Magazine compatible MacOs<sup>o</sup>, Windows<sup>o</sup>, Linux<sup>o</sup>

Evoluez<br>en douceur

versUbuntu 6.10

<u>**"'dipenSource**</u> <u> Magazine</u>

Le Magazine des Solutions et Logiciels Libres Multiplateformes

**Programmer** les touches de fonction

**OpensSource Magazine** 

**Brasero** outil de gravure simple et efficace

**Naviguer** entre les bureaux virtuels en 3D

**PHP**: Envoi de mails en masse

Feuilles de calculs universelles

Créer une galerie de photos sur internet

Créer ses propres polices de caractères

**Linux XP Desktop 2006** 

Travail collaboratif sur le réseau

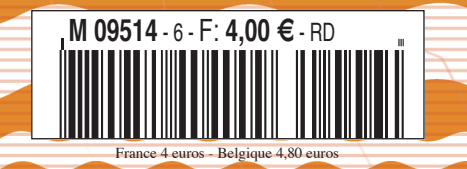

un magazine des Éditions Avosmac

Installer et utiliser **Freespire** 

Bimestri

 $ov$  - Dec  $2006$ 

**Compiler Auctex sous Mac OS X** 

**OpenOffice.org Concevoir** des formulaires

### **MakeHuman : un modeleur de corps humain**

ogiciel proposé sous licence GPL, MakeHuman est un outil permettant de modéliser en trois dimensions des corps humains. La force de cet outil est la très grande simplicité de prise en main. Le corps de base se transforme par simples clics dimensions des corps humains. La force de cet outil est<br>la très grande simplicité de prise en main. Le corps de base se transforme<br>par simples clics de souris successifs. Environ 3000 paramètres (différen ties du corps, jusque dans leur moindre détail) sont disponibles pour créer des corps plus vrais que nature. Les objets créés sont ensuite exportés au format Wavefront (.obj). Deux moteurs de rendu sont nécessaires pour réussir cette exportation. Ils sont également distribués sous licence GPL.

MakeHuman était à l'origine un script Python intégré au modeleur 3D Blender. Il se pose en concurrent de la solution commerciale Poser.

*www.dedalo-3d.com/*

*MakeHuman est un remarquable outil tournant sous MacOS X, Windows et Linux.* ƒ

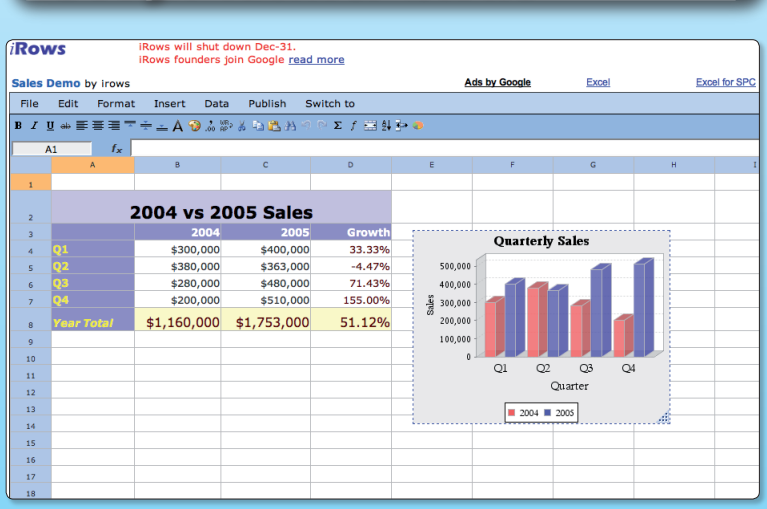

ous lirez dans ce numéro la solution proposée par Google pour réaliser des calculs en ligne à l'instar de l'utilisation d'un tableur dédié comme Gnumeric ou Excel de Microsous lirez dans ce numéro la solution proposée par Google<br>pour réaliser des calculs en ligne à l'instar de l'utilisation<br>d'un tableur dédié comme Gnumeric ou Excel de Micro-<br>soft. Mi-novembre, Google a racheté un de ses co le secteur de la gestion de feuilles de calculs en ligne : iRows. Cette acquisition devrait permettre à Google de proposer prochainement un service encore plus abouti. Il n'est plus si lointain le temps où les applications seront totalement indépendantes de la plate-forme matérielle utilisée. Mais dans ce registre, Google semble pour l'instant l'unique acteur de poids.Le service iRows qui gère en importation et exportation les fichiers Excel de Microsoft, cessera son activité le 31 décembre, pour rejoindre Google. *www.irows.com/*

*http://irows.blogspot.com/ www.spreadsheet.google.com*

### Google rachète iRows **Logiciels libres, le site**

ur le site Logiciels-Libres.be, un étudiant belge, Olivier Luxon, propose un annuaire ayant pour but «de lister un maximum de sites consacrés aux do-**S** ur le site Logiciels-Libres.be, un étudiant belge, Olivier Luxon, propose un annuaire ayant pour but was delister un maximum de sites consacrés aux domaines du «libre et du gratuit». L'un des objectifs est l'hébergement gratuit de projets de logiciels, cours, infos,... libres et gratuits. L'intérêt de ce site est qu'il propose de télécharger directement les paquets sans passer par les sites des développeurs ou par SourceForge.net. Pour se faire une petite idée de tout ce qui est proposé, cliquer sur Download.

*www.logiciels-libres.be*

### Google Web Toolkit compatible Mac OS X

oogle Web Toolkit (GWT) qui permet de développer des applications tournant dans un navigateur internet, arrive dans une nouvelle version cette **Coogle Web Toolkit (GWT) qui permet de dévelop-<br>per des applications tournant dans un navigateur<br>internet, arrive dans une nouvelle version cette<br>fois compatible avec Mac OS X. Cet outil de program**mation en Ajax n'était disponible alors que pour Windows et Linux. Cet outil est utilisé par Google pour créer des propres applications disponibles sur internet telles que google Map, Google Calendar, Google Spreadsheet, Google Pages, etc.

*http://code.google.com/webtoolkit/*

**OpenSource-Magazine est une publication de la Sarl Avosmac**

- OpenSource-Magazine Sarl Avosmac
- La Favrière, 79250 Nueil-les-Aubiers, France

Fax : 02 41 43 98 85 **Mail** : redaction@opensource-magazine.com **Site internet** : www.opensource-magazine.com

**• S'abonner** : par chèque à l'adresse du journal ou par CB depuis le site du magazine : 22 € pour 6 numéros bimestriels.

**Directeur de la publication** : Xavier Maudet **Responsable de la rédaction** : Xavier Maudet **Conception graphique** : Studio Raffi, Philippe Barré et Florent Chartier. **Assistante administrative** : Martine Humeau **Contribution extérieures** : Stéphane Pinel, Alain Saunier, Pierre-Jean Goulier, Étienne Martin et François Giron. **Impression** : Aubin Imprimeur Chemin des Deux-Croix - BP 02 86240 LIGUGÉ - FRANCE

**Diffusion en kiosques** : NMPP

**N° ISSN** : 1778-1671 **N° de commission paritaire** : en cours. **Dépot légal** : décembre 2006 **Editeur** : Sarl Avosmac - La Favrière, 79250 Nueil-les-Aubiers, FRANCE **Gérants** : Florent Chartier & Xavier Maudet **Régie publicitaire** : interMEDIAire, Gaël Yard g.yard@intermediaire-rp.fr Tél. 01 48 83 21 50 - www.intermediaire-rp.fr **->** Toutes les marques citées dans ce numéro sont des marques déposées ou protégées. **->** Les articles non signés sont de X. Maudet

### Sylpheed rebaptisé Claws-Mail

Le gestionnaire de courrier électronique Sylpheed-Claws, léger et puissant, est disponible en version 2.6.0 (cf Opensource-Magazine n°4 p.14). Outre quelques évolutions, cette nouvelle version est la dernière du nom. L'équipe du projet a décidé de renommer l'outil en Claws Mail.

> **Claws Mail** *www.claws-mail.org*

### La pêche aux logiciels libres

L'administration française poursuit sa migration vers OpenOffice.org. Les 120 responsables du conseil des systèmes d'information (CSI) du Ministère de l'Agriculture et de la Pêche ont eu récemment à se prononcer sur la stratégie à adopter en matière de logiciel de bureautique. A l'heure de remplacer leur vieil outil MS-Office 2000 ils ont eu à choisir entre la suite MS-Office 2007 et OpenOffice.org. Ils ont choisi OpenOffice.org.

Outre l'utilisation de formats ouverts, ce choix permet de faire de substantielles économies sur les licences.

### Google enrichit la fondation Mozilla

Le monde libre et les gros sous ne sont pas antinomiques. La preuve. La fondation Mozilla se trouve à la tête d'un pactole de 50 millions de dollars grâce à un accord passé avec Google. Le navigateur Firefox intègre désormais dans son champ de recherche un outil Google qui est à la source des revenus de Mozilla. Chaque clic d'un utilisateur via le moteur de recherche Google enclenche le versement d'une commission à la fondation. La fondation qui compte 70 salariés pourrait employer son magot à la constitution de bourses d'études, à l'achat de matériel, etc.

> *www.neteco.com/ article\_20061027185424\_.html*

### Le système d'exploitation d'Apple en Open-source

Les fichiers sources de Darwin 8.8.1 sont disponibles sur le site Open-Source d'Apple pour PowerPC comme pour Intel.

Cette nouvelle version de Darwin peut être installée sur n'importe quel Macintosh, ainsi que sur d'autres machines à l'architecture x86 ou PowerPC. Cette dernière version 8.8.1 est la dernière mise à jour de Mac OS X ou Mac OS 10.4.8. Mais aucun des éléments graphiques de l'environnement Aqua n'est disponible. Il vous faudra activer la connexion à un serveur internet puis télécharger des paquets d'un environnement graphique comme Gnome ou KDE par exemple (cf Opensource-Magazine n°4 p.45).

> *www.opensource.apple.com/ darwinsource/*

Facturier en GPL

Le forum-openoffice.org a mis en ligne à la page ressources un facturier en gpl pour évidement OOo 2. FactOOor est un facturier qui utilise Calc pour l'interface de gestion, Base pour la conservation des données et les macros pour son fonctionnement.

**Stéphane Pinel** *www.forum-openoffice.org/?ressource*

### Thunderbird passe en V2

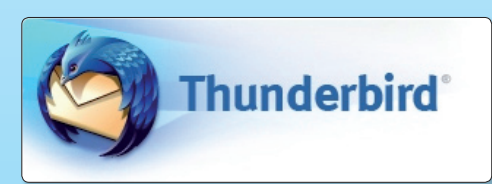

Après Firefox, le navigateur internet, c'est au tour de l'outil de gestion de la messagerie électronique, Thunderbird, d'évoluer vers la version 2. La version beta devrait être très prochainement disponible. Cette mouture possédera un nouveau système d'alerte, offrira la possibilité d'adjoindre des mots-clés aux messages, intégrera un module antispam plus performant, ainsi qu'un système d'onglets pour les messages. La version finale de Thunderbird 2 devrait sortir au premier trimestre 2007.

> *www.mozilla.com/en-US/ thunderbird/all.html*

### Java devient libre et open-source

La société Sun propose désormais Java sous licence GPL et le propulse ainsi dans le domaine du libre. Sun devrait mettre à disposition de tous l'intégralité du code de Java 2 Standard Edition, Java 2 Mobile Edition, et des implémentations de référence de Java 2 Entreprise Edition d'ici mars 2007.

Java est à la fois un langage de programmation et une plate-forme d'exécution. Le langage Java a la particularité principale d'être portable sur plusieurs systèmes d'exploitation tels que Windows, Mac OS ou Linux. Les applications Java peuvent être exécutées sur tous les systèmes d'exploitation pour lesquels a été développée une plate-forme Java, dont le nom technique est JRE (Java Runtime Environment - Environnement d'exécution Java).

*http://java.sun.com/*

### Ubuntu : tutoriels vidéos en ligne

Watch Video Clip - High Resolution

- C Download video clin for play on Ubuntu
- AF. Download video clip for play on Windows
- Download video clip for play on Mac/Apple

Watch Video Clip - Low Resolution

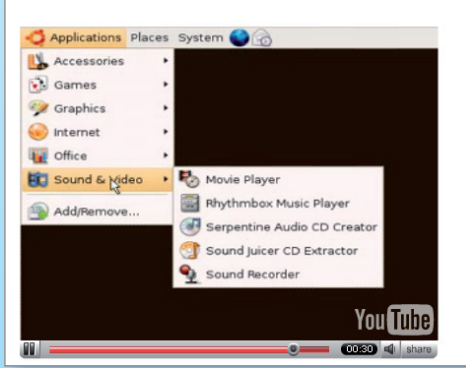

Le site http://ubuntuclips.org/ (en anglais) propose de télécharger plusieurs vidéos didactiques sur la distribution Ubuntu. Plusieurs formats sont disponibles compatibles Mac, Linux et Windows. Les vidéos peuvent également être vues en ligne mais en très basse résolution.

*http://ubuntuclips.org/*

### Google Web Toolkit aussi pour Mac

Google Web Toolkit (GWT) qui permet de développer des applications tournant dans un navigateur internet, arrive dans une nouvelle version cette fois compatible avec Mac OS X. Cet outil de programmation en Ajax n'était disponible alors que pour Windows et Linux. Cet outil est utilisé par Google pour créer des propres applications disponibles sur internet telles que google Map, Google Calendar, Google Spreadsheet, Google Pages, etc.

*http://code.google.com/webtoolkit/*

### **Livre libre pour Thunderbird 1.5**

Framabook, et son auteur Georges Silva offrent au logiciel de messagerie open-source Thunderbird une documentation (pour la version 1.5). Le manuel complet (300 pages), sous licence libre (créative commons BY-SA), est au format universel PDF. Il pèse plusieurs di-

zaines de mégaoctets. Mais il est aussi possible de télécharger des parties / chapitres de ce document (table des matières 20 Ko, préface 260 Ko...). Ces do-

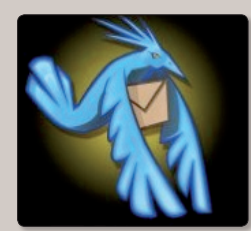

cuments électroniques sont à disposition gratuitement sur le site Framabook. Pour celles et ceux qui désirent soutenir l'initiative ou préfèrent une version papier, celle-ci est disponible au prix de 13 euros (vous pouvez aussi faire un don depuis le site).

À noter que vous pouvez vous aussi devenir auteur de «livres libres» pour Framabook; une initiative à surveiller.

**Lionel (MacBruSoft).** *Framabook : www.framabook.org/ Thunderbird : www.mozilla-europe.org/fr/products/ thunderbird/*

### **PGP & GPG : la confidentialité des e-mails et fichiers**

Les éditions Eyrolles abordent en détail la protection des mails par la méthode du cryptage. «PGP & GPG : assurer la confidentialité de ses e-mails et fichiers » est un guide pour réussir à sé-

curiser au maximum ses écrits. L'intérêt de ce nouveau titre de la collection Accès Libre est qu'il s'appuie sur des techniques gratuites de cryptage (en particulier GPG ou

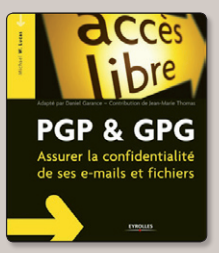

GnuPG, PGP est payant). S'il s'adresse surtout aux entreprises et autres professionnels, le particulier jaloux de ses oeuvres littéraires pourra toujours s'y plonger. Il n'aura guère de difficulté à comprendre, les techniques sont simples à appliquer.

#### *Prix : 25 €, 248 pages www.eyrolles.com*

### **Premiers pas en CSS et HTML**

Opensource-Magazine a évoqué dans son n°5 les rudiments des feuilles de style dites CSS. Aussi simple soit la technique employée pour créer des feuilles de styles applicables aux pages de votre site internet, il faut un minimum de rigueur et de connaissances. L'ouvrage «Premiers pas en CSS et HTML» est le prolongement idéal de cette première approche. Publié dans la collection Accès Libre chez Eyrolles,

le petit ouvrage de Francis Draillard n'a d'autre ambition que de vous épauler dans votre démarche de création de pages web. Aussi didactique que le permette un tel sujet, le guide apporte

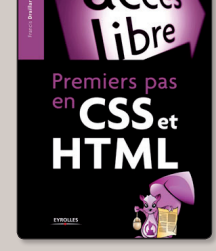

les clés pour comprendre et surtout les éléments de standardisation qu'il s'agisse des couleurs ou des balises de texte. «Premiers pas en CSS et HTML» est une excellente porte d'entrée pour maîtriser la charte graphique de son site.

> *Prix : 15 €, 236 pages www.editions-eyrolles.com*

## **The Gimp : le point de départ**

Si Photoshop d'Adobe est la solution commerciale la plus utilisée par les photographes professionnels et amateurs, The Gimp, la solution concurrente libre, open-source et gratuite

gagne du terrain au fil de ses nouvelles versions.

Pour démarrer avec succès dans la gestion de cette application disponible sur toutes les plates-formes Mehdi Kabab propose son «Starter kit Gimp»,

un guide de 230 pages accompagné d'un CD (contenant The Gimp 2.2 et les exercices).

Destiné aux débutants et aux personnes qui ont tout juste démarré avec cette solution de retouche d'images le livre aborde les fondamentaux : prise en main, les claques, les outils de sélection, les corrections colorimétriques, les retouches et surtout une longue

série d'exercices pratiques. Filtres, outils, courbes Bézier... L'auteur abord nombre de fonctions dans un langage clair et simple.

*240 pages - 20 € Aux éditions CampusPress (www.pearsoneducation.fr)*

### **Créer des pages web stylisées**

Ecrit par un spécialiste du genre, «Xhtml et CSS : cours et exercice» de Jean Engels s'adresse aux concepteurs de sites web qui ne craignant pas de plonger les mains dans le cambouis des codes. Selon l'auteur, il n'est plus concevable de concevoir un site web avec le code Html, ancêtre du Xhtml. C'est parce que tout étudiant en informatique se doit de maîtriser les langages les plus modernes que cet ouvrage a été écrit. Conforme à sa vocation de manuel, il comprend une collection d'exercices pratiques pour parfaire son apprentissage de Xhtml et de CSS 2, le langage des feuilles de style. Grâce à ce gui, tout concepteur de site web pourra améliorer sa production, concevoir des pages web sophistiquées, et les rendre surtout conformes aux standards de la W3C.

*Prix : 29,90 €*

### **Linux, trucs et astuces**

Les systèmes d'exploitation basés sur le noyaux Linux ne sont pas toujours une partie de plaisir à maîtriser. Le livre «Linux, trucs et astuces pour les nuls» a pour ambition de rendre limpide ce qui est de prime abord parfaitement hermétique. Ce livre s'appuie sur les distributions Linux Mandriva, Suse ou RedHad Fedora. Les utilisateurs d'Ubuntu ne seront pas forcément perdus mais ils ne retrouveront pas tout à fait le même environnement. Surtout, il sera question dans cet ouvrage de paquets RPM quand les utilisateurs d'Ubuntu (reposant sur Debian) travaillent avec d'autres types de paquets.

Les auteurs prennent soin d'expliquer les différences existant entre les environnements graphiques KDE et Gnome avant d'entrer dans le vif du sujet de la ligne de commande ! Il est même question de l'optimisation du noyau Linux, ce qui relève d'un travail d'expert. On l'aura compris, aussi riche et complet soit ce guide, il ne s'adresse pas aux nuls. Une maîtrise minimale est requise.

*Prix : 16,90 € - 650 p. - www.efirst.com*

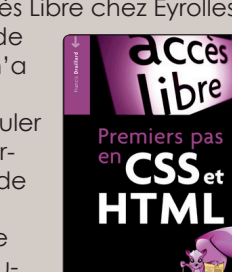

Grâce à vous, je vais quitter W98SE pour aller chez Linux Ubuntu V6.06.LTS The Dapper Drake. Et longue vie à votre revue : j'ai envoyé Works à la poubelle. Grâce à votre n°3, j'ai Open-Office V2.0.2.FR pour mon plus grand plaisir : sous W98SE. Mais où trouver sa version équivalente pour Ubuntu ?

### **Didier**

**Opensource-Magazine** : OpenOffice.org est un excellent choix, en tout cas très proche dans ses fonctions au logiciel de Microsoft, et il fonctionne à merveille avec Ubuntu.

Dans le numéro 5 d'Opensource-Magazine, page11, vous parlez de Sunbird qui permet de gérer un calendrier.

Mais je trouve ça un peu contraignant de devoir le lancer à chaque fois que je démarre ma machine (même si je sais que l'on peut le lancer automatiquement).

Il existe une extension pour Thunderbird. Elle s'appelle : lightning

Comme ça dès qu'on lance la messagerie, le calendrier est lancé un peu à la Outlook...

Bon, pour le moment ils en sont à la version 0.1, mais cela devrait assez vite evoluer.

### **Denny (Forum Opensource-Magazine)**

**Opensource-Magazine** : Petit rappel, pour installer cette extension dans Thunderbird (logiciel de messagerie disponible par Synaptic), il faut dérouler le menu **Outils > Extensions**. Cliquez ensuite en bas à droite du nouveau panneau sur Obtenir d'autres extensions, afin de pouvoir mettre la main sur l'outil suggéré par Denny : Lightning. Saisissez ce nom dans le champ situé en haut à droite de la page pour le retrouver. Il suffira ensuite de cliquer sur le bouton d'installation et de relancer Thunderbird. Notez toutefois que Lightning n'est disponible en extension pour Thunderbird que sous Windows.

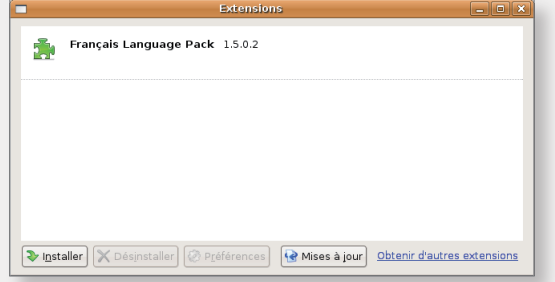

Suite à votre excellent article paru dans Opensource n°4 p.22 à propos de Wine, il serait bon d'indiquer aux lecteurs que XWine n'est plus maintenu. En effet XWine est incompatible avec les dernières versions de Wine. Wine utilise désormais une «base de registre» pour stocker sa configuration et non plus dans un fichier. De plus Wine possède désormais son propre module de configuration «winecfg», ce qui rend XWine obsolète. **Francis Poupeau**

J'ai installé Ubuntu Dapper Drake (qui fonctionnait très bien) puis Efty (erreur à ne pas commettre) sur mon vieil iMac G3 333 MHz, mais j'ai perdu la connexion à l'Internet. J'ai donc voulu réinstaller Dapper Drake.

Je redémarre, le CD de Cannonical dans le lecteur, le doigt sur la touche «C», et... rien. Ubuntu Efty se lance, comme si de rien n'était... J'ai essayé la même manipulation avec Mac OS 8 (pour reformater le disque dur), et rien de rien : Efty se lance toujours.

J'ai donc voulu reformater le disque dur avec une version de Debian (Woody), qui s'est lancé. Mais une coupure de courant s'est produite (la poisse, je vous dis...), interrompant la procédure. Et plus moyen de booter sur quoi que ce soit, et Ubuntu ne veut plus se lancer (puisque le formatage du disque dur avait commencé). Mais il reste yaboot (version 1.3.13).

Bref, comment réussir à formater complètement le disque dur avec tous ces handicaps ? En initialisant l'OpenFirmware.

Il m'a suffi de suivre la procédure lue sur le site qu'internaute compatissant - le dénommé Chombier - m'avait indiqué (www.macfr. com/2006/02/01/reiniti … macintosh/) :

Le CD d'Ubuntu est dans le lecteur, prêt à partir ? On y va...

Procédure pour initialiser l'OpenFirmware

**1**. Allumer le Mac

**2**. Dès le début du démarrage, appuyer sur les touches Pomme (commande) + Alt (option) + O (la lettre) + F

Cette opération a pour but de vous faire entrer en mode «Open Firmware» et de vous permettre d'accéder à une fenêtre dans laquelle vous pourrez taper les commandes qui suivent.

**3**. Taper : reset-NVRAM

Valider (touche Entrée)

**4**. Taper : set-defaults

Valider (touche Entrée)

Cette ligne peut, suivant les machines, être en effet inutilisable. Cela dit, elle est donnée par le support téléphonique AppleCare et a fonctionné lors de nos tests. Si lors de la procédure vous êtes confronté à ce message d'erreur, passez simplement à l'étape suivante.

**5**. Taper : reset-all

Valider (touche Entrée)

Et là, pas d'antislash à la gomme... L'installation démarre, Ubuntu s'affiche.

**Frédéric**

Lecteur du magazine, Denny indique que pour créer des images ISO sous Windows, il existe aussi le logiciel Burn-at-once qui lui est libre et gratuit. «Il permet de graver facilement des images iso ou d'en créer. Pour le moment, le seul «Bug» trouvé, c'est qu'il ne grave pas les DVD». www.burnatonce.com

**Opensource-Magazine** : Et pour Mac OS X il existe FireStarter FX, un logiciel gratuit capable également de créer des images Iso : **www.projectomega.org/firestarter/**

J'avais créé un dossier guppy (www.monsite.fr/guppy) comme écrit dans votre magazine, qui contenait les 51 fichiers. Et j'avais l'erreur Forbidden....

Il faut ouvrir le dossier guppy téléchargé et mettre tous les fichiers à la racine du site, c'est-à-dire directement dans www pour OVH. Et là pas besoin de chmod.... **Paperic**

**Opensource-Magazine** : La solution est certainement pratique mais elle génère un beau désordre sur le serveur FTP par l'abondance de fichiers. A voir.

# Ces petits trucs qui si

et article inaugure une série de propos qui visent à mettre en lumière certaines fonctions méconet article inaugure une série de<br>
propos qui visent à mettre en lu-<br>
mière certaines fonctions mécon-<br>
nues de Open Office (ou Neo). Nous aborderons en plusieurs opus des thèmes concernant le traitement de texte, le tableur, et le gestionnaire de bases de données. Il ne s'agit pas d'un tutoriel complet sur cet excellent intégré, le magazine entier n'y suffirait pas durant un an d'abonnement. Si vous êtes vraiment novice en matière d'utilisation d'intégré bureautique, nous vous renvoyons à l'excellent livre «OpenOffice. org 2 Efficace» aux édition Eyrolles qui vous mènera pas à pas dans la pratique des fondamentaux ; son contenu méthodologique et didactique est très bien fait et accessible à tout le monde. Nous commencerons par quelques astuces utilisables avec le module de traitement de textes. Tout le monde, ou presque, a déjà utilisé ce type de programme… Il n'est cependant peut-être pas inutile de rappeler qu'un logiciel de traitement de textes est un outil qui, pour être rentable, doit être utilisé avec une certaine méthodologie ; voici quelques conseils :

 - Saisissez dans un premier temps votre texte «au kilomètre», sans vous soucier de la mise en page. Ne perdez pas votre temps à corriger systématiquement les fautes de frappe, le module de correction orthographique est là pour ça ! Pensez que, de toutes façons, vous serez obligé de vous relire après.

- Créez et utilisez des modèles, dans lesquels vous aurez créé des styles de paragraphes, de pages, de listes, etc, pour mettre en page vos documents. Vous uniformiserez et rentabiliserez votre travail, et vos documents seront plus facilement exportés vers les programmes Microsoft.

- Apprenez les raccourcis clavier des fonctions que vous utilisez le plus souvent ; moins vos mains quitteront le clavier, plus vous serez efficaces.

- Interdisez vous d'insérer des caractères parasites pour faire la mise en page : espaces pour écarter des mots, saut de lignes pour écarter des paragraphes, etc. Votre traitement de texte possède tous les outils pour modeler votre texte selon vos goûts. Utilisez les taquets de tabulation, les réglages d'interlignage... Tous les «bidouillages» manuels de votre texte entraveront sa reconnaissance par d'autres programmes lors de transferts.

L'auto correction est un outil particulièrement intéressant pour optimiser sa saisie au clavier, qui s'active et se règle au moyen du menu «Outils - AutoCorrection…». Elle permet de réaliser plusieurs tâches :

- la correction instantanée de fautes de frappe récurrentes ;

- l'insertion automatique de termes mémorisés (auto complétion) ;

- la substitution de caractères ou groupes de caractères ;

A quoi cela peut-il bien servir ? Prenons des exemples pour mieux comprendre…

Il arrive, quand on tape un texte, que l'on soit systématiquement, pour un mot, un peu «dyslexique des doigts» ! Par exemple, «un disque partagé» deviendra souvent «paratagé» ou «pratagé». Apprenez à OpenOffice votre faute ! Ouvrez le dialogue d'AutoCorrection et cliquez sur l'onglet [Remplacement]. Saisissez dans la rubrique «terme» le mot que vous orthographiez mal couramment, et dans la rubrique «Remplacer par :» le mot correct. Cliquez sur le bouton [Ajouter]. Cliquez sur [OK] pour sortir du dialogue en enregistrant les modifications (**Fig. 1**).

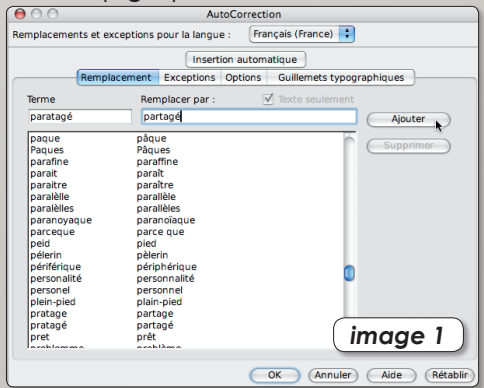

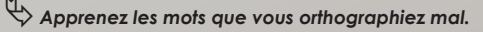

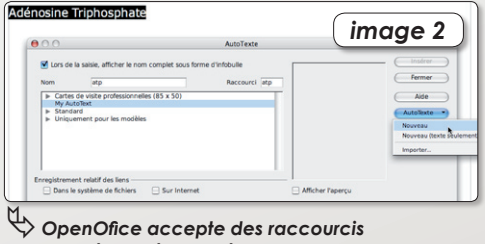

 *pour des mots complexes.*

Maintenant, supposez que nous devions écrire un document sur l'énergie musculaire, qui comme chacun le sait, est produite par l'hydrolyse de l'Adénosine Triphosphate , réaction exergonique avec variation négative d'enthalpie. Bref, nous risquons de nous coltiner souvent le nom de cette adorable molécule. Pour nous simplifier la tâche, nous allons nous servir de l'AutoTexte. Sélectionnons dans notre texte l'ensemble «Adénosine Triphosphate» et cliquons sur le menu «Edition - AutoTexte». Saisissons «atp» comme nom et comme raccourci, cliquons sur le bouton [Auto-Texte] et choisissons «Nouveau» (**Fig. 2**). Désormais, après avoir cliqué sur [Fermer], dans notre document, la frappe des lettres «atp» suivi de l'appui de la touche [F3] sera transformée en «Adénosine Triphosphate», pour le plus grand bonheur de nos petits doigts meurtris.

OpenOffice peut également compléter automatiquement certains mots qu'il a appris lors de vos saisies précédentes. Dans le dialogue «AutoCorrection», cliquez sur l'onglet «Insertion automatique» (**Fig. 3**). Cette fonctionnalité, un peu déroutante au début, se révèle très pratique à la longue. Pour activer cette fonction, cochez la case

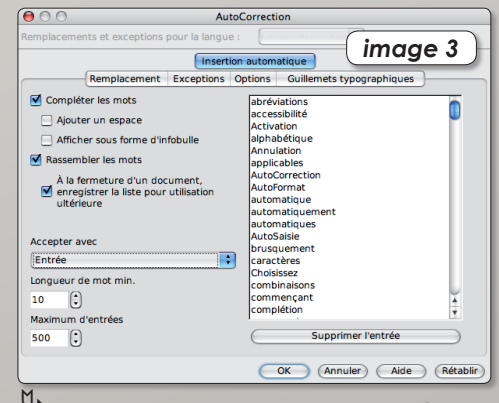

ƒ*OpenOffice est aussi capable de compléter certains mots.*

# mplifient la vie…

«Compléter les mots». Si cette option est activée, le programme mémorise les mots d'une certaine longueur (qui peut être réglée), et dès la reconnaissance des trois premiers caractères, le mot reconnu est complété. Si vous ne voulez pas de ce mot, continuez à saisir votre texte, sinon appuyez sur [Entrée] pour valider. Cette touche de validation peut être configurée avec le menu «Accepter avec». Concernant la longueur minimum des mots pour laquelle l'option sera active, choisissez au moins dix lettres pour ne pas être ralenti par cette fonctionnalité.

également, par l'intermédiaire de l'onglet «Options» de remplacer certains caractères. Ces nombreuses substitutions sont activables / désactivables grâce à des cases à cocher. Parmi les plus intéressantes, citons :

- la mise en majuscule automatique du premier caractère en début d'une phrase ;

- la correction de la 2e majuscule en début de mot ; il est en effet fréquent de garder la touche shift enfoncée trop longtemps…

- le remplacement des caractères «1/2» par le caractère ½ ;

L'onglet «Exceptions» permet, quant à

lui, de paramétrer toutes les abrévations qui ne doivent pas être systématiquement suivies d'une majuscule, comme «etc.», «cf.»…

La seule exploration des performances de cet outil vous permettra de rendre beaucoup plus efficace la saisie de vos textes.

**Pierre-Jean Goulier**

e de l'ur

Le dialogue «AutoCorrection» permet

## Travaillez avec style…

orsque l'on utilise un traitement de textes, la construction de **La construction de styles diverse modèles et de styles divers** a plusieurs avantages :

- L'investissement de temps consacré à la confection de modèles est bien vite récupéré lors de la création de documents dont la mise en page sera faite rapidement ;

- Vous aurez une uniformité dans le style de vos documents, ce qui en simplifie toujours la lecture, donc la compréhension ;

- Des documents structurés facilitent toujours le travail, lors de la recherche d'informations.

OpenOffice.org possède tous les atouts pour rentabiliser votre travail dans son module de traitement de textes.

### **UN MODÈLE SANS STYLE…**

… n'est pas un modèle, aurait pu nous dire Pierre Cardin ! C'est la même chose avec OpenOffice. Tout d'abord qu'est-ce qu'un modèle ? C'est un document qui ne contient pas de données (ou bien des données factices), mais qui contient toutes les formes de

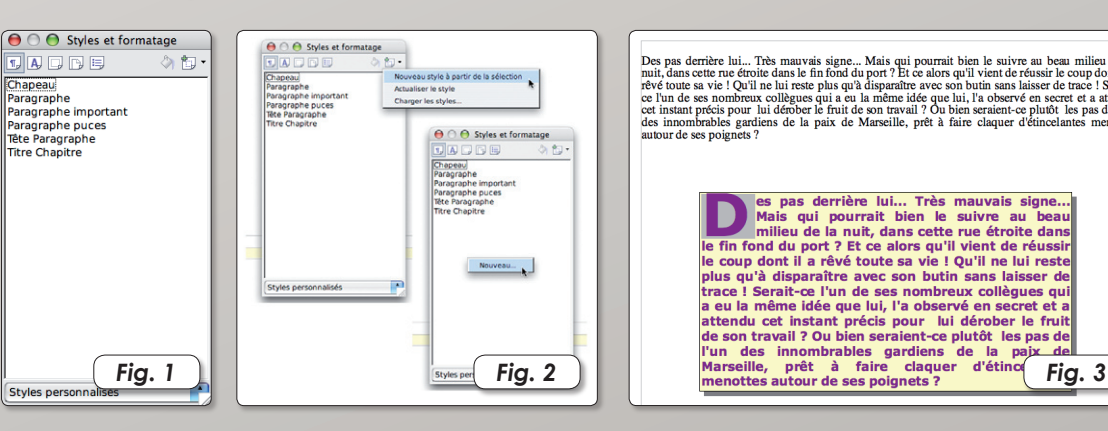

mise en page dont vous aurez besoin pour réaliser votre document. Ce modèle sera sauvé avec une extension particulière, ce qui lui confère un rôle spécial : celui de pouvoir être à la fois un document ouvert, mais considéré comme un nouveau document, prêt à être sauvé avec un nouveau nom. Tout style peut être mémorisé dans un modèle, nommé, personnalisé et rappelé d'un clic.

Un exemple tout simple : vous êtes habitué à saisir vos documents avec la police Times d'une taille de 12 pts, et il arrive souvent que vous fassiez des citations. Celles-ci, pour être mises en valeur dans votre texte, devront être affichées avec la police Geneva, en italique. Plutôt que de faire les changements manuellement à chaque fois, il est préférable de créer un style de caractères, que l'on pourra nommer «Citation», qui affectera d'un simple clic le mot ou la phrase concernée.

La totalité de la description physique d'un élément de mise en page peut être paramétrée et sauvée comme un style.

### **COMMENT FAIRE ?**

Prenez la peine dans un premier temps d'afficher la barre d'outils «Formatage» (Menu Affichage - Barre d'outils), et cliquez sur l'icône «Styles et Formatage» ; une fenêtre palette s'ouvre contenant tous les styles déjà pré-inscrits dans Office (**Fig. 1**). Les cinq icônes de gauche

permettent de sélectionner successivement les styles de paragraphes, de caractères, de cadres, de pages et de listes ; l'icône en forme de pot de peinture permet d'affecter un style sélectionné au préalable à un élément donné (paragraphe, page, etc.) ; enfin, l'icône la plus à droite permet de créer ou de modifier un style (**Fig. 2**).

Pour créer un style, rien de plus simple. Nous avons deux méthodes :

**1** - Utiliser ce qui existe déjà dans notre document, positionner le curseur dessus et cliquer sur l'icône de droite. Un menu local se déroule, et on choisit l'option «Nouveau style à partir de la sélection…».

**2** - Exécuter un clic droit (ou un Ctrl-Clic) dans la fenêtre «Styles et formatage», et cliquer sur «Nouveau». Vous pourrez définir à la main, et en profondeur, les attributs du style.

#### **EXEMPLE…**

Imaginons que, pour les besoins d'un document pédagogique, nous devions mettre en évidence un résumé de chapitre, sous la forme d'un paragraphe particulier. Créons un nouveau style au moyen de la méthode 2 décrite ci-dessus. Décrivons les attributs de notre paragraphe.

Onglet «Gérer» : donnons lui le nom «Résumé» ; Style de suite : Standard ; Lié à : aucun.

Onglet «Retrait et espacement» : donnons lui une marge gauche et droite de 2 cm, et un espacement avant et après le paragraphe de 1,5 cm.

Onglet «Alignement» : alignement justifié.

Onglet Police : Verdana Bold de 12 pts Onglet Effets de caractères : Couleur Magenta

Onglet Lettrines : cocher «première lettre», largeur de 1 caractère et une hauteur de 3, espacement de texte de 0,20 cm.

Onglet Arrière plan : Jaune pâle, type : couleur ; pour : paragraphe.

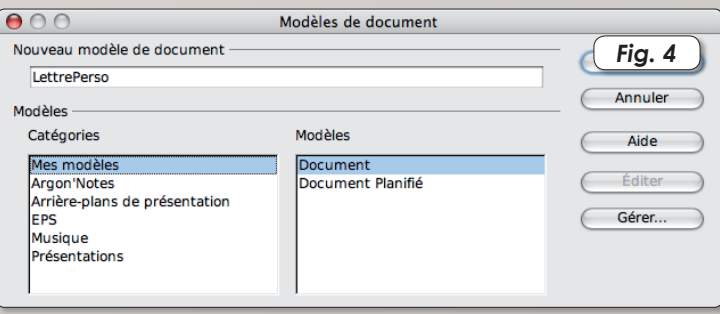

Onglet Bordure : Bordure complète, d'une ligne de 0,50 pt, ombre de couleur grise.

Une fois validé, votre style «Résumé» a été ajouté dans la fenêtre «Styles et formatage». Mettons-nous sur un document texte, et saisissons quelques lignes avec le style «Standard». Si vous avez la flemme de

saisir du texte, vous pouvez toujours taper «tex» et appuyer sur [F3] : du texte automatique sera inséré ! Pratique pour construire et visualiser des modèles… Créez deux paragraphes de texte factice. Activez la fenêtre «Styles et formatage» et sélectionnez notre nouveau style «Résumé». Cliquez ensuite sur le pot de peinture, puis dans notre fenêtre texte, sur le 2e paragraphe, et admirez ! (**Fig. 3**)

### **TOUS LES STYLES…**

Selon le même principe, vous pouvez créer :

- des styles de caractères : polices, effets, position, arrière-plan.

- des styles de cadres : taille, habillage, arrière-plan, bordure, colonnes.

- des styles de pages : marges, orientation, arrière-plan, en-tête, pied de page, bordures, colonnes.

- des styles de listes : types de puces, numérotation, mode plan, images.

Il est important de noter quelques précisions.

- Les styles de listes sont indépendants des styles de paragraphes ; il n'est donc pas inutile de prévoir un style de paragraphe qui conviendra aux listes.

- Si vous êtes bidouilleur et intéressé par la programmation de macros, il est tout à fait possible d'inclure dans un style

> (de paragraphe, par exemple) une action programmée qui réagira à un événement donné.

> - Les styles de pages sont très puissants, puisque vous pouvez prévoir un style pour les pages paires, un autre

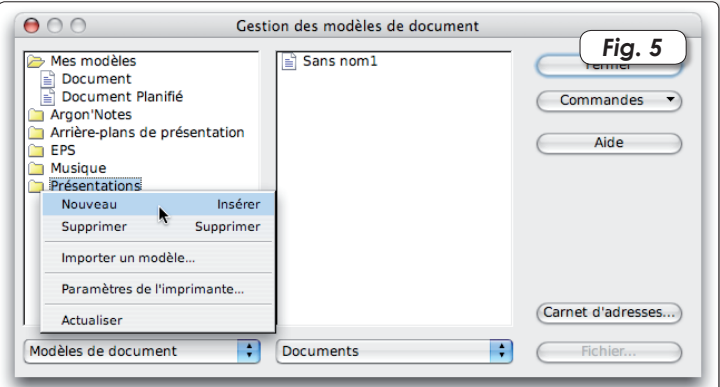

pour les pages impaires, et inverser les en-têtes et les pieds de page par exemple. De même, vous pouvez inclure dans un même document des pages orientées portrait et paysage ; peu de traitements de textes savent le faire.

#### **SAUVEZ VOS MODÈLES !**

Les styles de paragraphes, de caractères et de pages préparés, il convient de sauver notre modèle. On peut, au choix, le sauver sans aucun texte, ou au contraire le sauver avec un texte factice, ce qui permettra de visualiser de manière plus explicite le rendu du modèle. Il suffira bien sûr, dans ce cas, de remplacer le texte factice par le vrai. Pour sauver le document en modèle, choisissez le menu «Fichier - Modèle de document - Enregistrer…» (**Fig. 4**). Choisissez la catégorie, c'est-à-dire le dossier dans lequel vous voulez sauver votre modèle, donnez-lui un nom et cliquez sur [OK].

Si vous cliquez sur le bouton [Gérer], vous aurez la possibilité de créer un nouveau dossier de modèles (Ctrl-Clic sur un dossier), de supprimer les dossiers devenus inutiles, et de déplacer les modèles en les changeant de dossiers à l'aide de la souris (**Fig. 5**).

Vous pouvez télécharger un ensemble de modèles standard qui illustrent cet article ici : **http://perso.orange.fr/pjgoulier/modeles\_office.zip**

Les modèles téléchargés sont à placer dans le dossier :

Pour OpenOffice : **[HOME]/Bibliothèque/Application Support/OpenOffice. org/User/Template/**

Pour NeoOffice : **[HOME]/Bibliothèque/ Préférences/NeoOffice-2.x/user/Template/**

Lorsque l'on produit un document conséquent (mémoire, livre, magazine, etc.) la table des matières et l'index deviennent des éléments incontournables. Ce travail, qui demanderait de longues heures s'il était fait manuellement, est pris en charge intégralement par OpenOffice (NeoOffice), pour peu qu'on se soit un peu organisé avant.

### **ENTRÉE EN MATIÈRES…**

Tout d'abord, une table des matières doit se sortir de la numérotation des pages ; pour cette raison, il sera préférable de lui affecter un style de page sans entête ni bas de page, et de prévoir à la fin de la table des matières un saut de page en précisant la numérotation de la page suivante (**Fig. 1**)

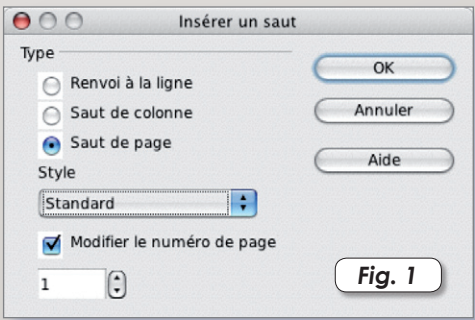

Une fois que vous avez établi vos styles de paragraphes (titres, sous-titres, chapeaux, têtes de paragraphes, etc.), et afin de pouvoir créer une table des matières, il est nécessaire d'affecter aux paragraphes un niveau de plan dans l'organisation de votre document. Cela se fait très facilement avec le menu «Outils - Numérotation des chapitres…». Le principe est simple : sélectionnez un niveau, puis à l'aide du menu local, un paragraphe. Affectez lui (ou non) un type de numérotation, et un retrait (onglet «position»). Répétez l'opération pour tous les paragraphes que vous voulez voir apparaître dans votre table des matières (**Fig. 2**).

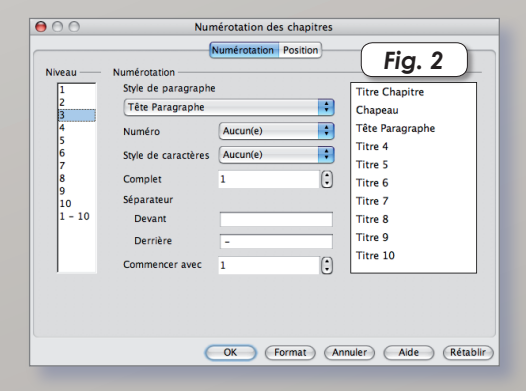

Insérez ensuite la table des matières à l'aide du menu «Insertion - Index - Index…» ; un dialogue apparaît, vous permettant de paramétrer précisément la table des matières (**Fig. 3**) :

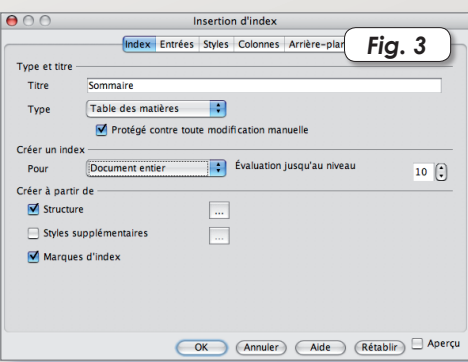

**Onglet Index** : donnez un titre (par exemple «Sommaire»), et précisez «Table des matières» comme type ; vous pouvez préciser si la table est active pour le document entier, ou seulement pour le chapitre courant, et vous pouvez la protéger contre toute modification manuelle.

**Onglet Entrées** : cette partie permet de régler la présentation et l'ordre des éléments de la table : numéro, tabulation, texte, etc. Il est tout à fait possible de créer ici des hyperliens pour se rendre directement aux chapitres convoités. Chaque case de structure a une signification, il suffit de laisser immobile la souris dessus pour voir apparaître une bulle d'aide. Pour prendre le numéro de chapitre et le texte dans l'hyperlien, cliquez dans la case blanche avant le [E#] et cliquez sur le bouton hyperlien. Puis cliquez dans la case blanche après le [E] et cliquez de nouveau sur le bouton hyperlien.

**Onglet Styles** : vous pouvez préciser le style de paragraphe que vous attribuerez au niveau de la table ; gare à la multitude de styles qui entrave la lisibilité !

**Onglet Colonnes** : possibilité d'organiser la table des matières sur une ou plusieurs colonnes.

**Onglet Arrière-plan** : possibilité de placer derrière la table des matières un fond coloré ou une image.

Pour éditer, actualiser, ou supprimer la table des matières, un clic droit ou Ctrl-clic sur la zone de la table vous permettra de choisir dans le menu contextuel ce que vous voulez faire.

#### **MISE À L'INDEX…**

La constitution d'un index est particulièrement simplifiée, en comparaison de la charge de travail que cela demanderait si cela devait être fait manuellement. Un index est un rassemblement de mots clefs, triés et référencés. Vous seul êtes habilité à juger si un mot est important, et s'il doit donc figurer dans l'index. C'est

un outil primordial de recherche pour le lecteur de votre document ; il doit y trouver le mot qui le conduira vers le chapitre qu'il cherche, sans pour autant contenir des mots superficiels qui rendront pénible sa requête.

Voici la démarche à suivre pour créer un index lexical. Insérez dans un document texte du texte automatique («tex» + F3) et copiez le sur plusieurs pages. Effectuez un saut de page (Menu Insertion - Saut manuel), et choisissez comme format de page «Index». Cliquez ensuite sur le menu «Insertion - Index - Index…» (le même que pour la table des matières) et choisissez dans le dialogue le type «index lexical». Choisissez de cocher l'option «Regrouper les entrées identiques», ce qui permettra de lier le même mot à plusieurs pages (**Fig. 4**).

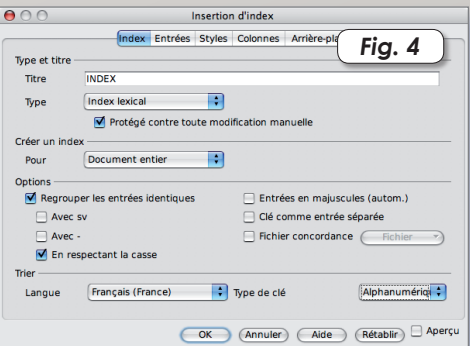

D'autres options sont fort intéressantes, notamment :

- Créer un fichier de concordance : cette option très pratique et très puissante sert à ranger dans un fichier extérieur les éventuelles similitudes entre certains mots. Par exemple, vous indexez dans un document le mot «glucose» ; vous pouvez lier dans ce fichier de concordance «sucre» et «glucose», ou bien «glucide» et «glucose». Les mots «glucide» et «sucre» seront répertoriés dans votre index, et renverront au mot «glucose».

- Créer un séparateur alphabétique ; cela permet une meilleure visibilité de l'index.

- Définir des clefs d'index, c'est-à-dire un regroupement de mots indexés selon des thèmes, des catégories. Ces clefs pourront alors être considérées comme des entrées ou non, séparées ou non par des virgules.

Sur la première page, cherchons le mot «nuit», plaçons le curseur sur ce mot, et créons une entrée d'index. Nous avons plusieurs méthodes : le menu «Insertion - Index - Entrée…», ou, plus pratique, l'icône «Entrée» si vous avez pris soin d'afficher la barre d'outils «Insérer». Cochez la case «Entrée principale» et cliquez sur [Insérer] (**Fig. 5**). Le dialogue ne se ferme pas. Un

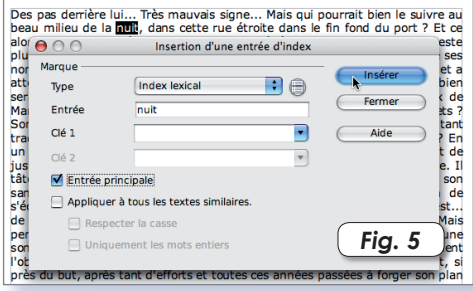

peu plus bas, effectuons le même travail pour le mot «trace», il suffit de cliquer sur le mot, puis de cliquer ensuite sur la fenêtre d'insertion d'entrée.

Ajoutez le mot «Ordure» dans le champ «Clef 1», et cliquez sur [Insérer]. Un peu plus bas, répétez l'opération pour le mot «poubelle», en lui attribuant la même

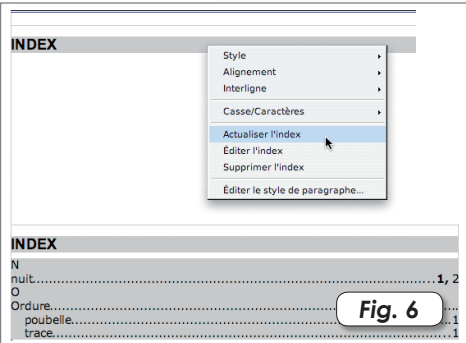

clef 1. Puis, pour terminer, sur la page 2, entrez à nouveau le mot «nuit» dans l'index sans cocher la case «Entrée principale», et en effaçant la clef 1. Fermez le dialogue.

Allez sur la zone d'index, à l'aide d'un Ctrl+clic, choisissez «Actualiser l'index» et

#### admirez ! (**Fig.6**)

Pour modifier une entrée d'index ou la supprimer, il suffira d'exécuter un Ctrl-clic sur l'entrée dans le texte, et de choisir «Entrée d'index» dans le menu contextuel.

Enfin, pour terminer, explorez par vous même toutes les possibilités qu'offre Office dans la gestion d'index et de Tables des matières… Par exemple, vous pouvez, à l'aide de la base de données bibliographiques, que vous pouvez bien sûr actualiser, créer un index bibliographique. Il est même possible de créer des index personnalisés, et se rapportant à plusieurs documents différents. Comme dirait ce regretté Monsieur Cyclopède : «Etonnant, non ?»

## Tableur : créez des tables de références

près les congés payés, le tableur est certainement ce que l'homme a fait de mieux pour s'épargner du boulot fastidieux ! Chacun d'entre nous a expérimenté au moins une fois dans sa vie cet outil génial pour faire ses comptes ou tenter de faire un budget. S'il est particulièrement destiné aux sommes et moyennes en tous genres, le tableur est aussi un superbe outil de gestion de données. **A**

### **VIVE LA GYM !**

Pour illustrer notre propos, nous allons prendre la cas d'un professeur d'Education Physique qui doit gérer la partie performance d'une évaluation en saut en hauteur. S'il veut paraître Hi-Tech face à ses élèves, il faut qu'il range ses barèmes poussiéreux, et qu'il sorte son Mac Book ! Il ouvre un fichier OpenOffice, et là, devant ses élèves médusés, il leur montre son beau tableau, leur explique comment il a fait…

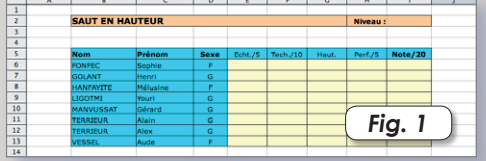

Dans un premier temps, il a créé un joli tableau avec le nom de ses élèves comme sur la **figure 1**. Dans la colonne «Note/20», il a rentré la formule additionnant les notes d'échauffement, de technique et de performance, soit en I6 : SOMME(E6;F6;H6). Puis, il a recopié la formule vers le bas à l'aide du menu «Edition - Remplir - En bas».

Rappelons que pour entrer une formule dans une cellule, il est nécessaire de la faire précéder du signe «=». Les cellules à inclure dans la formule peuvent être saisies, si elles sont contiguës, par une sélection globale à la souris, ou si elles sont discontiguës, par des clics successifs en gardant la touche [Cmd] enfoncée.

Les notes d'échauffement et de technique sont saisies naturellement en fonction de son observation et de son âme et conscience, mais la note de performance pose davantage de problèmes, puisqu'elle est fonction d'un barème qui tient compte de la hauteur franchie, du sexe de l'élève et du niveau de la classe.

### **UN BARÈME QUI A LA CLASSE !**

Puis, notre prof de gym a cliqué sur la feuille 2 de son tableau, pour que les barèmes n'apparaissent pas dans la feuille principale qui sera peut-être imprimée, et entré ses barèmes comme sur la f**i-**

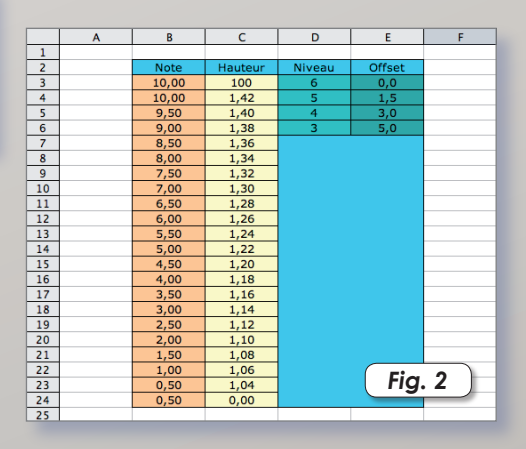

**gure 2**. La colonne «Hauteur» désigne les performances, la colonne «Note» les notes correspondantes, la colonne «Niveau» le niveau de classe (de la 6e à la 3e) et la colonne Offset le décalage à effectuer en fonction du niveau. Ce prof là est un malin, cela mérite quelques explications :

- La note de performance est sur 5, mais son barème va de 0,5 à 10. Le même barème va servir pour tous les niveaux de classe, en utilisant l'offset de niveau. Exemple : la performance de 1,32 m donne 7,50 (donc 5) pour les élèves de 6e, mais donne 4,50 (7,50-3) pour un élève de 4e et 2,50 (7,50-5) pour un élève de 3e.

- Il peut y avoir des élèves hors-barème (en dessous de 1,04 m et au dessus de 1,42 m) ; notre recherche ne doit pas cafouiller pour autant ! On prévoit donc des valeurs mini et maxi inaccessibles.

Ensuite, il a utilisé la fonction RECHERCHE, qui consiste à chercher dans une zone délimitée le contenu d'une cellule, et qui retourne la cellule correspondant à l'index trouvé. Donc, pour Sophie, la fonction va prendre le contenu de la cellule G6, va regarder dans le barème où se trouve cette performance (à quelle ligne) et retourner la note correspondante. À cette note, on retirera l'offset niveau recherché par le même procédé, et on ajoutera l'offset «sexe». Ce n'est pas fini ! Aucune note ne doit, ni dépasser 5, ni être en dessous de 0,5… Pour ne pas dépasser ces limites, les fonctions MAX et MIN ont été utilisées.

Encore une chose : lors de la copie de la formule vers le bas, certaines cellules ne doivent pas être copiées de manière relative (les zones de barèmes notamment) ; il faut donc les «figer» en coordonnées absolues à l'aide du caractère «\$». Pour transformer des coordonnées relatives en coordonnées absolues et vice-versa, le raccourci [Shift-F4] est le bienvenu !

La formule magique de la cellule H6 s'écrit donc :

=MAX(0,5;MIN(5;RECHERCHE(G6;\$Feuille 2.\$C\$3:\$C\$24;\$Feuille2.\$B\$3:\$B\$24)-REC HERCHE(\$I\$2;\$Feuille2.\$D\$3:\$D\$6;\$Feuille 2.\$E\$3:\$E\$6)+RECHERCHE(D6;\$Feuille2.\$ D\$8:\$D\$9;\$Feuille2.\$E\$8:\$E\$9)))

Ouf ! Pensez à utiliser la souris pour saisir les coordonnées de cellules dans les formules !

La formule ayant été copiée vers le bas, le tableau est opérationnel pour tout le monde ; il suffit de saisir la hauteur franchie, pour que la note soit calculée automatiquement.

### **D'AUTRES APPLICATIONS…**

Il existe d'autres déclinaisons de la fonction RECHERCHE, notamment RECHER-

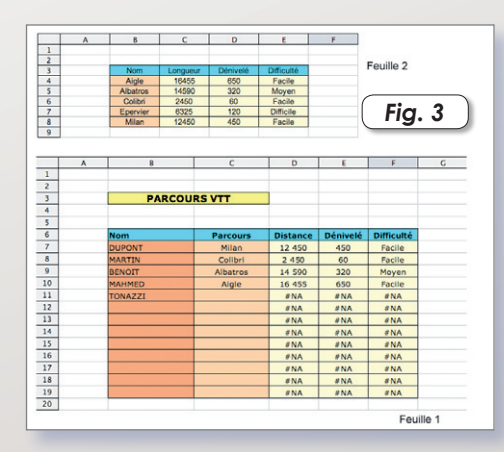

CHEH et RECHERCHEV qui permettent d'exécuter le même travail sur des lignes ou des colonnes obligatoirement contiguës, en précisant l'index. Prenons l'exemple d'une manifestation «Sport & Nature» en VTT. Les organisateurs disposent d'un tableau qui référence la spécificité des parcours. Il s'agit alors de construire une table qui contient sur plusieurs colonnes contiguës le nom des parcours, leur longueur, leur dénivelé total, leur niveau technique, etc. (**Fig. 3**) ; la saisie du nom du parcours devra retourner ses caractéristiques.

Pour obtenir la distance en D7 on cherche le contenu de C7 dans la table (feuille 2), et on demande sur la même ligne le contenu de l'index 2 (la colonne). Pour pouvoir copier la formule automatiquement, on utilise la fonction COLONNE pour obtenir l'index. Soit la formule : =RECHERCHEV(\$C7;\$Feuille2.\$B\$4:\$E\$8; COLONNE(Feuille2.C3)-1)

Notez que la cellule \$C7 est à demi absolue, le «\$» ne porte que sur la lettre de la colonne, ce qui permet de figer la colonne sur des copies horizontales, mais pas verticales !

Il est important de préciser que, pour bien fonctionner, les commandes de type RECHERCHE doivent s'affectuer sur des tables dont le critère de recherche est trié en ordre croissant (ou ordre alphabétique pour des chaînes). Sans cette précaution, le résultat de la recherche donnera n'importe quoi !

Vous trouverez les exemples ayant servi de support à cet article ici :

**http://perso.orange.fr/pjgoulier/ tables\_ref.zip**

**Pierre-Jean Goulier**

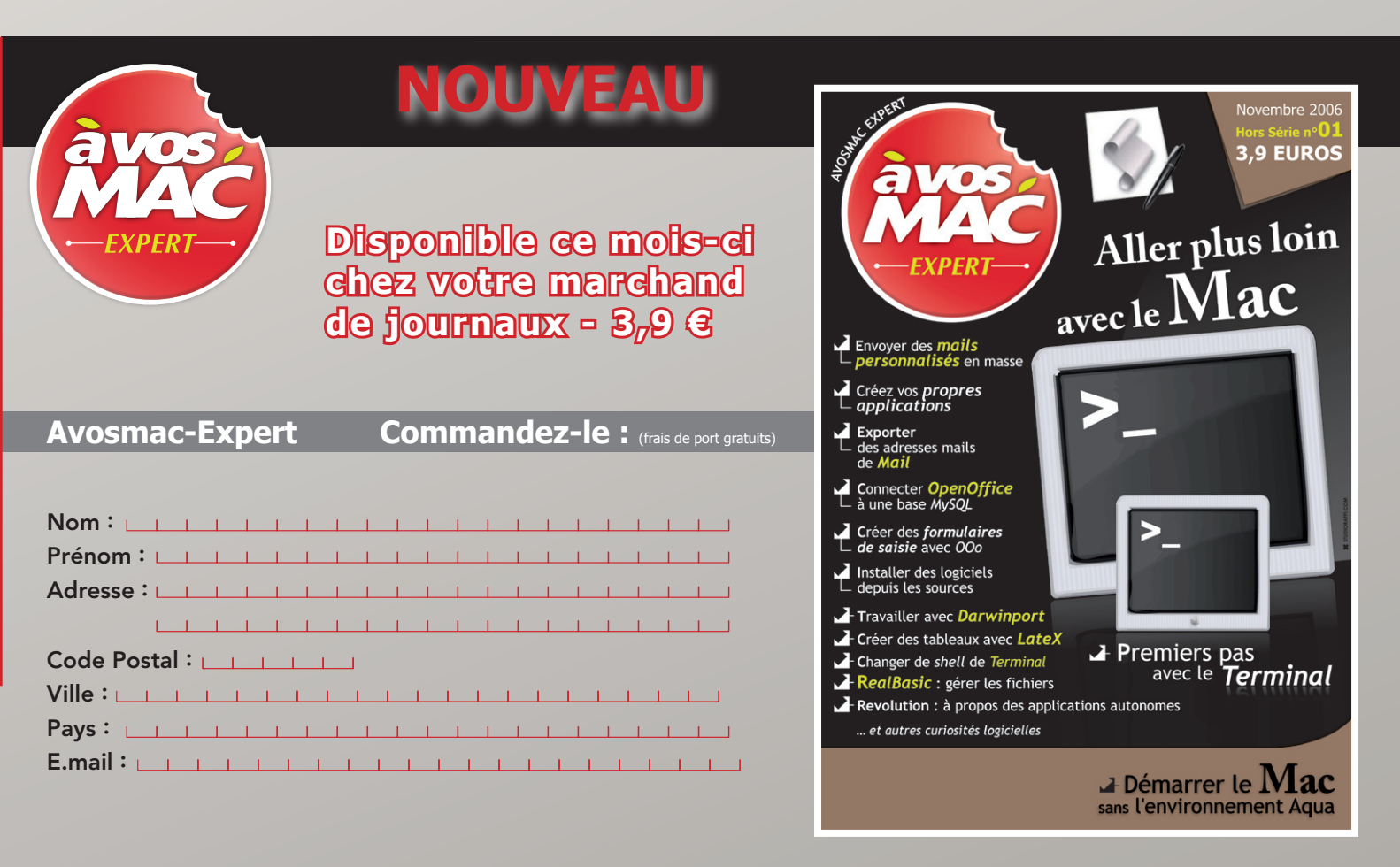

**Avosmac** - Service abonnements - La Favrière - 79250 Nueil-les-Aubiers - FRANCE

# Créer des formulaires po vos bases de données

a gestion de bases de données MySQL par PhpMyAdmin par exemple n'est pas aussi simple et convia gestion de bases de données<br>MySQL par PhpMyAdmin par exem-<br>ple n'est pas aussi simple et convi-<br>viale que ce que peuvent offrir les solutions commerciales.

Les évolutions d'OpenOffice, de NeoOffice et de Kexi permettent néanmoins de se faciliter amplement la tâche grâce à l'utilisation de formulaires de saisie. Les formulaires permettent d'entrer des données dans un environnement graphique convivial.

Encore faut-il connaître la technique de création d'un tel formulaire.

Nous partons du principe que vous savez créer une base MySQL en local ou à distance grâce à PhpMyAdmin et/ou CocoaMySQL) et que vous en avez créé une.

Connectez-vous à votre base de données MySQL, qu'elle se trouve en local ou sur un serveur SQL distant chez votre fournisseur. En utilisant l'Assistant Base de données (par le menu **Fichier > Nouveau > Base de données**) vous pouvez créer un fichier de connexion double-cliquable.

Lors de la tentative de connexion, vous ouvrez une fenêtre principale dans laquelle vous distinguez quatre sections classées dans la colonne de gauche : Tables, Requêtes, Formulaires et Rapports. Par défaut, c'est la section Formulaires qui est sélectionnée.

Cliquez sur Tables. On vous demandera le mot de passe de connexion à la base MySQL (**image 1**). Si votre base ne

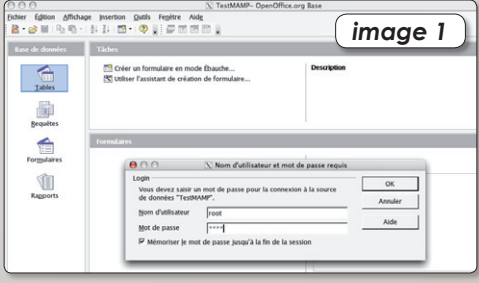

dispose pas de table, rien n'est affiché dans la section Tables. Pour créer une première table, cliquez sur «Créer une table en mode ébauche» et donnez un nom au premier champ de votre table. Par exemple : Mail. En cliquant sur la disquette d'enregistrement dans la barre des outils, on vous proposera d'ajouter un champ de clé primaire (**image 2**). Ac-

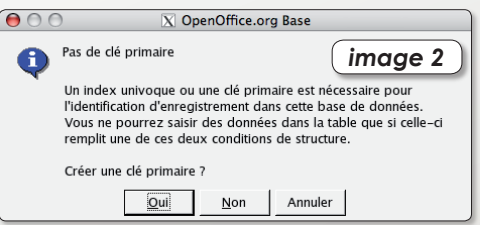

ceptez. Ce champ va servir à numéroter toutes les fiches enregistrées dans votre base. Affectez à cette clé primaire 1 comme valeur par défaut (**image 3**).

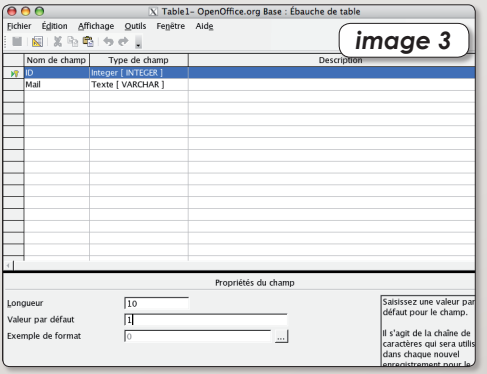

Une fois que ces deux champs sont ajoutées, la section Tables affiche bien le nom de la première Table que vous venez de créer : Table 1 (par défaut) (**image 4**). Un

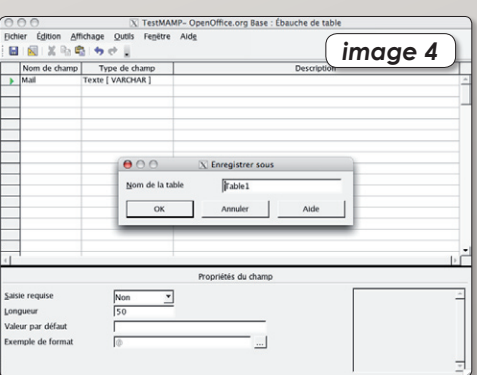

clic droit (ou Pomme-clic) sur le nom de cette Table permet d'afficher un menu contextuel de commandes, notamment de modification pour ajouter par la suite d'autres champs, ou en supprimer (**image 5**).

Il est temps à présent de créer le formulaire pour la saisie de données. Cliquez sur la section Formulaires dans la co-

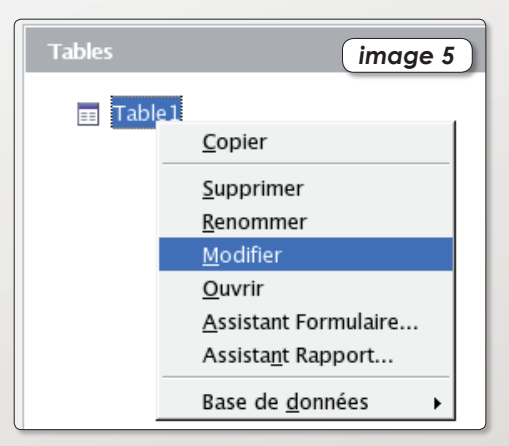

lonne de gauche. A ce stade nous vous suggérons d'utiliser l'assistant de création de formulaire qui vous simplifiera amplement la vie (**image 6**).

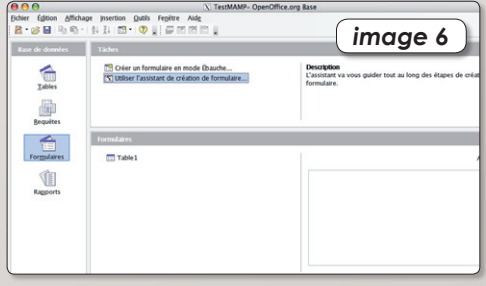

Dans un premier temps, sélectionnez tous les champs que vous souhaitez afficher sur le formulaire de saisie (**image 7**).

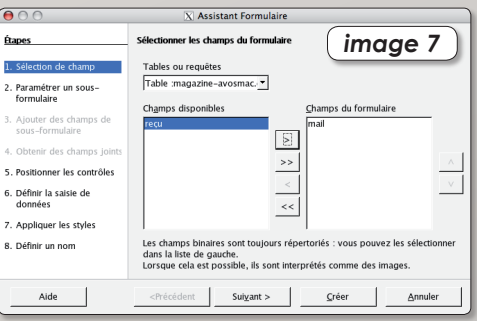

Dans le panneau suivant, n'ajoutez pas de sous-formulaire (**image 8**).

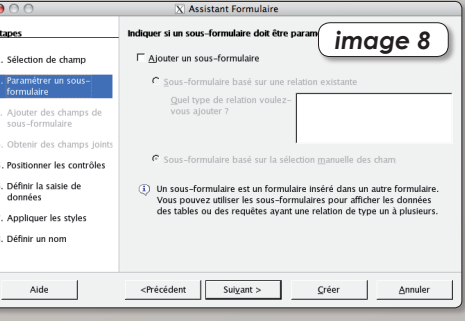

# ur gérer

Dans le panneau suivant, choisissez la manière d'afficher les champs de données à l'écran (**image 9**). Vous pourrez

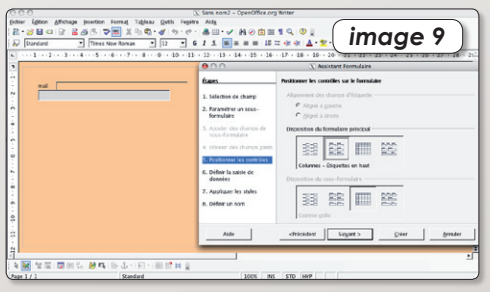

de toute façon modifier l'emplacement, la forme, les couleurs, plus tard.

Ne changez rien aux paramètres indiqués dans le panneau suivant de Mode de saisie des données (**image 10**).

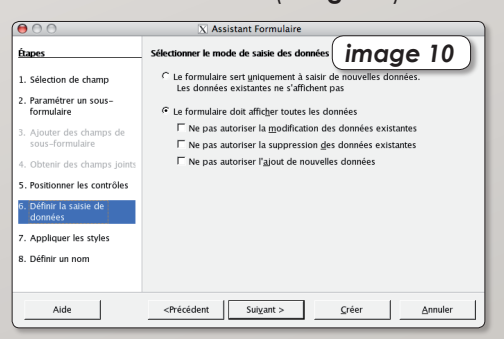

Amusez-vous ensuite à faire varier les styles pour personnaliser la page (**image 11**).

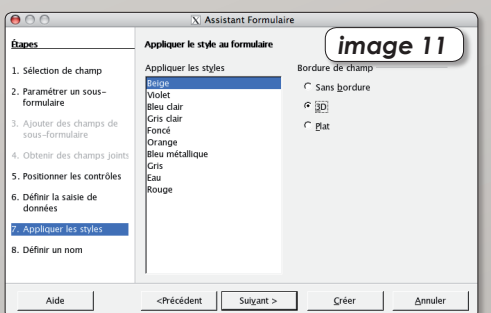

Donnez enfin un nom à votre formulaire de saisie (**image 12**).

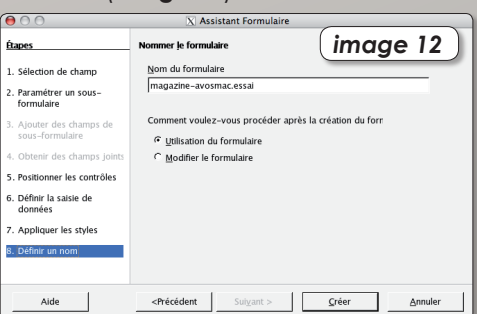

Lorsque vous avez achevé ces réglages le formulaire s'ouvre sous sa forme définitive en mode lecture (**image 13**).

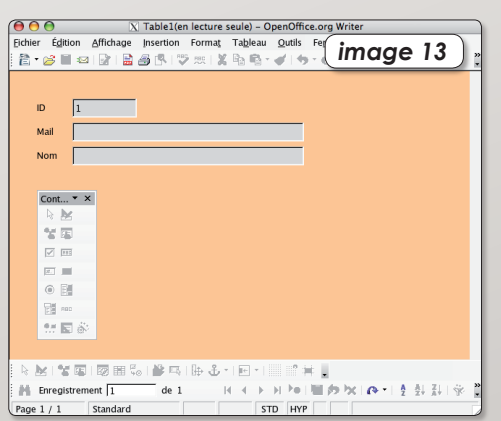

Mais l'intérêt est de pouvoir saisir des données, en ajouter, en supprimer, en corriger. Vous pouvez utiliser les outils prévus à cet effet présents dans la barre d'outils en bas du formulaire (**image 14**).

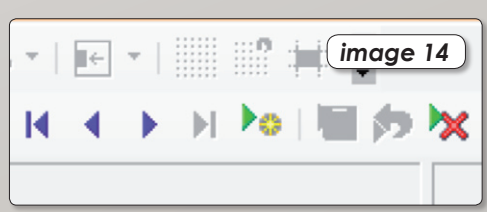

Vous pouvez aussi créer des boutons, d'autres champs de saisie, etc. Pour pouvoir accéder à l'édition du Formulaire, fermez-le, puis faites un clic-droit (ou Pomme-clic) sur le nom du formulaire pour accéder au menu contextuel et choisir la commande Modifier (**image 15**).

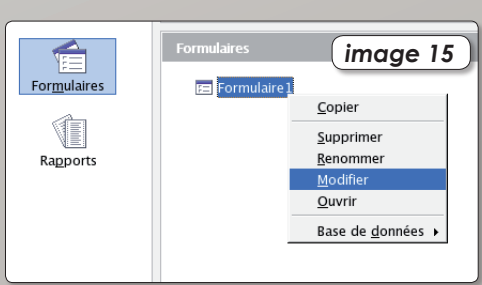

Le formulaire peut alors totalement transformé. Si vous cliquez sur un champ, il s'entoure de petits carrés et se comporte comme un objet qui peut être déplacé où vous le voulez sur la page.

Si vous avez ajouté un nouveau champ à votre Table (par le menu contextuel Modifier sur le nom de votre table) vous pouvez aussi ajouter un champ de saisie lui correspondant dans votre formulaire. Tracez d'abord une Zone de texte à l'aide de l'outil dédié disponible dans la petite palette flottante.

Une fois tracé, double-cliquez sur cet objet Champ de saisie pour afficher ses propriétés (**image 16**). La rubrique Général

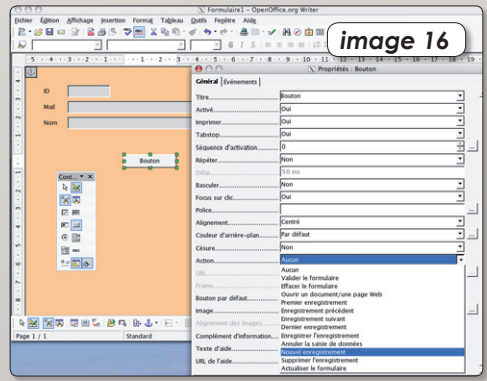

permet de régler l'aspect du champ de saisie. La rubrique Données est très importante. C'est grâce à elle que vous allez choisir quel champ précis de la base de données doit être exploité pour afficher le contenu. Comme nous avons créé un nouveau champ prénom, c'est lui que nous sélectionnons (**image 17**). Une fois

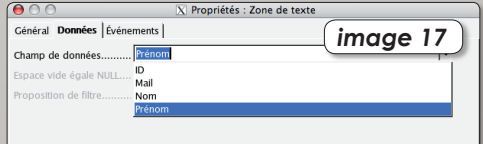

que ce travail est fait, vous pouvez ajouter un simple Champ d'étiquette pour ajouter devant le champ de saisie à quoi correspondront les données inscrites.

Pour tester, cliquez sur l'outil (Des)Activer le mode conception.

De la même manière, vous pouvez ajouter des boutons liés à des actions dont la liste est disponible dans le panneau des propriétés de cet objet.

Petit à petit, à force d'exploration, vous finirez par avoir une maîtrise complète de cet outil. Veillez à ne pas utiliser de mots accentués pour nommer vos champs afin d'éviter des déconvenues.

## CartOOo : Histoire et géographie en accès libre

i vous avez besoin de fonds de cartes prêts à l'emploi ou encore de données historiques sous formes graphiques, vous pouvez télécharger un ensemble complet de documents libres de droit et compatibles avec la suite OpenOffice.org. La liste des cartes disponibles est tout à fait conséquente et vous pouvez ajouter vos propres créations et retoucher les cartes existantes. **S**

Les auteurs de ces fonds de carte se sont attachés à coller au programme scolaire (les cartes sont issues des travaux d'un professeur d'histoire et géographie, Alain Houot)

Une fois le paquet de 10 Mo téléchargé, lancez OpenOffice.org et cliquez sur l'outil Gallery de la barre d'outils (l'icône est matérialisée sous forme d'un tableau accroché). Une fois la palette des thèmes affichée, cliquez sur le bouton Nouveau Thème puis sur le bouton Recherche de fichiers. Partez à la recherche du dossier compressé téléchargé appelé AtlasOOo. Lorsque vous l'avez localisé et sélectionné, cliquez sur le bouton «Ajouter tout» pour que la totalité du contenu du répertoire soit pris en compte. Si vous souhaitez distinguer les cartes de géographie de celles d'histoire, sélectionnez un dossier par nouveau thème.

Pour exploiter une carte dans un document Writer, il faut la faire glisser depuis la Gallery vers la page ouverte. Si vous souhaitez enrichir les fonds de carte, vous pouvez les ouvrir dans une page de dessin (Draw) et utiliser les outils pour réaliser des tracés vectoriels ou bitmap.

Vous pouvez aller plus loin encore et carrément transformer les cartes existantes. Une fois rapatriée dans un document Draw (de dessin) faites un clic-droit sur la carte et sélectionnez dans le menu contextuel **Convertir > En polygones**. Puis rouvrir ce même menu et sélectionner cette fois la commande : Fractionner. L'image initiale est désormais consituée de morceaux indépendants qui peuvent être déplacés, effacés, recolorés, redimensionnés, réutilisés dans d'autres cartes, etc.

*http://ooo.hg.free.fr/ http://ooo.hg.free.fr/atlasooo/index.htm*

*Liste des éléments disponibles : http://ooo.hg.free.fr/atlasooo/fichier.html*

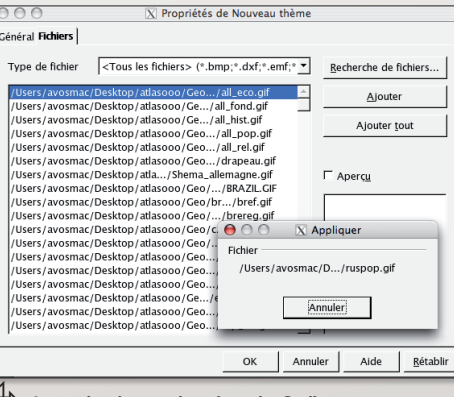

ƒ *Importez les cartes dans la Gallery d'OpenOffice en créant un nouveau thème.*

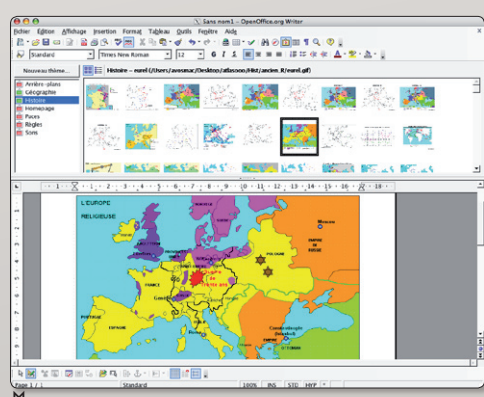

ƒ *Glissez la carte depuis la Gallery vers la page en bas. Elle est prise en compte.*

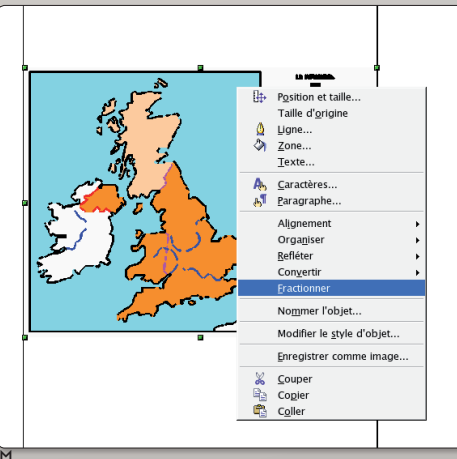

ƒ *Utilisez à présent le même menu contextuel pour fractionner l'image.*

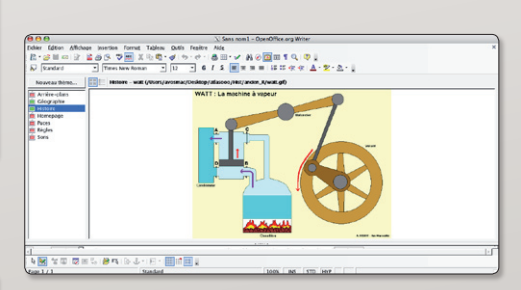

ƒ *Des schémas didactiques sont inclus dans le répertoire Histoire.*

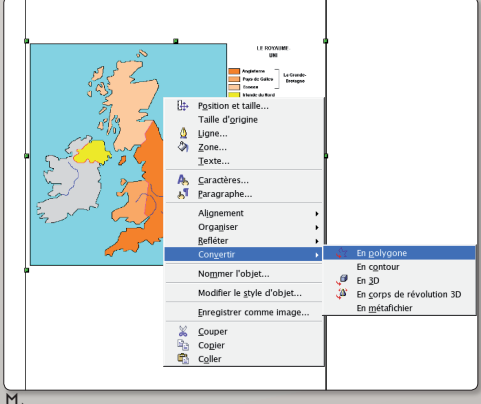

ƒ *Le menu contextuel permet de convertir l'image bitmap en dessin vectoriel.*

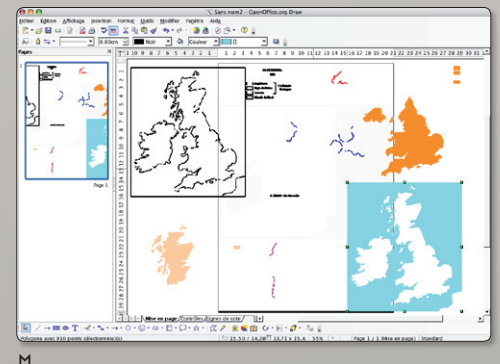

ƒ *Les divers éléments de l'image peuvent être déplacés.*

# Tellico gère toutes vos collections

ormalement conçu pour l'environnement KDE, le gestionnaire de collections Tellico sait aussi faire son nid dans un autre environnement comme Gnome. Installé depuis Synaptic sous Ubuntu (paquets maintenus par la communauté), Tellico est un excellent outil en mesure de gérer toutes sortes de collections : CD, DVD, livres, cave à vin, timbres, etc. **N**

Sa force réside évidemment dans les relations étroites qu'il entretient avec les bases de données disponibles sur internet. Le site Amazon.com lui sert en particulier de site ressource. Ce n'est pas le seul et l'utilisateur peut ajouter d'autres bases de données pour peu qu'il en connaisse les références.

Une fois le choix du type de collection effectué depuis le menu File, vous n'aurez que peu de travail à effectuer. S'il s'agit d'un film, vous pouvez vous borner à saisir le titre puis à enregistrer cette nouvelle entrée. Elle sera inscrite à gauche comme «Empty» (vide). Ouvrez ce répertoire et faites un clic-droit (ou Ctrl-Clic) sur le titre que vous venez d'enregistrer. Un menu contextuel propose de mettre à jour l'entrée en allant fouiller différents sites internet. Si votre titre est correctement interprété, la fiche se remplira toute seule !

(Nous avons rencontré quelques soucis avec les images qu'il nous a fallu ajouter à la main.)

Même topo pour une collection de livres. Bien souvent le code ISBN suffit amplement à remplir la fiche.

Il va de soi que chaque fiche peut être éditée, corrigée, modifiée, complétée. Un outil de recherche permet d'explorer le contenu des bases. Un des avantages de Tellico est son support de formats d'exportation tels que XML, HTML, CSV, GCFilms, etc. L'importation est tout aussi riche. Tellico peut aussi importer des fiches depuis Alexandria (cf Opensource-Magazine n°5 p. 12).

Tellico offre de surcroît un outil de gestion des prêts.

> *Tellico est disponible pour Mac OS X via Fink.*

*www.framasoft.net/article2535.html www.periapsis.org/tellico/*

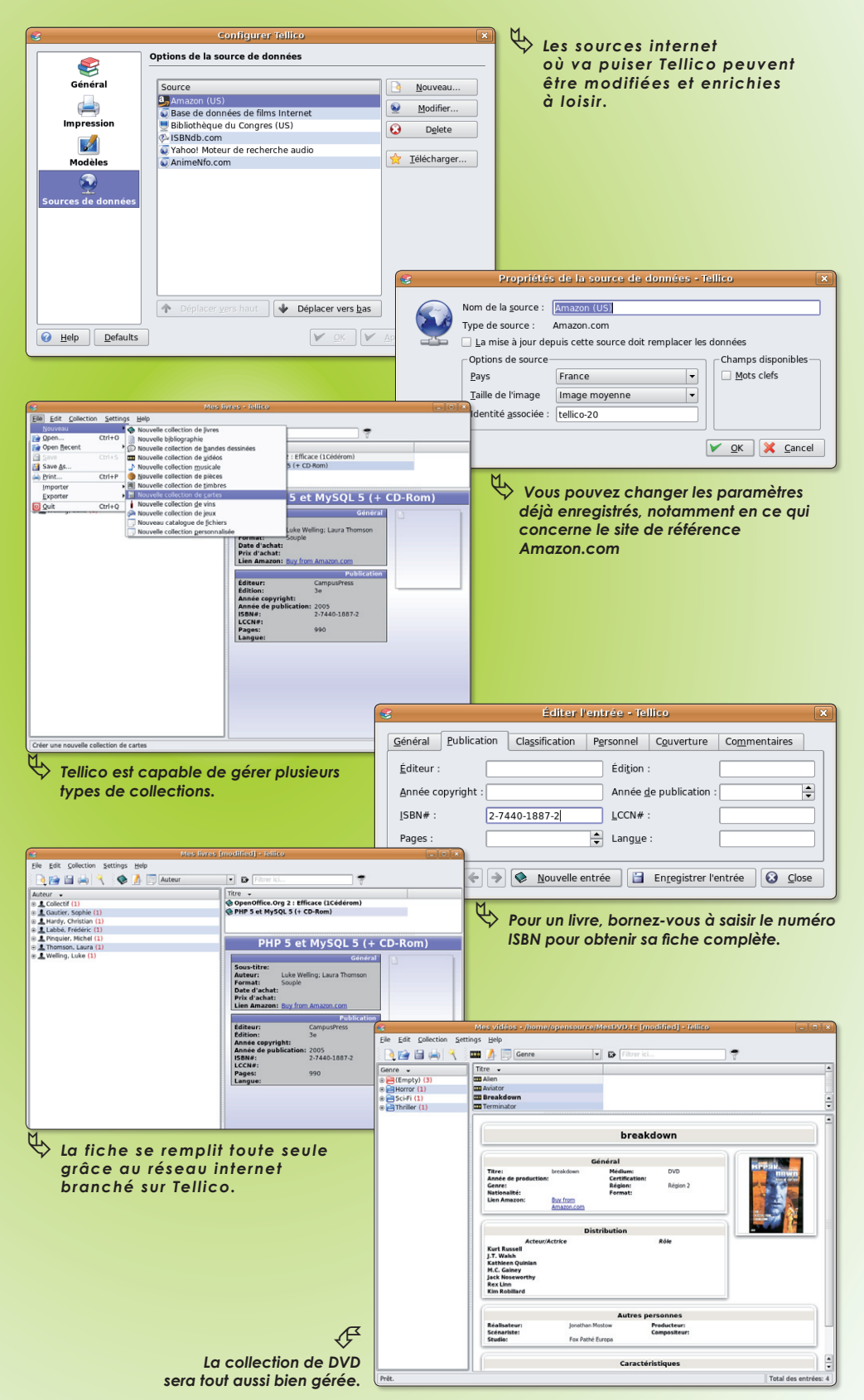

# FontForge, premiers pas

es systèmes d'exploitation actuels proposent maintenant un grand nombre de polices de caractères. Internet vient aussi enrichir le Livre es systèmes d'exploitation actuels proposent<br>
maintenant un grand nombre de polices de<br>
caractères. Internet vient aussi enrichir le Livre<br>
des polices sur Mac ou la bibliothèque de polices sur Windows et Linux avec des sites comme Dafont (**www.dafont.com/fr/**), Font.com (**www.fonts.com/**), Fontfinder(**http://fr.fontfinder.ws/**), etc...

Mais, vous ne trouvez pas la police de caractère qui vous ressemble. Alors, pourquoi ne pas la réaliser vous même ?

Il va sans doute falloir oublier le programme TV pour quelques soirées, mais vous serez fier de présenter vos futurs documents avec votre police de caractères perso !

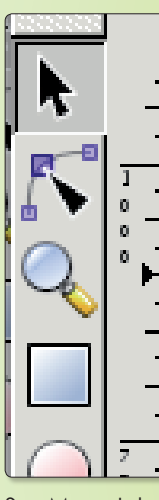

Vous allez avoir besoin pour travailler de Inkscape et Fontforge. Inkscape, pour Linux, Windows et Mac OS X se trouve ici: www.inkscape.org/ **download/?css=css/base.css** Inkscape s'installe aussi facilement sur Ubuntu grâce à Synaptic que sur Windows ou Mac os X. Pour Mac

os X, il faut vérifier que l'interface X11 soit bien installée.

X11 est aussi nécessaire pour Fontforge et vous pourrez trouver le fichier compressé ici

**http://sourceforge.net/project/showfiles.php?group\_ id=103338&package\_id=111040** Cliquez sur la version ppc.

Sur Mac, Inkscape s'installera directement dans votre dossier Application alors que Fontforge se lancera à partir de X11.

Les deux logiciels sont installés avec succès. Lancer Inkscape !

L'interface est claire et intuitive. Créez une première feuille à partir du menu «fichier» (file) puis «nouveau» (new) que vous nommerez par la suite «mapoliceA. svg» pour le «A» majuscule.

Vous sélectionnez ensuite l'outil «ligne calligraphique» (la plume). Au milieu de la feuille vous dessinez votre «A». Sélectionnez ensuite l'outil «flèche» (outil de sélection et de transformation d'objet) et sélectionnez la lettre; vous allez pouvoir modifier sa taille à volonté.

Quand vous êtes satisfait du résultat, vous n'avez plus qu'à enregistrer la lettre: menu «fichier», «enregistrer sous», une fenêtre apparaît et choisissez le format «inkscape-svg» (format vectoriel).

Vous allez devoir répéter cette opération pour toutes les lettres de l'alphabet en majuscule et minuscule, les chiffres, et les caractères spéciaux de votre clavier.

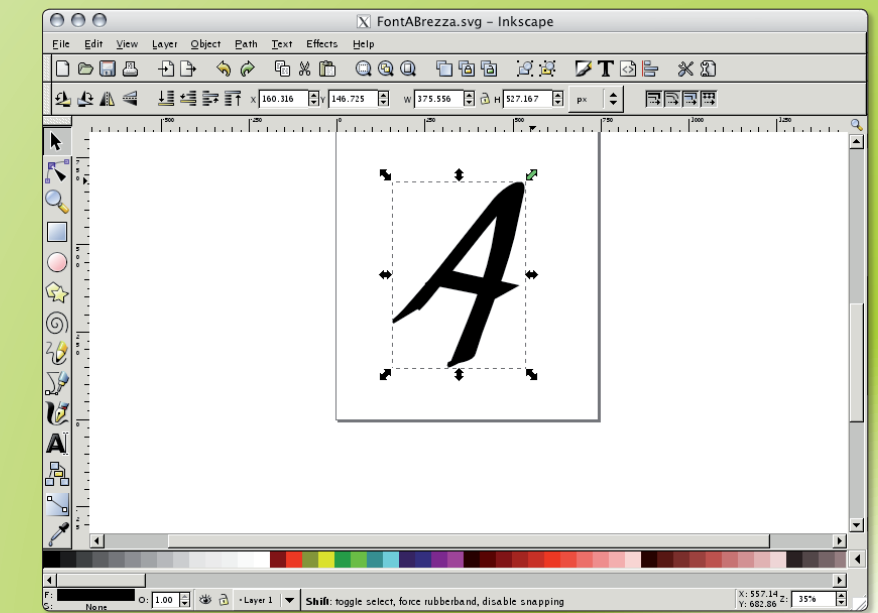

ƒ*Commencez par dessiner chaque caractère de votre police dans Inkscape.*

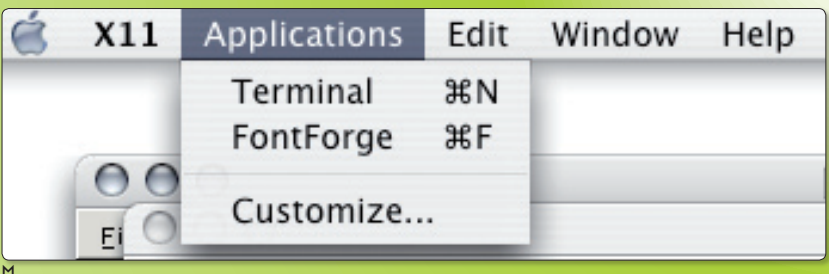

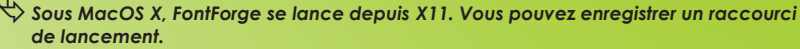

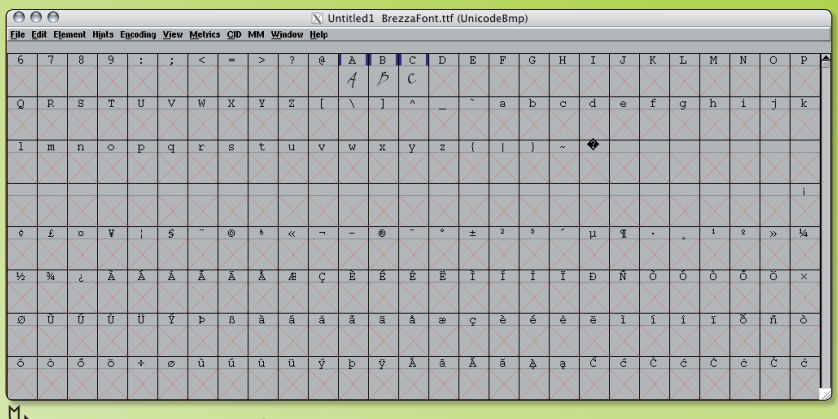

ƒ*FontForge permet de créer un nouveau jeu de polices. Ce tableau affiche toutes les possibilités.*

# avec la police

Lancez à présent Fontforge pour vous rendre compte du travail à faire. Sur Mac, allez dans le menu X11, «Applications», vous devriez pouvoir lancer «Fontforge».

Au premier lancement, vous pouvez créer une nouvelle police de caractère; cliquez sur nouveau(new). Un tableau apparaît avec tous les caractères possibles à créer. Vous enregistrez votre fichier de travail sous «mapolice.sfd» par exemple.

Afin d'importer votre première lettre «A»,double-cliquez sur la croix rouge sous la lettre A du tableau; une fenêtre apparaît. Cliquez sur «fichier» (File) puis «importer» (import); dans la petite fenêtre qui apparaît, sélectionner le dossier dans lequel vous avez enregistré votre première lettre «A» (en svg) en prenant soin de bien sélectionner le format «SVG» en face de l'onglet «format».

Cliquez sur «importer». La lettre est en vecteur avec des points rouges. Faites un «contrôle»+A sur le clavier ou utilisez l'outil flèche en haut à gauche pour sélectionner tous les points. Vous pouvez maintenant déplacer la lettre et la cadrer entre la ligne à droite et celle du bas et la ligne verte à gauche (qui se déplace d'un clic souris).Il est très important de prendre un soin particulier au placement de chaque lettre. En effet, si chaque lettre est bien placée, votre police de caractère s'articulera harmonieusement au moment de son utilisation.

Après avoir réalisé chaque lettre vous allez enfin pouvoir «générer une police de Caractère» à partir du menu Fichier puis «generate fonts...» Choisir TrueType : créez le fichier «mapolice.ttf».

Sur Mac Doube-cliquez sur le fichier créé, le système vous demandera si vous voulez l'installer dans votre «livre des polices».

### Sur Linux :

Vous devez ensuite copier la fonte dans /usr/share/ fonts/TTF ou bien /usr/X11R6/lib/fonts/TTF/

 fc-cache doit être éxecuté pour mettre à jour le cache de font de fontconfig.

Voilà, votre police de caractère personnelle est enfin opérationnelle !

Il est possible aussi de créer sa police de caractère en numérisant chaque caractère (écrit à la main) en fichier Bitmap et en les vectorisant avec Inkscape comme suit «chemin» (path) «vectoriser le bitmap» (Trace Bitmap).

#### **Etienne Martin**

*Sites de Référence : http://fontforge.sourceforge.net/ www.inkscape.org/*

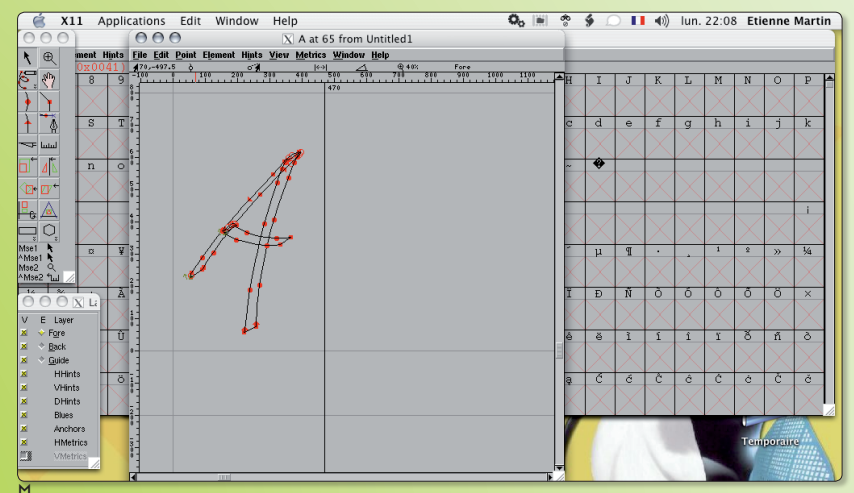

ƒ*Une fois la lettre importée depuis Inkscape, veillez à ce qu'elle soit correctement placée.*

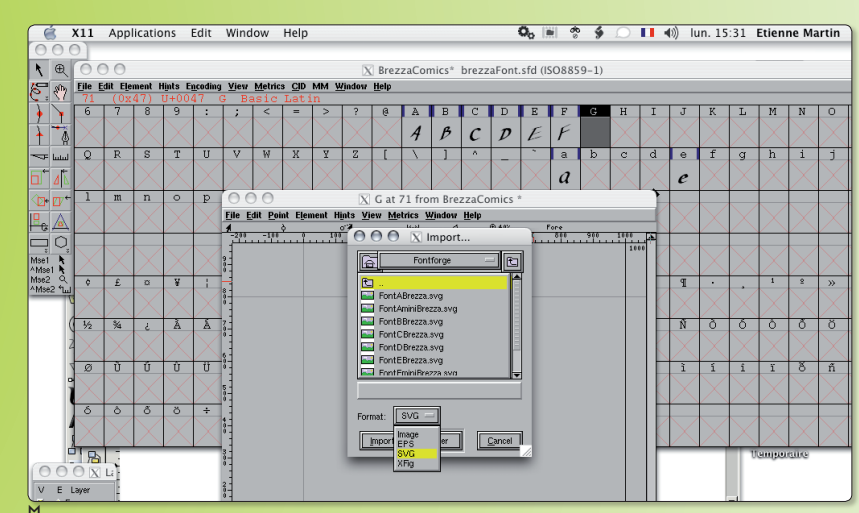

ƒ*Vos travaux d'importation arrivés à leur terme, il faut générer la nouvelle police à partir du menu Fichier puis «generate fonts…».*

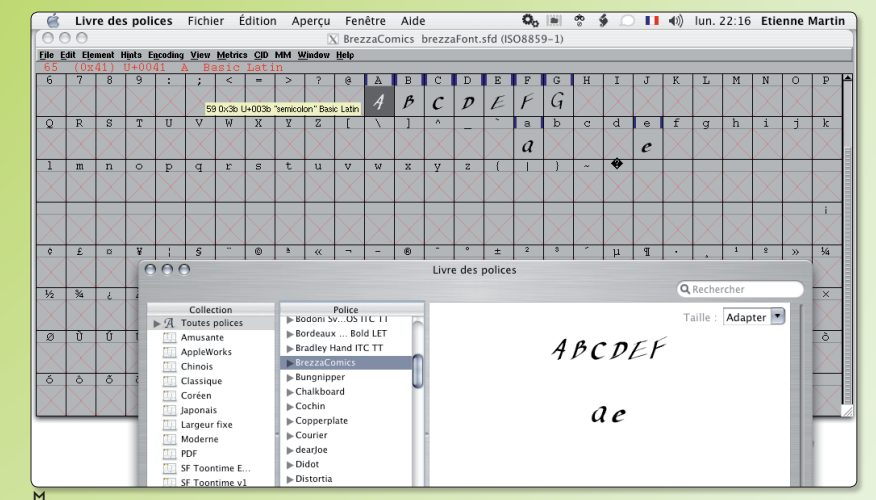

ƒ*Sous MacOS X, un simple double-clic suffit à prendre en compte la nouvelle police de caractères.*

# Linux XP Desktop 2006

ous travaillez depuis des années sur l'environnement Windows et désirez passer en douceur à linux. **Vancie** depuis des années<br>
sur l'environnement Windows et<br>
désirez passer en douceur à linux.<br>
Mais Linux est nouveau, les menus vous déstabilisent, c'est pas comme Windows, bref vous êtes perdus ! Linux XP Desktop 2006 est peut-être fait pour vous.

L'interface Gnome prend des allures de Windows XP; ce n'est pas forcément beau, mais c'est pour rassurer l'utilisateur. L'installation se fait aussi facilement qu'une Ubuntu, une Opensuse ou une Mandriva, mais le petit souci (rédhibitoire pour certains) c'est que le système n'est pas francisé. Et à moins d'être un Hacker vous serez obligé d'apprendre l'anglais! Linux XP Desktop intègre la technologie Wine au coeur de son système. Ainsi, au contraire des autres distributions linuxiennes, où l'on doit installer à la console, par le menu synaptic (Ubuntu), les paquets Wine et Xwine, l'émulateur Wine s'installe par défaut lors de la première configuration. Le système gère d'ailleurs les fichiers exe de logiciels comme Photoshop, Profnote, ou des jeux Windowsiens sans passer par une interface graphique du type Xwine (voir OpenSource mag n° 4). Vous pouvez installer cette distribution librement. Nous n'avons pas payé les 19,99 USD demandés pour activer la clé et ça marche quand même; ensuite libre à vous de payer si cette distribution Linux

répond à vos attentes. Nous avons testé cette distribution sur un intel R Celeron à 366 Mhz et 196 Mo de ram. À vous de tester !

**Etienne Martin**

*www.linux-xp.com/*

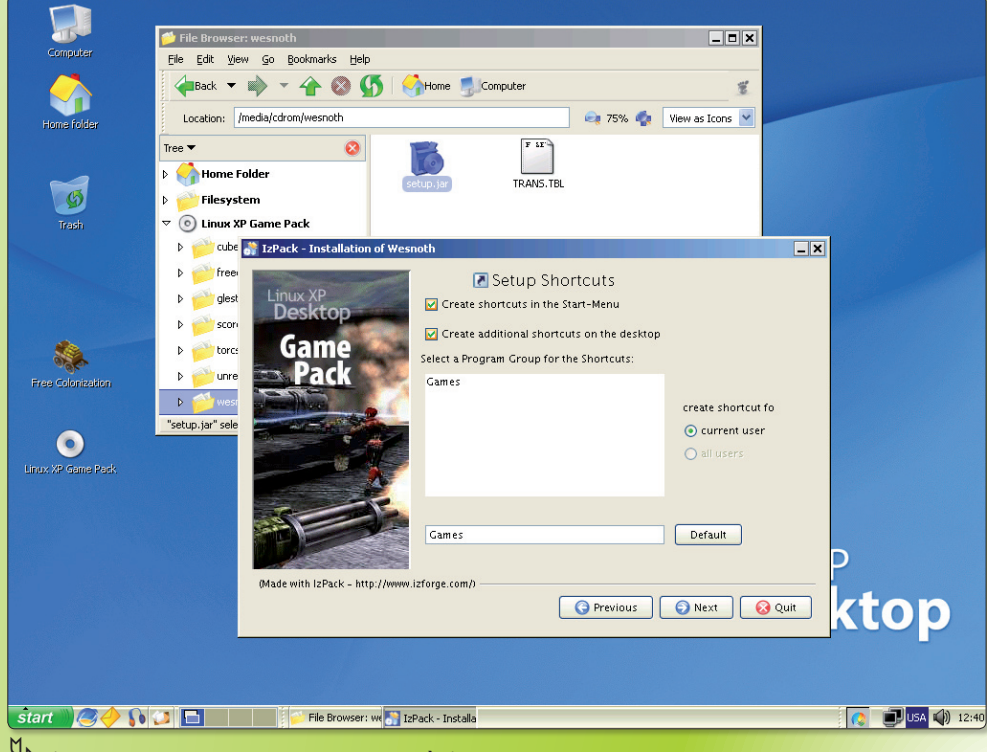

ƒ*Linux XP Desktop est un moyen de passer à Linux en douceur.*

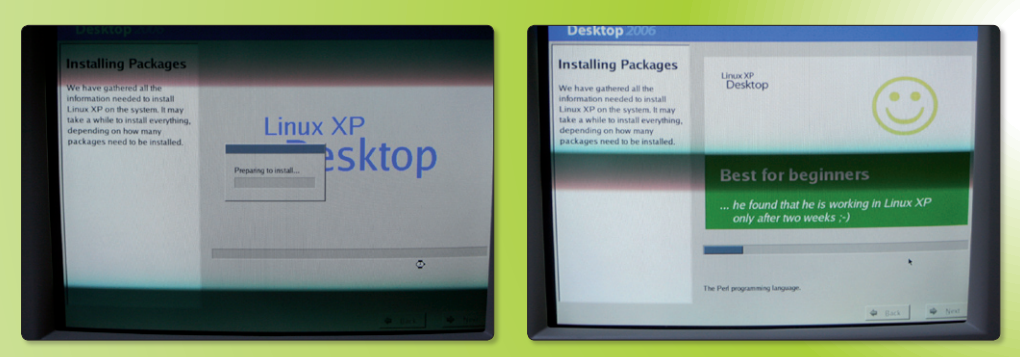

33 **Maxweller M06519** - 3 H - F: **5,00 E** - RD

 $\Theta$  e)  $\cup$ 

Le **volume 3** (**6 €**) Le **volume 2** (**6 €**) Le **volume 1** (**6 €**)

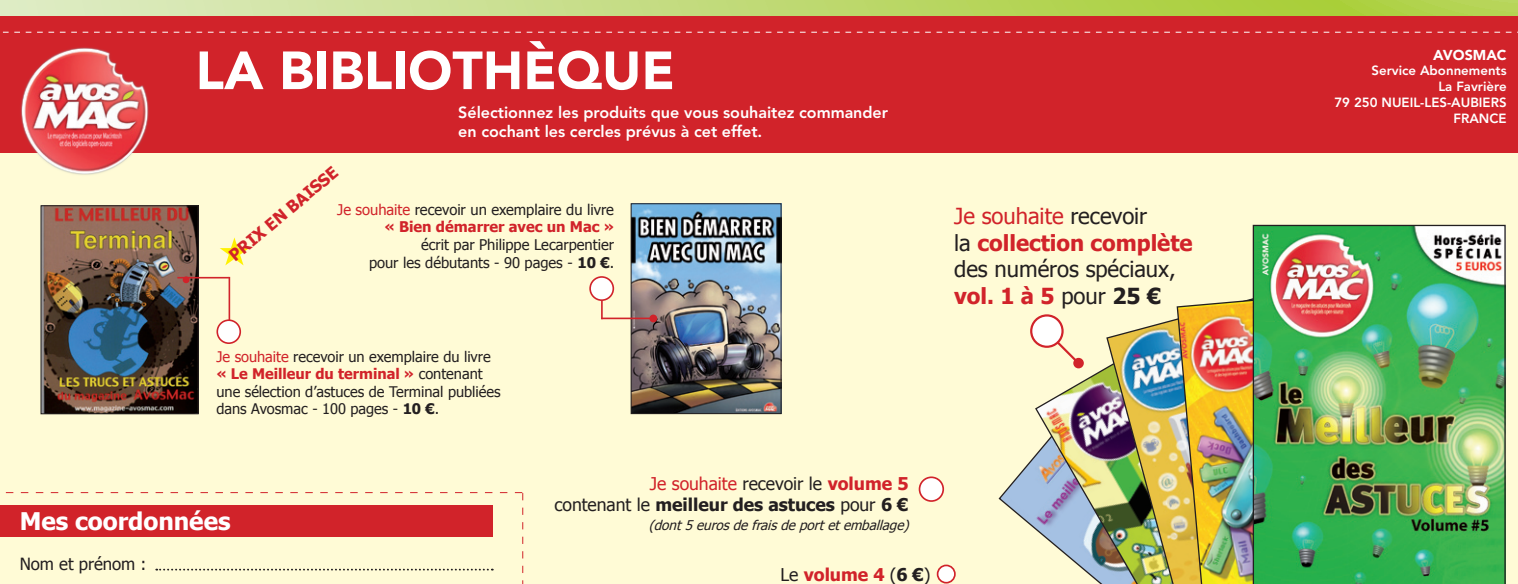

Mail : Adresse : ...................

18 OpenSource Magazine / n° 6 / décembre 2006-janvier 2007

# Donnez à vos textes des airs de Gobby

i vous travaillez à plusieurs sur un même document écrit, et que vos ordinateurs (Mac ou PC) sont en réseau, vous travaillez à plusieurs sur un<br>
ordinateurs (Mac ou PC) sont en ré-<br>
seau, vous avez tout intérêt à utiliser un traitement de texte collaboratif.

SubEthaEdit (35 \$) est un logiciel de ce type développé pour la plate-forme Mac. Aussi complet soit-il, il ne permet pas de rejoindre un poste sous Linux ou Windows.

Une des meilleures solutions est d'adopter Gobby, un logiciel open-source disponible pour Linux, Mac OS X et Windows. Gobby est un outil qui permet de travailler, à plusieurs, sur un même texte et depuis des postes différents dans un réseau hétérogène, Mac ou PC.

Chaque utilisateur maîtrise le texte et peut apporter les modifications qu'il souhaite sur le travail de ses collègues en temps réel.

Une fois Gobby lancé, une fenêtre qui ne suscite guère l'excitation s'ouvre. L'utilisateur peut créer une séance d'écriture ou bien rejoindre une séance déjà ouverte par un autre compagnon de jeu.

Lorsque vous cliquez sur le bouton Créer une séance, un nom d'utilisateur vous est simplement demandé et une couleur vous est attribuée. Lorsque la séance est ouverte, vous pouvez créer autant de documents que vous le souhaitez avec le bouton Créer un document. Il suffit simplement de donner un nom à chacun. Les différents documents se rangent sous forme d'onglets.

La saisie du texte, qui se surligne à votre couleur, a simplement lieu dans l'espace supérieur de la fenêtre.

Les autres utilisateurs peuvent à leur tour Créer une séance (il vous faudra quitter la vôtre pour rejoindre celle d'un autre) ou Rejoindre votre séance.

Pour rejoindre la séance existante depuis un autre poste, il faut connaître l'adresse IP du poste sur lequel a été créée la séance. Une fois cette information connue et saisie, il suffit de se donner un nom et une couleur distincts des autres.

L'opération suivante consiste à choisir le document auquel on souhaite à son tour contribuer. Son texte apparaîtra avec sa propre couleur.

A tout moment, chaque utilisateur peut enregistrer le travail collaboratif.

Sur le site des développeurs, il existe des distributions de Gobby pour :

Gentoo, Fedora, Debian, Ubuntu, Source Mage. La compilation depuis les sources utilise la méthode classique (configure, make, make install). Les librairies net6, obby sont requises.

Installation pour Mac OS X par Darwinport (cf Opensource-Magazine n°5)

### **sudo port install gobby**

Il existe une version pour Windows disponible sur le site de développement de l'application

> *http://darcs.0x539.de/trac/obby/ cgi-bin/trac.cgi*

*www.codingmonkeys.de/subethaedit/*

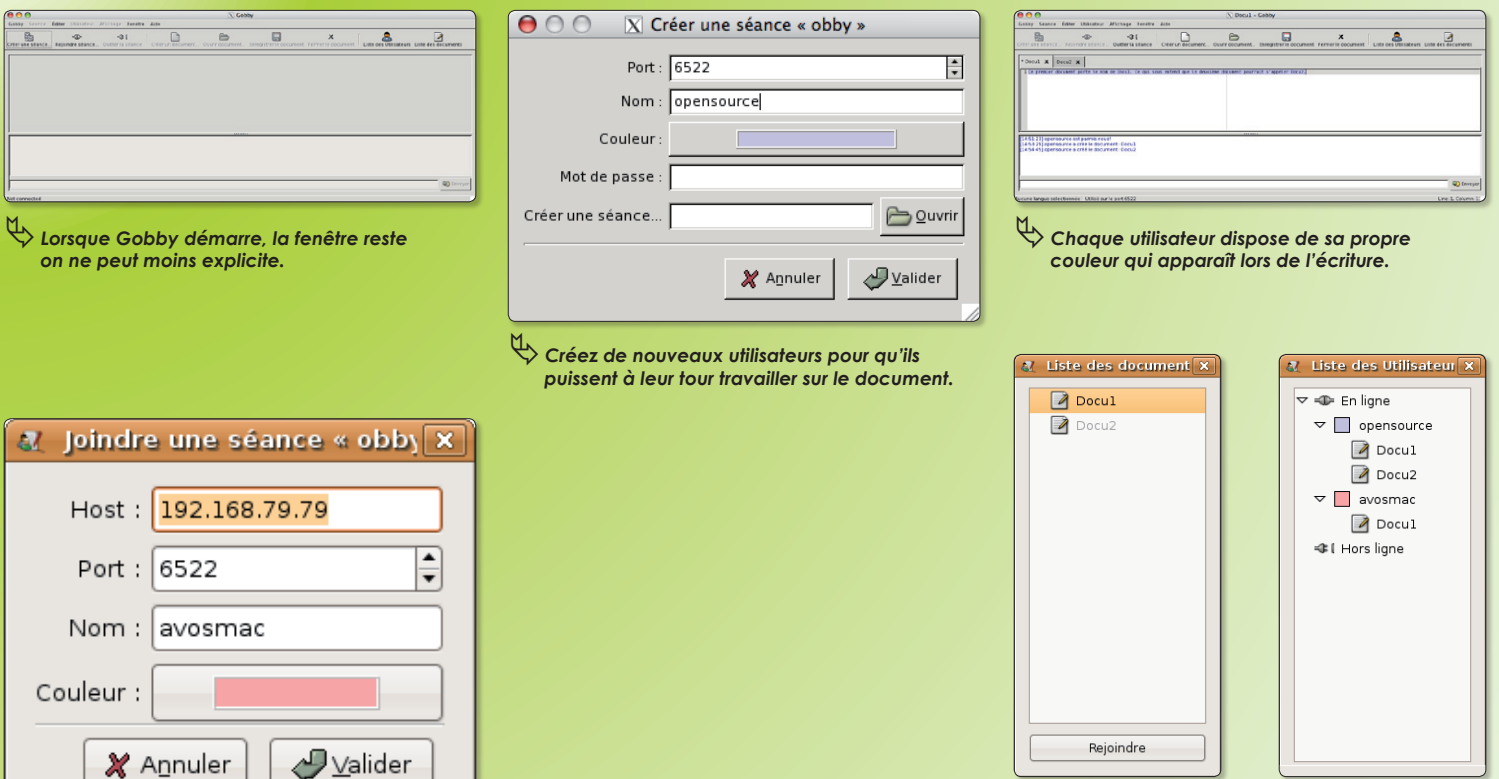

ƒ*Pour se* connecter*, saisissez l'IP du poste distant, le port et le nom d'utilisateur.*

ƒ*Vous pouvez rejoindre une séance de travail si vous en connaissez le code.*

# La gravure de CD au Brasero

es outils de gravure de CD disponibles sous Linux sont fort nombreux. **L**

Brasero (autrefois Bonfire) n'est donc qu'une solution supplémentaire à ajouter à cette foisonnante collection.

Cet utilitaire de gravure réalisé par Philippe Rouquier a pour lui une interface parfaitement limpide et des fonctions avancées de gravure. Même s'il ne permet pas encore de créer des images de disque, il sait en revanche fort bien s'acquitter des autres tâches : création de CD audio, création de CD ou DVD de données, gravure d'un CD ou d'un DVD à partir d'une image de disque, gravure en multisessions (laisser le disque ouvert pour pouvoir ajouter d'autres fichiers).

Brasero sait enfin effectuer des copies de CD ou de DVD (non protégés, cela va de soi). Brasero est capable d'afficher les vidéos comme les images en prévisualisation avant toute gravure. En outre, l'outil est en mesure d'éditer et d'écrire des informations CD-TEXT (trouvées automatiquement grâce à gstreamer). Brasero supporte le glisser/déposer.

**Brasero est disponible via Synaptic sous Ubuntu.**

#### **http://perso.orange.fr/bonfire/**

**Glissez de la droite vers la gauche, les éléments à graver en une ou plusieurs sessions sur le CD.**

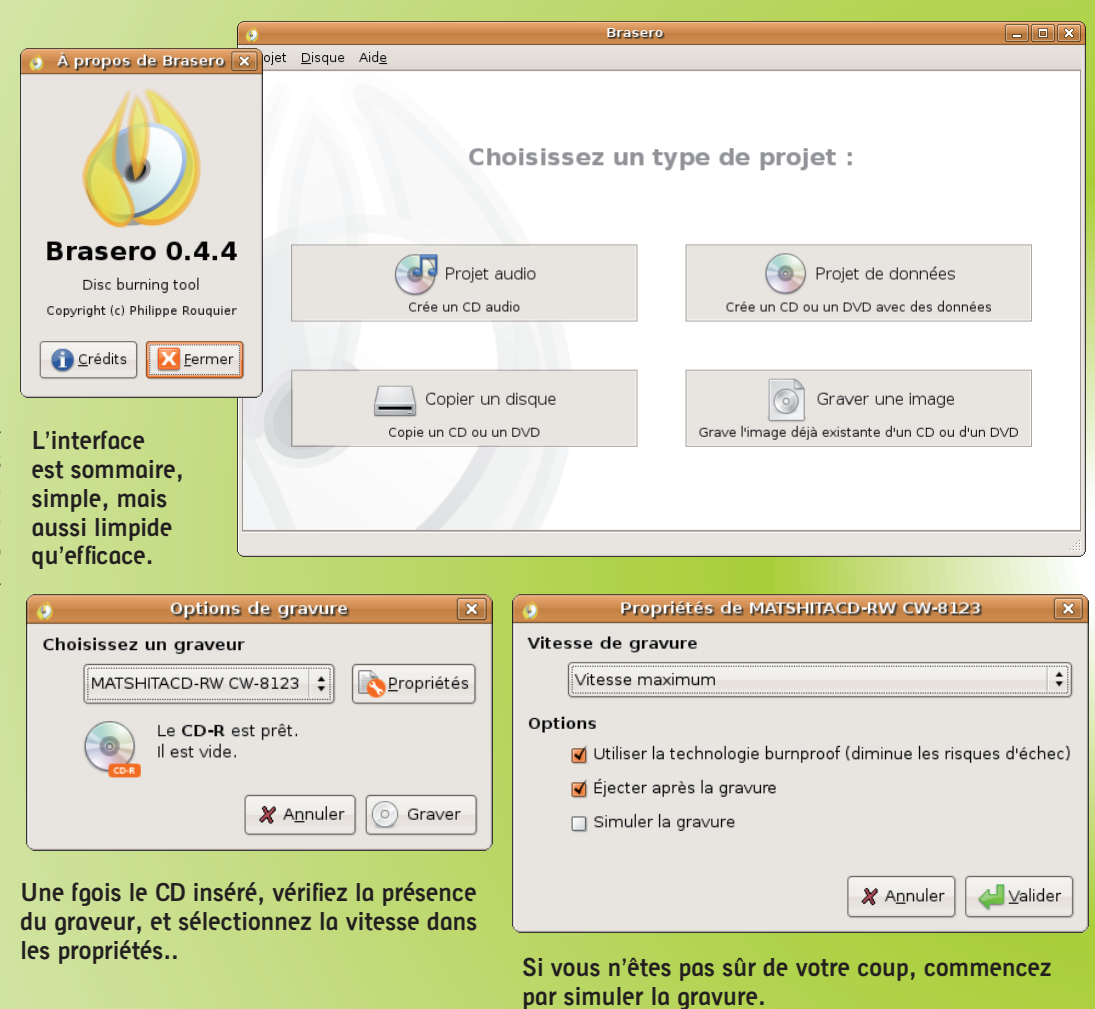

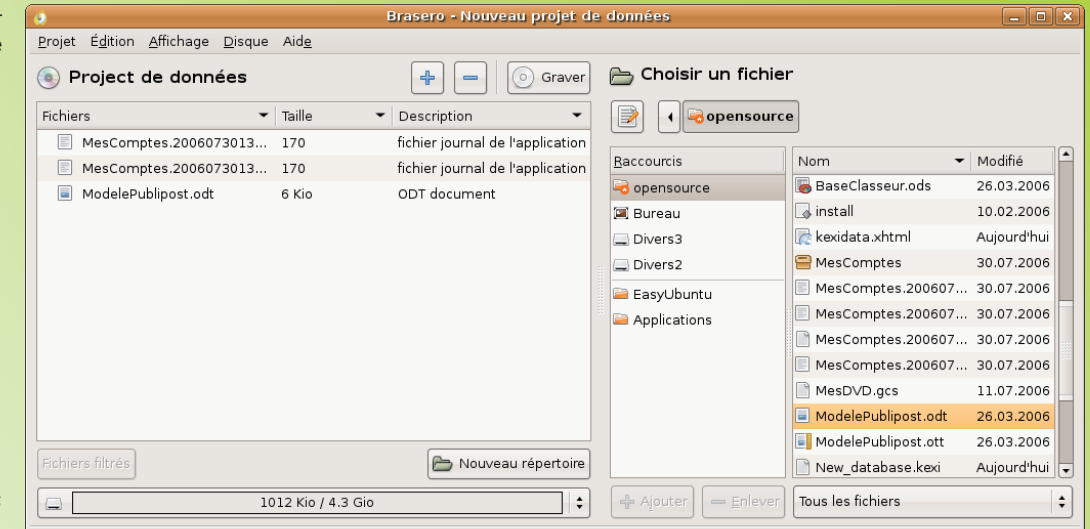

## Découragé par le jargon informatique ?

JargonInformatique est fait pour vous dépanner.

C'est, comme son nom l'indique, un dictionnaire du jargon informatique tout à fait simple d'utilisation.

Téléchargez l'archive de 3,2 Mo sur la page indiquée parmi les liens ci-dessous, décompactez-la par un double clic et placez l'icône dans votre dossier Applications.

Dès que vous aurez un petit problème de vocabulaire, ouvrez le programme, tapez les premières lettres du mot inconnu dans le champ de saisie en haut à gauche; il va apparaître dans la liste située juste au-dessous. Un clic sur le mot, et vous aurez sa définition dans la partie droite de la fenêtre.

Le logiciel offre quelques fonctions supplémentaires de tri, par catégories ou de configuration de la fenêtre, pour la rendre à votre goût (mais là, il ne faut pas trop rêver, l'interface graphique n'a pas été l'objet de gros efforts). Enfin, il existe en version Mac OS X, GNU/Linux et Windows.

### **http://jargon.tuxfamily.org/ http://jargon.tuxfamily.org/download.php**

 **François Giron**

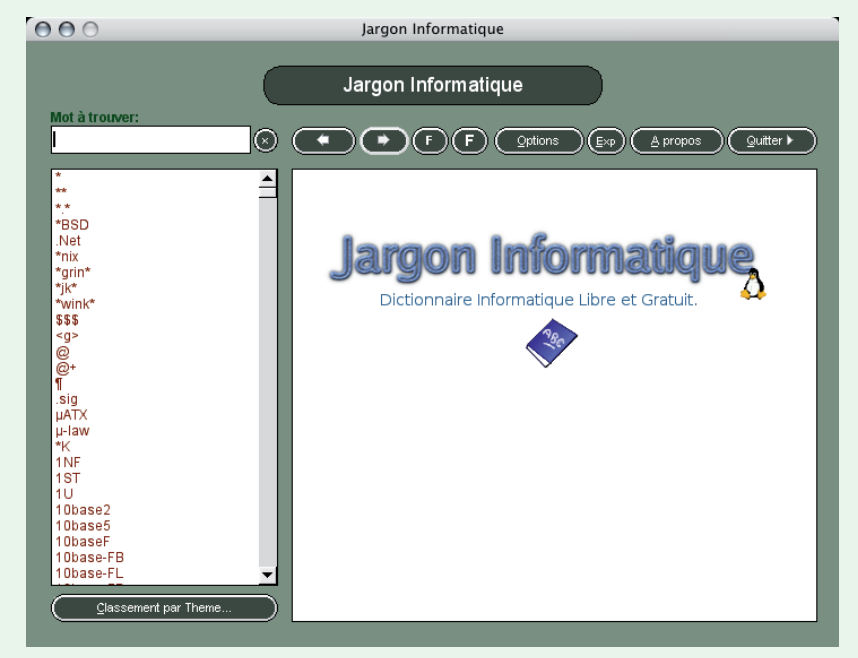

### **L'interface graphique n'est pas un modèle d'économie.**

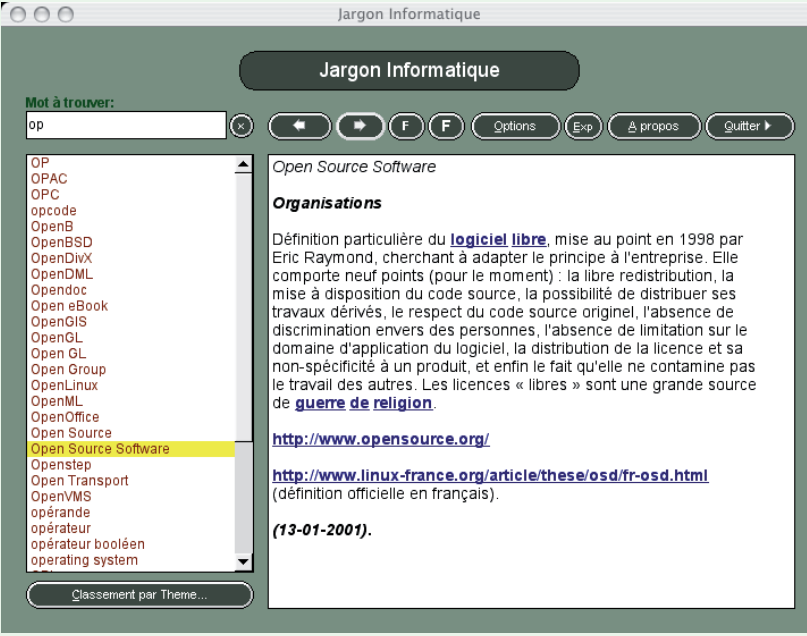

### **La définition du mot s'affiche**

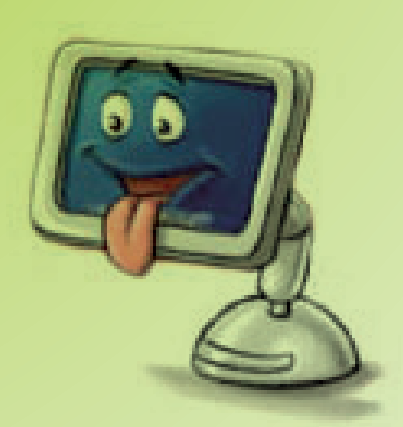

# 3D-Desktop : changez d'é

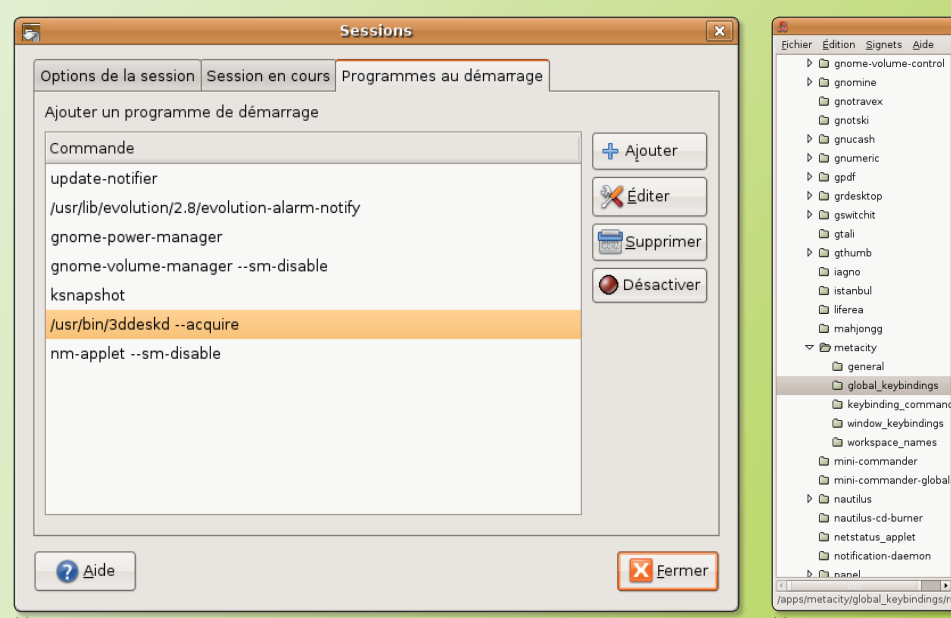

ƒ*Nous vous conseillons de lancer 3D-Desktop à l'ouverture de la session.* ƒ*Avec gconf-editor, vous pouvez programmer une touche pour visualiser*

 *le changement de bureau.*

Propriétaire de la clé : metacity

Description courte : Exécuter la commande définie

.<br>Éditeur de configura

a<br>a cycle\_group\_backward

a cycle\_panels\_backward

a cycle\_panels

a cycle\_windows a cycle\_windows\_backward

a panel main menu

a panel\_run\_dialog

a nun command 1

and command\_10

al run command 11

a run\_command\_12

a run command 2

a run\_command\_3 a run\_command\_4

a run\_command\_5

a run\_command\_6

a run command 7

a run\_command\_8 Documentation de la clé Nom de la clé

Description longue :

 $\overline{\overline{\phantom{a}}\phantom{a}}$ 

More. a cycle\_group keybine

disable

disabled

ر<br>استفاده استفاده

 $<$ Alt > F1

 $<$ Alt>F2

disabled

disabled

disabled

disabled

disabled disabled

disabled disabled

dicabled disabled

disabled

/apps/metacity/global\_keybindings/run\_command\_1

<Alt>Escape

<Control><Alt>Escape <Control><Alt>Escape

 $\overline{\phantom{a}}$  Valeur

es utilisateurs de Mac n'aiment rien de mieux que d'épater la galerie en montrant aux curieux le chanes utilisateurs de Mac n'aiment rien<br>de mieux que d'épater la galerie<br>en montrant aux curieux le chan-<br>gement de session par un effet cube

renversant. Il bombent le torse lors d'un changement de bureau virtuel avec des effets 3D à couper le souffle. Sous Gnome, l'opération de frime est tout à fait possible.

L'outil qui permet ainsi de passer d'un bureau virtuel à un autre dans une éblouissante acrobatie de l'image s'appelle 3Ddesktop.

Cet outil qui s'installe par Synaptic sous Ubuntu (à condition d'avoir pris en compte les paquets non officiels maintenus par la communauté) nécessite quelques réglages de base pour qu'il puisse être à la fois actif à chaque ouverture de session et disponible en permanence.

Lorsque 3ddesktop a été installé, il faut lancer un premier outil : 3ddeskd (d pour daemon). Ce lancement peut s'opérer depuis le Terminal.

La commande suivante consiste à prendre chaque écran virtuel en photo pour en conserver la trace et pour pouvoir l'afficher dans l'effet 3D. Cette commande à saisir au Terminal est :

#### **3ddesk --acquire**

Chaque écran virtuel est pris en photo et mémorisé. Il ne reste plus qu'à lancer l'outil switcher d'écran virtuel. Il suffit de saisir au Terminal la commande :

### **3ddesk**

Votre écran se transforme alors et vous vous trouvez devant un carrousel d'images d'écran.

Vous en changez par les flèches du clavier et sélectionnez celui qui vous convient à l'aide de la touche Entrée (Retour).

Vous pouvez abréger les opérations en saisissant d'abord :

#### **3ddeskd --acquire** puis **3ddesk** quand vous en avez besoin

L'idéal est tout de même de configurer une touche pour que sa simple pression déclenche le processus.

Lorsque vous quittez la session et que vous vous reconnectez, la commande «3ddesk» est inopérante. Il faut relancer :

### **3ddeskd --acquire**

Note : pour savoir si 3ddeskd est lancé, ouvrez **Système > Administration > Moniteur système**. Vous devez noter en tête de liste la mention 3ddeskd.

Pour lancer le daemon 3ddeskd à l'ouverture de session, ouvrez **Système > Préférences > Sessions**, puis sélectionnez l'onglet Programmes au démarrage et ajoutez la commande :

The keybinding that runs the correspondingly-numbered command in /apps/<br>metaclity/keybinding\_commands The format looks like "<Control> at or respectively in the standard state in the standard state is the standard state a

### **/usr/bin/3ddeskd --acquire**

Ensuite, il faut programmer une touche ou une combinaison de touches pour déclencher le processus par simple pression. Pour créer ce raccourci clavier, lancez depuis le Terminal la commande :

### **gconf-editor**

Dans l'interface graphique qui s'est ouverte, déroulez à gauche le répertoire «apps», puis le répertoire «metacity» et ouvrez enfin le répertoire «global\_keybindings». A la ligne «run\_command\_1», utilisez le menu contextuel (Control-clic ou clic-droit) pour pouvoir éditer la clé et entrer la combinaison de touches. Saisissez par exemple : <Control>F2 (en veillant à respecter cette orthographe précise). Sélectionnez ensuite la ligne «keybinding\_commands» et éditez de la même manière la ligne «command\_1» en inscrivant :

### **/usr/bin/3ddesk**

Refermez le tout et jouissez du résultat. En combinant les touches CTRL et F2 vous

# cran virtuel

devriez obtenir le résultat escompté, c'est-à-dire un effet 3D superbe pour la permutation.

Si vous souhaitez modifier l'affichage de cet effet 3D, entrez la commande :

### **3ddesk --cylinder**

ou

### **3ddesk --flip**

ou random, priceisright, carousel, linear, viewmaster...

A chaque fois l'effet 3D est différent. Plus vous aurez de bureaux virtuels, plus le processeur sera sollicité et plus l'effet sera ralenti. Veillez donc à optimiser le nombre de bureaux virtuels.

*http://desk3d.sourceforge.net/*

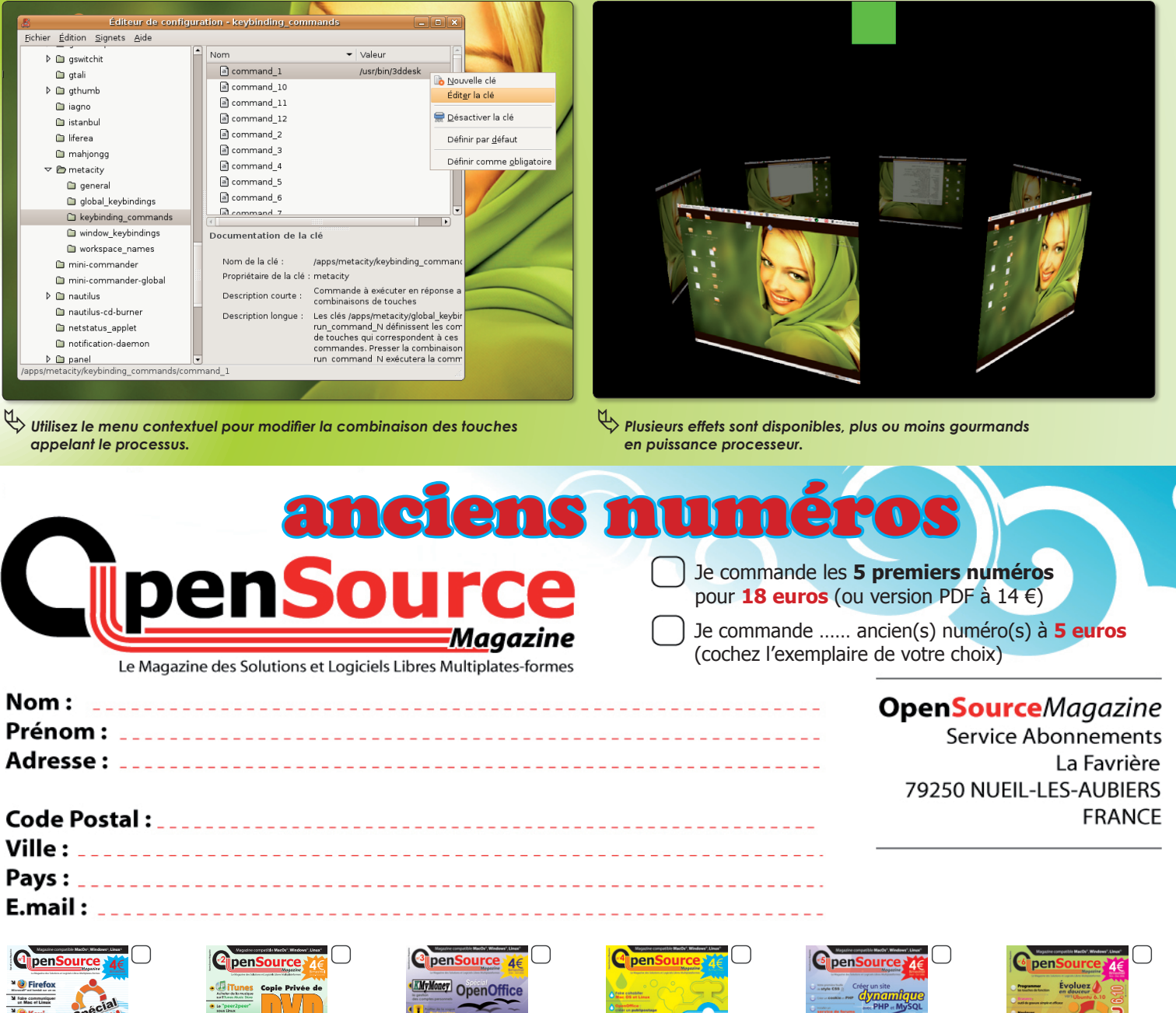

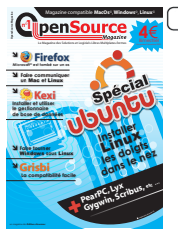

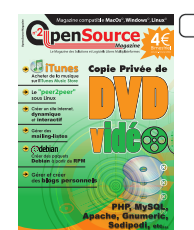

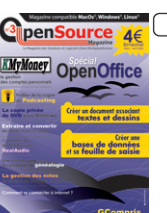

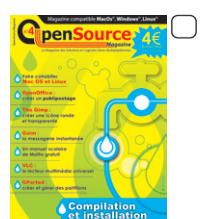

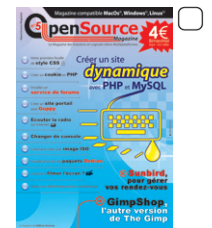

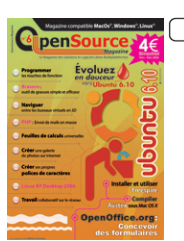

# Un client FTP très simple d'utilisation

ous qui êtes à la recherche d'un client ftp gratuit, efficace et intuitif, gFTP est pour vous. Il s'agit d'un logiciel open-source basé sur les bibliothèques gtk. **V**

On peut l'installer avec fink ou Fink-Commander dans sa version la plus récente (à l'heure où nous écrivons cet article, il s'agit de la version 2.0.18-1012). Attention toutefois : le programme n'est disponible que dans sa version instable, quelle que soit la version de votre système (excepté Mac OS X 10.1 pour lequel il n'est pas disponible). Il faut donc avoir configuré fink pour les instables.

Une fois installé, il suffit de l'ouvrir avec X11 suivant l'une des méthodes déjà évoquées dans les précédents numéros d'Avosmac. On se trouve alors devant une fenêtre qui parle d'elle-même. Sous les menus, les champs à remplir vous invitent à saisir le nom d'hôte, accessoirement le port, votre identifiant et votre mot de passe. Ceci fait, pressez la touche envoi ; au-dessous, vous trouvez dans la partie droite de la fenêtre l'arborescence de votre site, tandis qu'à gauche, vous pouvez naviguer dans votre disque local.

Entre les deux fenêtres se trouvent deux petites flèches. Celle qui est orientée vers la droite (en haut) permet de transférer des données sélectionnées depuis l'ordinateur vers votre site ; celle qui va de droite vers la gauche fait l'in-

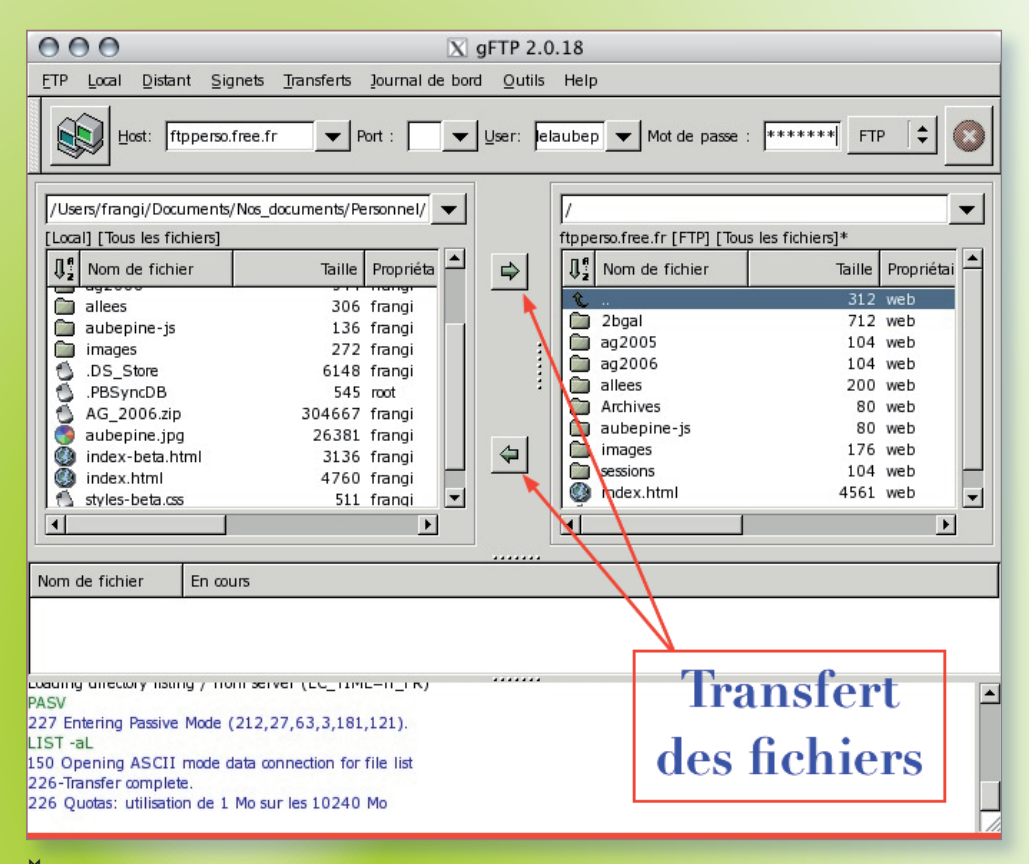

ƒ*Le client gFTP de transfert de fichiers allie efficacité et gratuité en open-source.*

verse. Quoi de plus simple ? De plus, non seulement gFTP excelle dans le transfert de fichiers, mais aussi de répertoires. Le transfert d'un dossier contenant

une bonne trentaine de photos se passe en quelques secondes sans anicroche. **François Giron.**

*Site officiel: http://gftp.seul.org/*

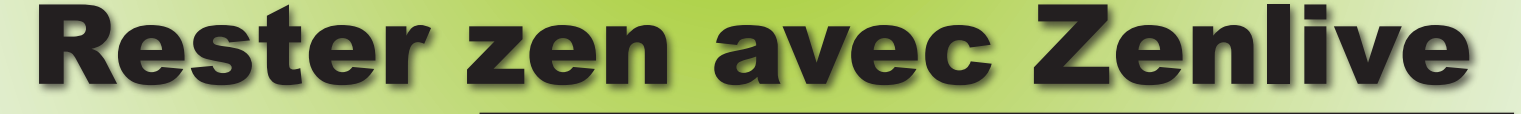

enlive est un live CD épuré qui fait simplement 499 Mo. Il intègre pourtant l'essentiel, firefox, Thunderbird, enlive est un live CD épuré qui fait<br>simplement 499 Mo. Il intègre pour-<br>tant l'essentiel, firefox, Thunderbird,<br>abiword (pour lire les fichiers Word), Gnumeric pour les fichiers Excel .

Rapide grâce à l'environnement xfce, il est aussi graphiquement réussi. L'interface est personnalisée juste ce qu'il faut et permet d'utiliser des programmes de façon intuitive.

Zen live 2.6 a été testé sur un MacBook et l'installation s'est bien déroulée, ainsi que la lecture des fichiers Word, du pdf et Excel.

Pour les MP3, même si Gxine semblait les lire, aucun son ne sortait des hauts parleurs.

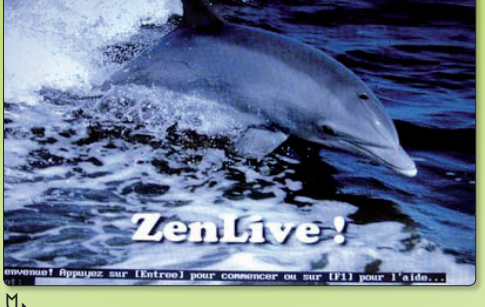

La connexion à internet a réussi, grâce à un modem ethernet.

Ce live CD sera aussi un compagnon idéal pour s'amuser au travail avec ces

quelques jeux simples mais distrayants. **Jérôme Geoffroy** *www.zenlive.tuxfamilly.org*

ƒ*Zenlive tient sur un seul CD.* ƒ*L'installation reste classique.*

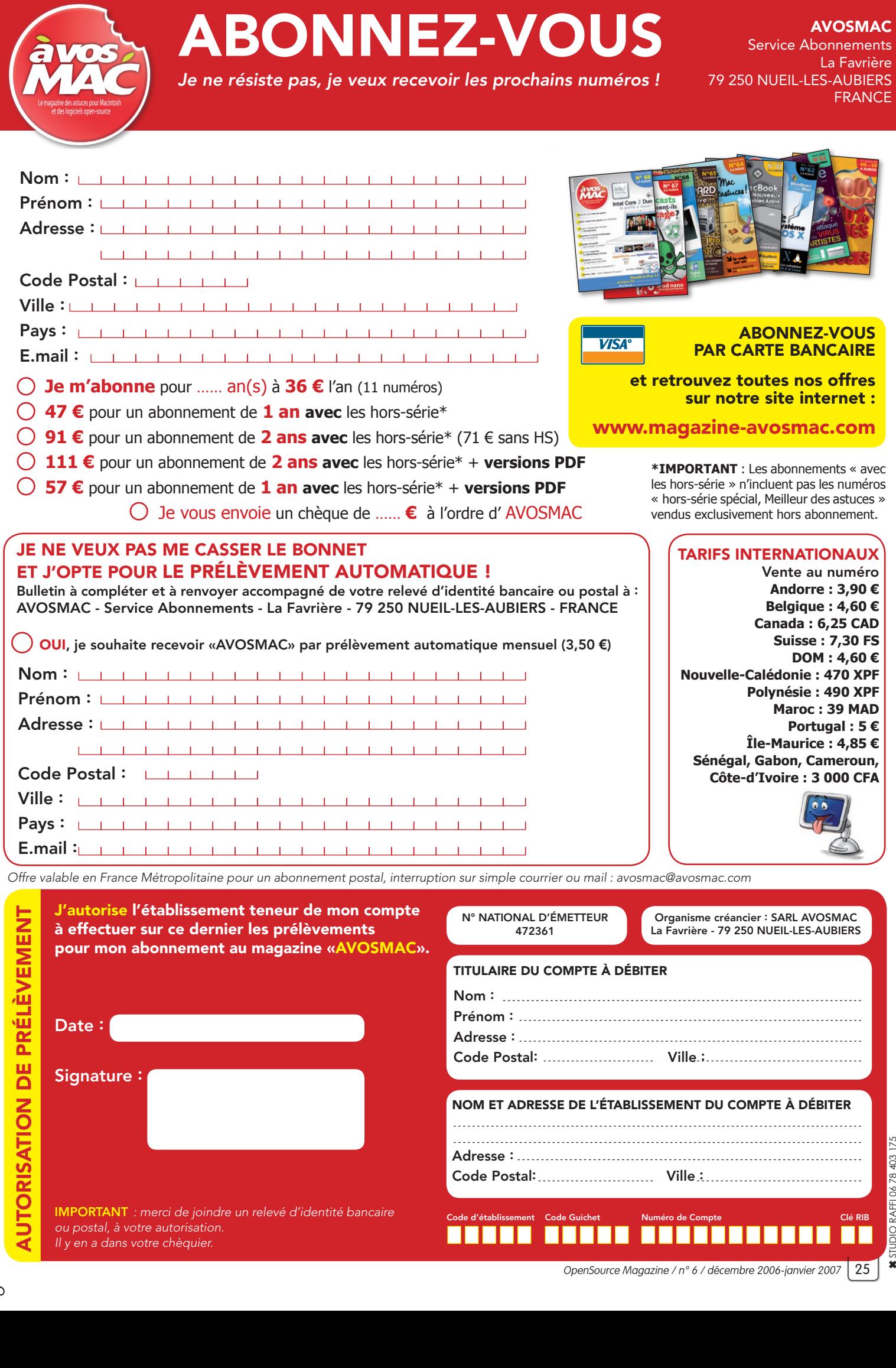

Ш

. . . .

. . . . . .

Н

ҷ ҷ

 $\mathbf{S}$ 

AVOSMAC

Service Abonnements

Il y en a dans votre chèquier.

# Hyla : gestionnaire de fic

i vous disposez de votre propre site internet, ou bien si vous travaillez en réseau avec plusieurs site internet, ou bien si vous tra-<br>vaillez en réseau avec plusieurs<br>autres ordinateurs connectés, sans doute êtes-vous souvent en situation de devoir gérer des fichiers, de les envoyer vers le serveur ou d'autres postes, de les télécharger, de les modifier, etc.

Si vous rêvez d'un outil permettant très facilement de télécharger des images, des fichiers texte, de les lire, de les partager, de les mettre à disposition en téléchargement, il existe une solution : **Hyla**.

Hyla est un gestionnaire de fichiers sous licence GPL utilisant PHP et MySql qui se veut simple et léger. Hyla est capable de gérer toutes sortes de fichiers grâce à des plugins, il vous permettra aussi de créer des galeries photo en un clic !

Pour l'installation, il faut veiller à ce que la version de MySQL implantée sur le serveur de votre fournisseur d'accès soit au moins égale ou supérieure à 4.1.9. Si vous souhaitez tester ou même installer Hyla en local, MAMP fera parfaitement l'affaire (sous MacOS X) puisqu'il embarque les versions les plus récentes de PHP et de MySQL.

Une fois MAMP installé, déplacez le dossier Hyla téléchargé dans le répertoire htdocs de MAMP et ouvrez un navigateur internet pour entrer l'adresse :

#### **http://127.0.0.1:8888/hyla/install.php**

(ou http://localhost:8888/hyla/ install.php)

Il va de soi qu'il faut avoir lancé les serveurs depuis l'utilitaire MAMP.

Vous arrivez sur une page d'accueil où vous n'aurez qu'à cliquer sur «Commencer l'installation» pour lancer la vérification de votre configuration. L'idéal est que chaque ligne soit terminée par un OK vert rassurant.

Si c'est le cas, poursuivez l'installation pour arriver à la page de saisie des caractéristiques de votre profil de gestionnaire de bases MySQL.

Dans le premier champ, modifiez impérativement le chemin vers un autre répertoire qui contiendra tous les éléments que vous ajouterez par la suite à votre site. Nous avons créé un dossier PartageHyla dans notre répertoire utilisateur, ce qui donne comme chemin :

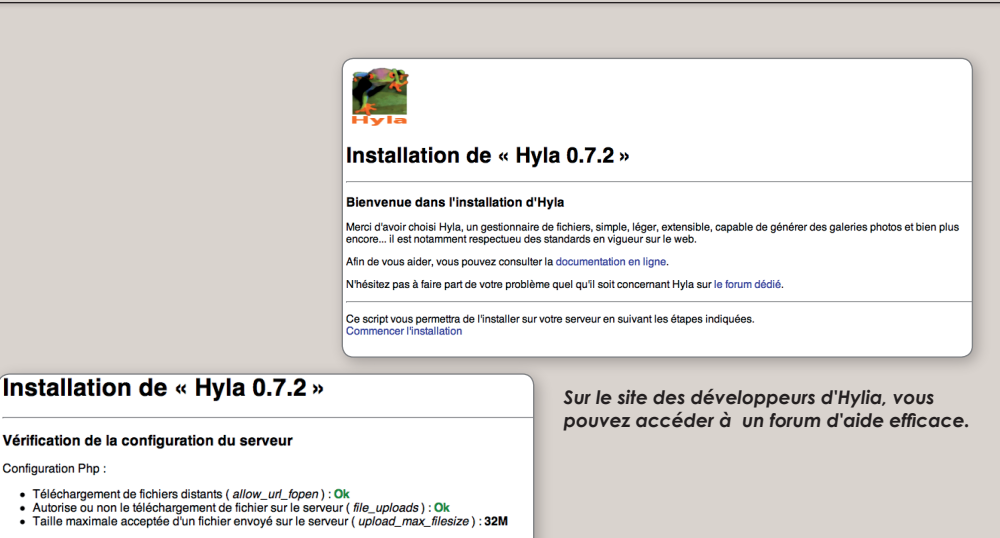

Installation de « Hyla 0.7.2 »

Répertoire contenant les fichiers à partager :

mac (Bartagoldul

Connection à la base de données : Serveur : 127.0.0.1:8889 Utilisateur : root .<br>Base de données : Thyl Mot de passe : root Continuer

 $\frac{1}{\sqrt{1-\frac{1}{2}}}\left\{ \frac{1}{\sqrt{1-\frac{1}{2}}}\right\}$ 

Création du fichier de configuration ( conf/config.inc.php )

ll s'agit du chemin complet depuis la racine sans slash ( / ) de fin<br>Ex: /var/www/data

### Installation de « Hyla 0.7.2 »

Test de connection à la base de données

*Si toutes les indications sont au vert,* 

• Répertoire de configuration (« conf/ » ) : Ok<br>• Fichier conf (« cont/hyla.ini » ) : Ok<br>• Cache (« sys/cache/ » ) : Ok<br>• Fichiers anonymes (« sys/anon » ) : Ok

• Bibliothèque Mysql (Gestionnaire de base de données) : Ok<br>• Bibliothèque SESSION (gestion des sessions) : Ok<br>• Bibliothèque GD (pour manipuler les images) : Ok<br>• Bibliothèques EXIF (pour lire les données EXIF contenu da

*tout est en ordre.*

Poursuivre l'installation

Configuration Php:

Droits en écriture :

● Connection au serveur SQL réussi : Ok<br>● Ecriture du fichier de configuration (conf/config.inc.php) Ok

Création des tables

*La connexion au serveur de votre base MySQL s'est bien déroulée.*

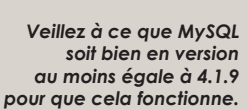

*Entrez les paramètres de votre profil de serveur MySQL chez votre FAI.*

Il est vivement recommandé de ne pas laissé le répertoire de Hyla en partage car un visiteur malicieu pourrait explorer l'arborescence de Hyla et<br>découvrir les informations contenues dans le fichier « cont/config.inc.php

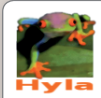

### Installation de « Hyla 0.7.2 »

Création des tables nécessaires à l'application

- 
- Création de la table « hyla\_object » : Ok<br>• Création de la table « hyla\_users » : Ok<br>• Création de la table « hyla\_comment » : Ok
- · Insertion de données dans la table « hyla\_users » : Ok

Création de l'utilisateur principal

# hiers en ligne

### **/Users/opensource/PartageHyla**

Le serveur de la base MySQL sera : 127.0.0.1:8889

Si vous n'avez rien changé après l'installation de MAMP, le nom d'utilisateur et le mot de passe sont : root.

A l'aide de phpMyAdmin, nous avons créé une base MySQL «hyla» pour recevoir les tables qui seront automatiquement créées en cliquant sur le bouton Continuer. Au préalable,on vous indique si la connexion à la base est correcte et si le fichier de configuration a pu être créé. Une fois les tables créées, générez un utilisateur administrateur de la base hyla.

Cet utilisateur créé, vous avez terminé. Il ne vous reste plus qu'à comprendre le fonctionnement d'hyla en cliquant sur : Fin de l'installation.

Dans la page suivante cliquez sur Administration pour constater qu'il faut effacer le fichier Install.php du dossier Hyla qui se trouve dans le répertoire Htdocs de MAMP.

Lorsque ce sera fait, vous pourrez vous connecter en tant qu'administrateur du gestionnaire Hyla. Une fois authentifié, vous disposez d'un tableau de bord vous permettant de gérer votre site.

Cliquez en bas sur Rechercher pour accéder à la commande créer de nouveaux répertoires qui recevront par la suite les divers fichiers.

Cliquez sur Créer un répertoire, donnez un nom à ce premier répertoire (ex : Mes images) puis cliquez sur le bouton Créer.

Vous pourrez dès lors ajouter des fichiers images, textes, renommer le répertoire, le déplacer, etc. Et bien entendu créer de nouveaux répertoires et sous-répertoires.

L'avantage d'un tel outil c'est de pouvoir ajouter très facilement des images, des textes, de les renommer, de les effacer. Ces documents pourront être partagés si vous installez Hyla sur votre serveur FTP et que votre fournisseur d'accès à internet permet d'utiliser le PHP, MySQL, etc (cf Avosmac HS n°18).

> *www.digitalspirit.org/hyla/ www.mamp.info/fr/home/*

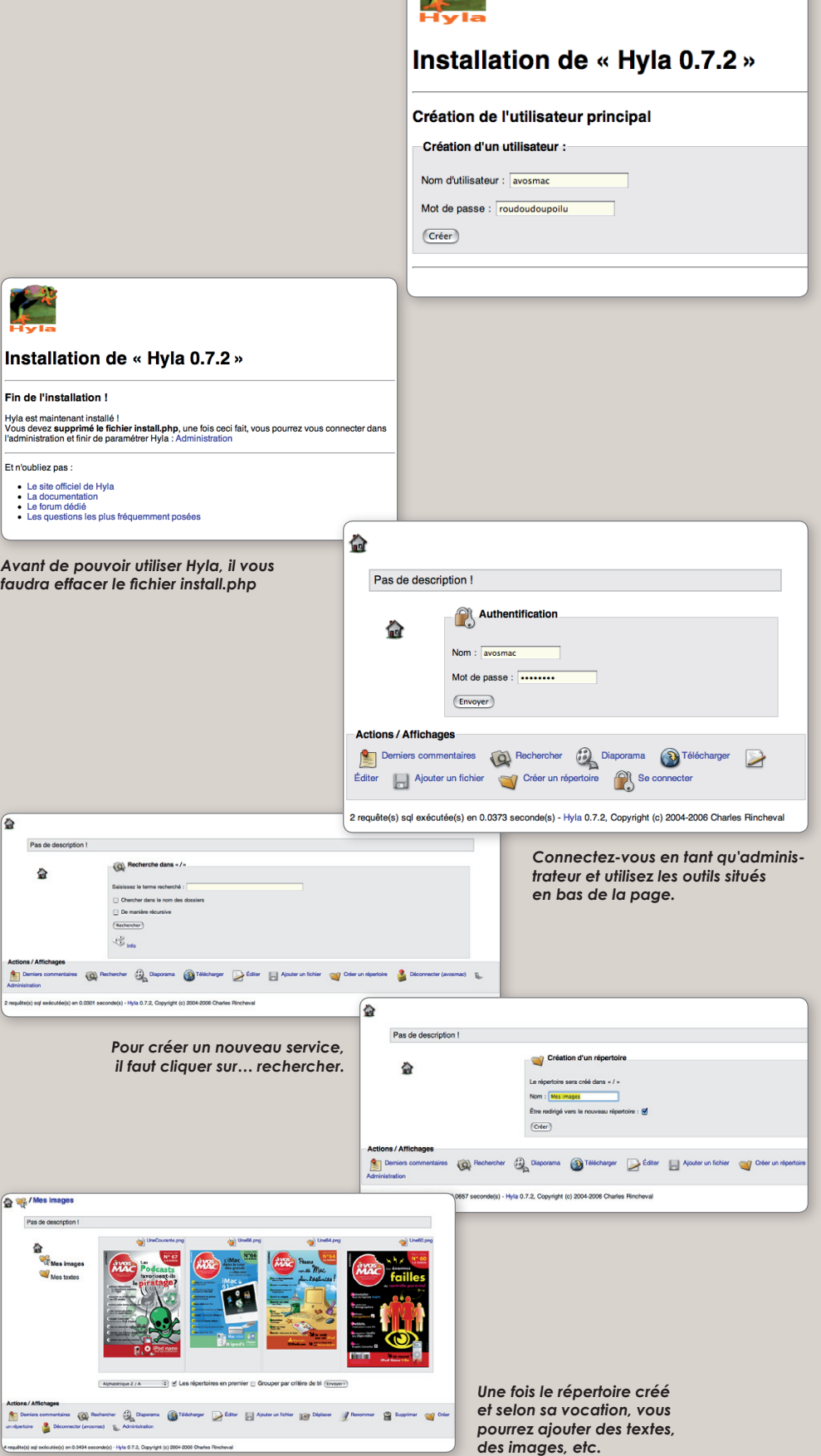

*Créez un compte pour l'administrateur du service Hyla que vous allez créer.*

# Créer un si en quelques clics

Il existe des solutions gratuites pour créer un site web en ligne en deux temps trois mouvements. Et c'est encore Google qui s'y colle avec son service Google Pages, redoutable d'efficacité et de convivialité en dépit du fait qu'il n'est pour l'heure qu'en anglais et disponible que par le navigateur Firefox (ou ses dérivés). I<sup>I</sup> lexiste des solutions gratuites pour créer<br>
un site web en ligne en deux temps trois<br>
mouvements. Et c'est encore Google qui<br>
s'y colle avec son service Google Pages redou-

Le service en ligne Google Pages propose la construction de pages web en wysiwyg, c'està-dire sans connaître un poil de code html, en se contentant tout simplement de faire de la mise en page. Comme tout éditeur du genre qui se respecte (NVU, etc), Google Pages propose de multiples fonctions d'édition et même des présentations prêtes à l'emploi.

Pour y avoir accès, il suffit de s'inscrire (à moins que vous ne disposiez déjà d'un compte gmail). Comme le service n'est pas disponible en France, il faudra passer par le site www.invitationgmail.info pour créer un compte personnel sur Google. Une fois ce compte créé, il vous sera utile pour exploiter tous les outils proposés par Google, même s'ils ne sont pas disponibles en France.

Pour démarrer Google Pages (et une fois que vous vous êtes connecté avec vos références GMail), rendez-vous en bas de la page d'accueil du service (**image 1**) pour cocher la case de la licence et confirmer que vous acceptez les conditions d'utilisation (**image 2**). Vous serez aussitôt dirigé vers l'outil de composition des pages (**image 3**). Il s'utilise comme un outil de publication assisté par ordinateur, ou comme NVU. Vous pouvez ajouter des images, éditer du texte, créer des liens, changer les couleurs, la police, etc (**image 4**). Google propose, depuis le lien «add gadget» (en bas) d'ajouter des éléments complémentaires à votre site (calendrier, carte routière, etc) (**image 5**).

La force de Google Pages est aussi de proposer des présentations prêtes à l'emploi et qui s'adaptent à vos premiers travaux. Il suffit de choisir et votre modèle sera changé en fonction de la présentation choisie (**image 6**).

Une fois que votre page sera terminée, il ne vous restera plus qu'à la publier en cliquant sur Publish. Google vous assignera une adresse du style :

### **http://votrenom.googlepages.com/home**

Votre site aura dès lors sa propre existence (**image 7**). Il va de soi que vous pourrez le modifier, le compléter, l'enrichir, etc.

> *www.invitationgmail.info/ http://pages.google.com http://avosmac.googlepages.com/home*

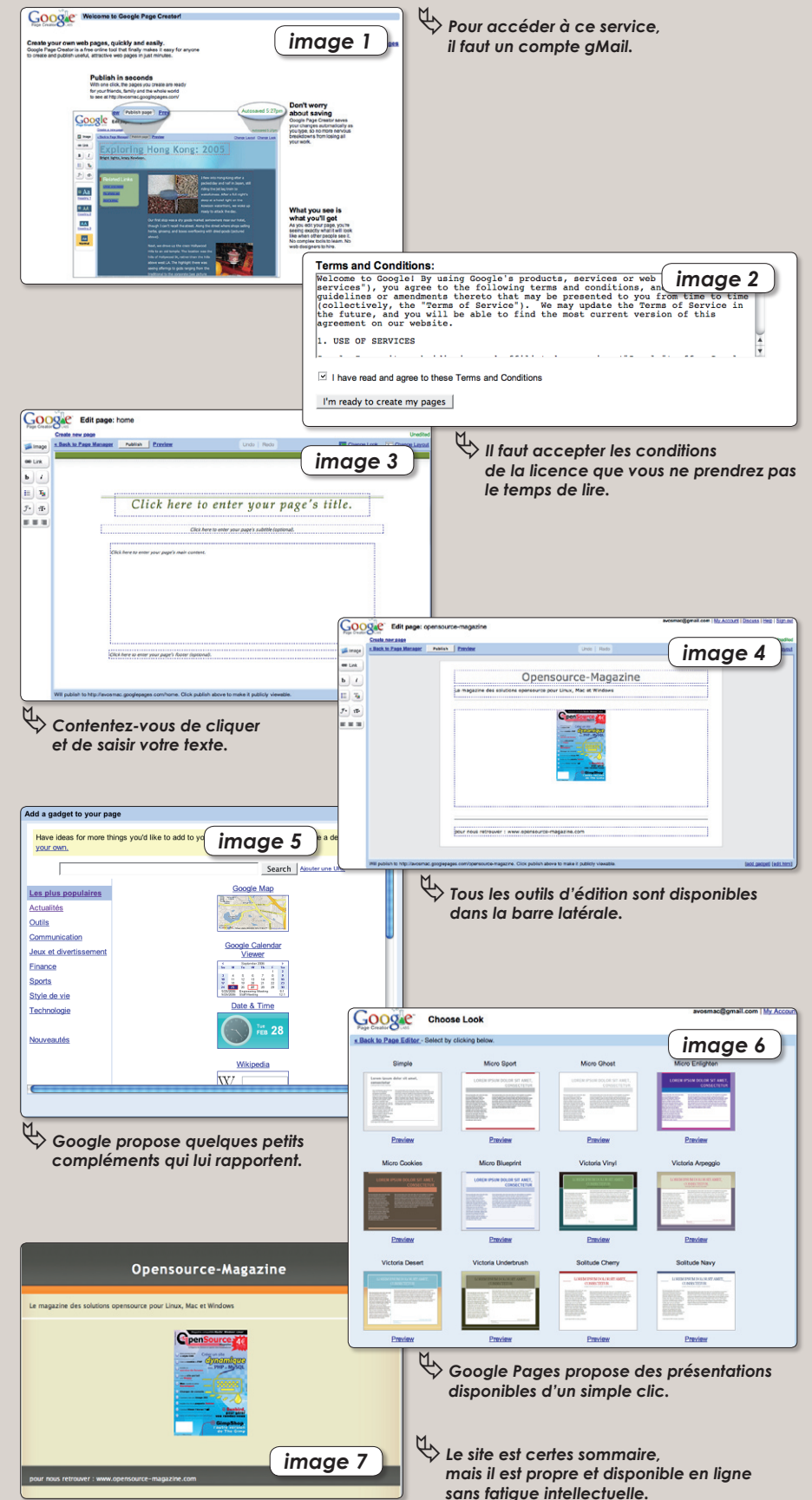

# Un tableur gratuit et universel

ans la famille Google, je demande : le tableur. Outil très répandu dès lors qu'il s'agit de **n** ans la famille Google, je de-<br>mande : le tableur. Outil très<br>répandu dès lors qu'il s'agit de<br>faire des calculs en masse, le tableur, ou la feuille de calculs est surtout connu grâce au logiciel Excel de la suite Office de Microsoft. NeoOffice et OpenOffice.org sont eux aussi tout à fait en mesure de travailler les feuilles de calculs, même celles au format propriétaire Excel Microsoft (.xls).

Le logiciel Gnumeric est lui tout spécialement dédié à la chose. Et ainsi de suite avec un tas d'utilitaires plus ou moins complets pour réaliser opérations, calculs de fonctions, graphiques.

Google allonge la liste et propose son outil de calculs en ligne. C'est toute sa force. Compatible avec les feuilles de calculs Excel, Google Spreadsheet permet de générer des pages de tableur depuis un navigateur internet sans se soucier de la plate-forme qui le fait tourner. Tout est possible, tout est imaginable

sauf... les graphiques.

Ce qui est un peu ennuyeux tout de même. Mais l'exportation de la feuille de calculs est évidemment possible dans des formats universels (html, csv, pdf, ods) ou propriétaires (xls). Il est ensuite possible de compléter le travail ou de le modifier dans un outil comme OpenOffice.org ou Gnumeric.

L'importation est possible également dans Google Spreadsheet. L'outil dispose d'un chat intégré, utile si vous êtes plusieurs à travailler sur le même document comme le permet la fonction Collaborate. Google Spreadsheet supporte les feuilles multiples accessibles par onglets.

A la fois puissant, universel, possédant le don, d'ubiquité comme le traitement de texte en ligne ou le calendrier, Google Spreadsheet est un atout supplémentaire pour utiliser les services du géant américain qui n'attend évidemment que ça !

> *http://spreadsheet.google.com (créer un compte ou utilisez un compte Google existant)*

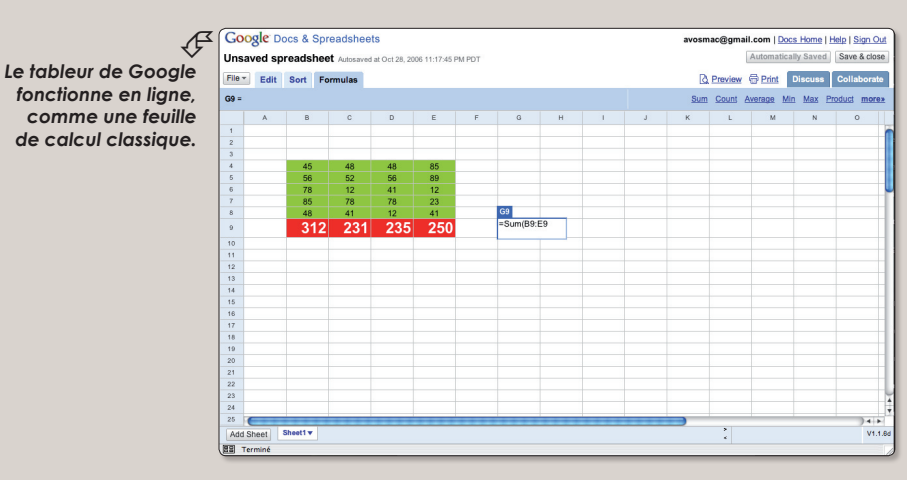

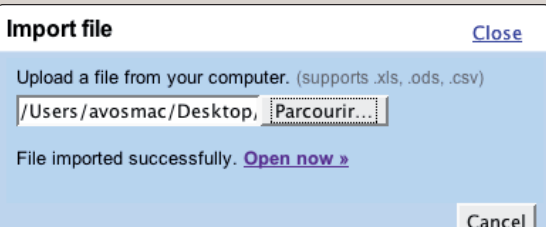

ƒ*Les feuilles de calculs peuvent être exportées en divers formats.*

> *Les formats les plus courants sont supportés par l'outil de Google.*  $\mathcal{A}$

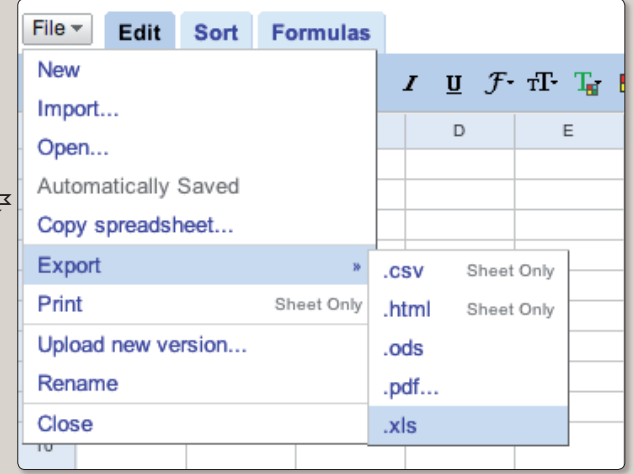

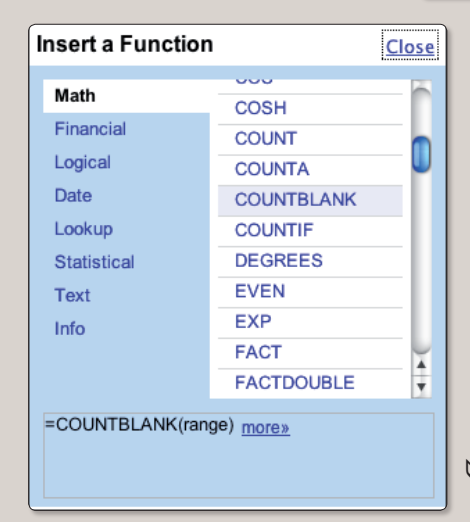

ƒ*Une collection de fonctions mathématiques est disponible pour compléter la panoplie.*

# Créer un album photo en

icsEngine nous emballe totalement. Cet outil, une application web compatible Mac, Windows et Linux, a le **P** icsEngine nous emballe totalement.<br>
Cet outil, une application web compatible Mac, Windows et Linux, a le<br>
grand mérite d'allier la légèreté, la simplicité et l'efficacité. Déjà tout heureux de constater que PicsEngine n'est pas une véritable usine à gaz, nous avons été très agréablement surpris par le rendu final du premier album.

Si PicsEngine ravit le regard c'est que son concepteur s'est appuyé sur AJAX et Flash pour le mettre en œuvre. Le résultat est tout à fait convaincant, épuré tout en étant sobrement animé. Du grand art. Une démonstration des fonctionnalités de cet outil est présentés sur le site.

PicsEngine nécessite MySQL et php. Votre hébergeur doit vous autoriser à gérer des bases MySQL sur votre site pour exploiter l'application créée par Michaël Villar, un Belge. Une fois en route, la galerie photo a besoin au minimum du plugin Flash 8 pour fonctionner.

Pour installer PicsEngine et l'enrichir de vos propres oeuvres picturales, il faut télécharger un fichier compressé de seulement 500 Ko. Une bricole. Une fois décompressé, nous vous conseillons de renommer le dossier principal en «picsengine» (au lieu de «2.1.1.beta» par exemple).

Lorsque vous avez renommé le répertoire, envoyez-le sur votre serveur FTP (cf Avosmac HS n°18). Le mieux est de le charger au premier niveau, à la racine de votre espace FTP chez votre hébergeur de site web.

Une fois cette opération terminée, entrez l'adresse suivante dans un navigateur internet :

### **www.leNomdevotre Site.com/picsengin/install/**

Vous serez dirigé vers la page d'installation ou de mise à jour de PicsEngine (**image 1**). Cliquez sur la première option, l'installation. Il va falloir renseigner les champs (**image 2**) pour pouvoir exploiter votre base MySQL (cf Avosmac HS n°18). Au passage, on vous demande un nom d'administrateur de cette galerie et un mot de passe.

L'opération suivante est un peu délicate. Il faut créer un fichier appelé config.php dans lequel vous devez copier/coller le code généré après avoir validé vos informations de

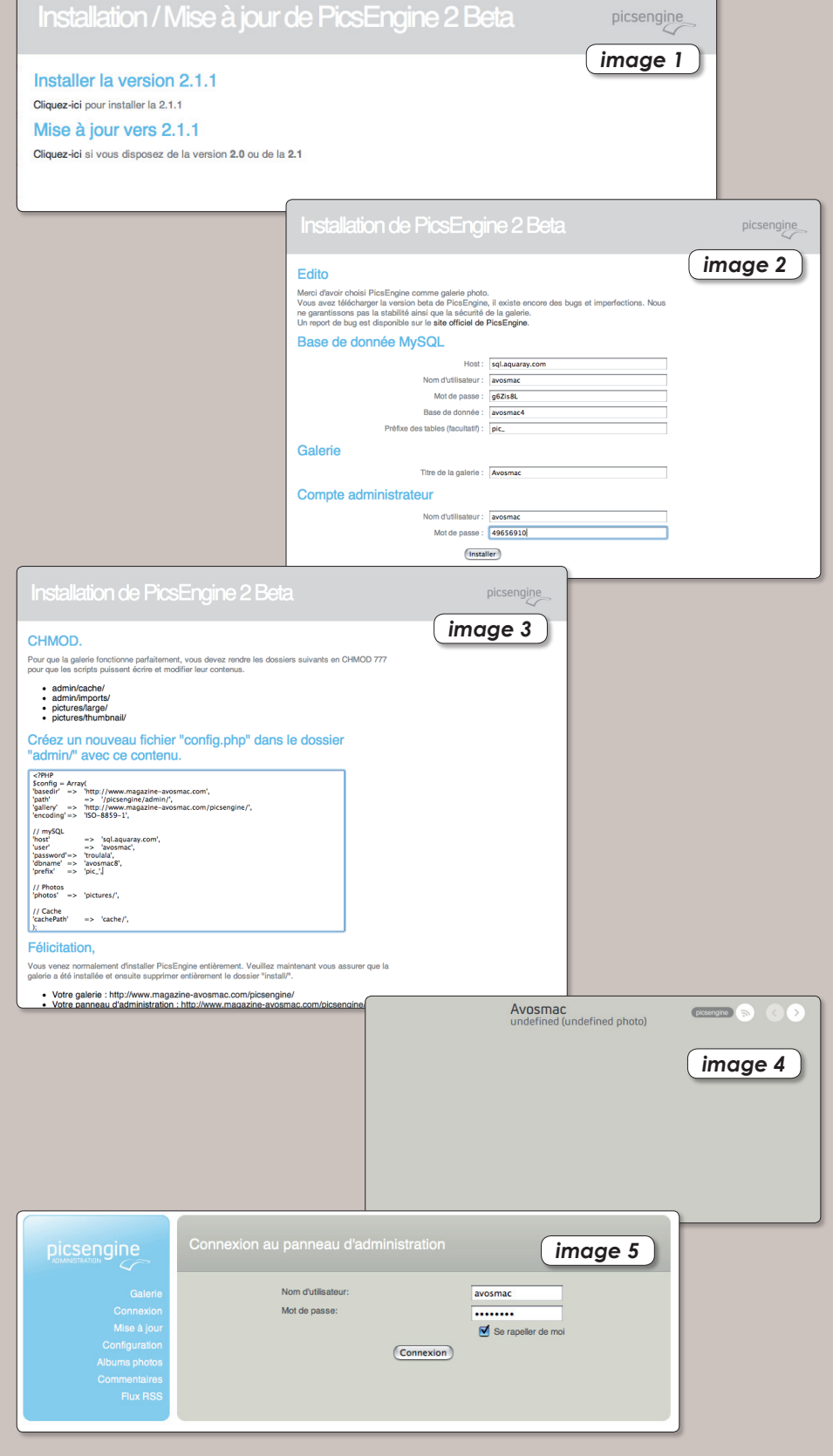

# **Ligne**

### bases MySQL (**image 3**).

Ce fichier config.php devra être envoyé sur le serveur FTP dans le dossier : picsengine > admin. Avant d'effacer entièrement le dossier «install» présent vérifiez le bon fonctionnement de la galerie en entrant l'adresse internet :

### **www.leNomdevotre Site.com/picsengin/**

Vous devez arriver sur une page grise avec le nom de la galerie que vous avez défini lors de la configuration (**image 4**). Et c'est tout. Pour administrer ce site et ajouter des photos, rien de bien méchant. Entrez l'adresse :

### **www.leNomdevotre Site.com/picsengin/admin**

et vous arriverez sur la page de connexion (à garder dans vos favoris) pour modifier les paramètres, ajouter des photos, en supprimer, créer des albums, etc (**image 5**). Par des cases à cocher, vous pourrez régler l'affichage des images dans la galerie (**image 6**).

La création d'album est d'une grande simplicité puisqu'il suffit de cliquer sur «Nouvel Album» et de donner un nom (**image 7**). Tant qu'un album n'est pas créé, il est impossible d'ajouter des photos. De même, il n'est pas possible de supprimer un album tant qu'il contient des clichés.

Pour ajouter des photos qui se trouvent dans votre ordinateur à votre galerie, cliquez dans l'album sur le nombre de photos puis sur Envoyer dans la page suivante (la fonction Importer sert à charger une photo depuis la galerie vers son ordinateur) (**image 8**). Avec la fonction organiser, il sera facile de déplacer l'ordre d'apparition à l'écran des photos (**image 9**). Le pointeur de la souris suffit à cette tâche.

Au final, si vous vous connectez sur la page d'accueil du site, vous voyez vos images venir se ranger bien sagement dans un environnement graphique que l'on ose croire agréable à vos visiteurs (**image 10**).

> *www.picsengine.com/preview/ www.picsengine.com/telecharger/*

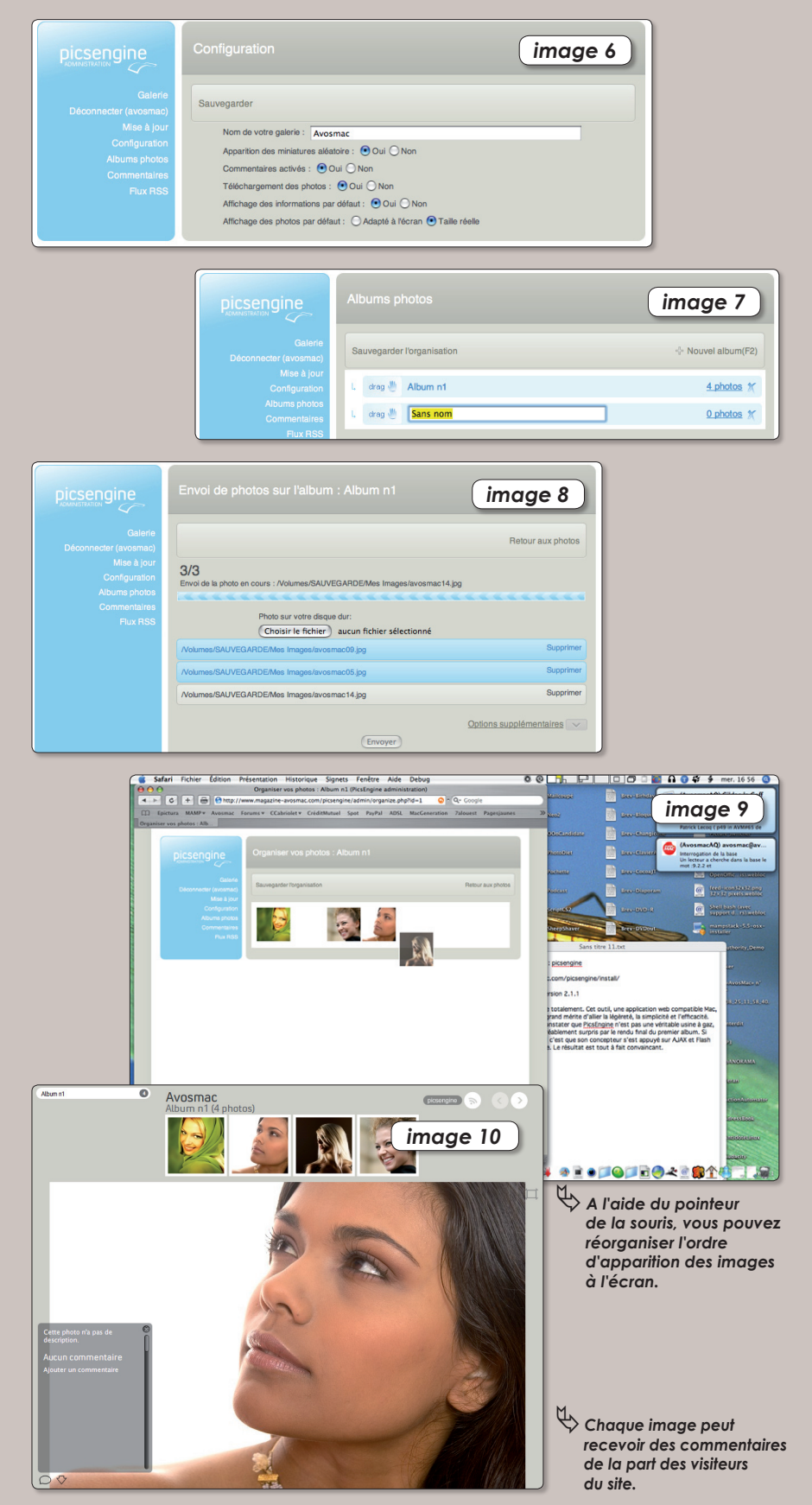

# Un outil de statistiques p

i vous avez créé votre propre site internet, si vous avez la possibilité auprès de votre fournisseur d'accès à internet de gérer des bases MySQL et d'exploiter des scripts PHP, alors vous pouvez installer un outil de statistiques personnalisé. Cet outil s'appelle PhpMv2. Son installation est classique. Une fois les sources téléchargées depuis le site du développeur, il faut les décompresser et envoyer le dossier complet sur votre propre serveur internet.

Veillez à ce que les droits en lecture et écriture soient correctement réglés. Un message d'alerte vous préviendra, dans le cas contraire, dès votre tentative de première connexion. Pour procéder à l'installation, saisissez l'adresse :

### **www.votre site.com/phpmv2**

L'interface de configuration est entièrement en français et clairement expliquée (**image1**). Vous n'avez en somme qu'à suivre les instructions en cliquant sur le lien «Aller à la phase suivante». On commence par vous préciser les éléments requis pour que PhpMv2 fonctionne correctement (**image 2**).

Puis, de manière tout à fait classique, ce sont les paramètres de votre serveur de bases MySQL qui vous sont réclamés (**image 3**). La suite est un simple test de connexion à la base que vous avez indiquée (**image 4**). Il va de soi qu'elle doit exister...

Les tables y seront créées dans la foulée (**image 5**) puis on vous demandera d'entrer les coordonnées de la personne

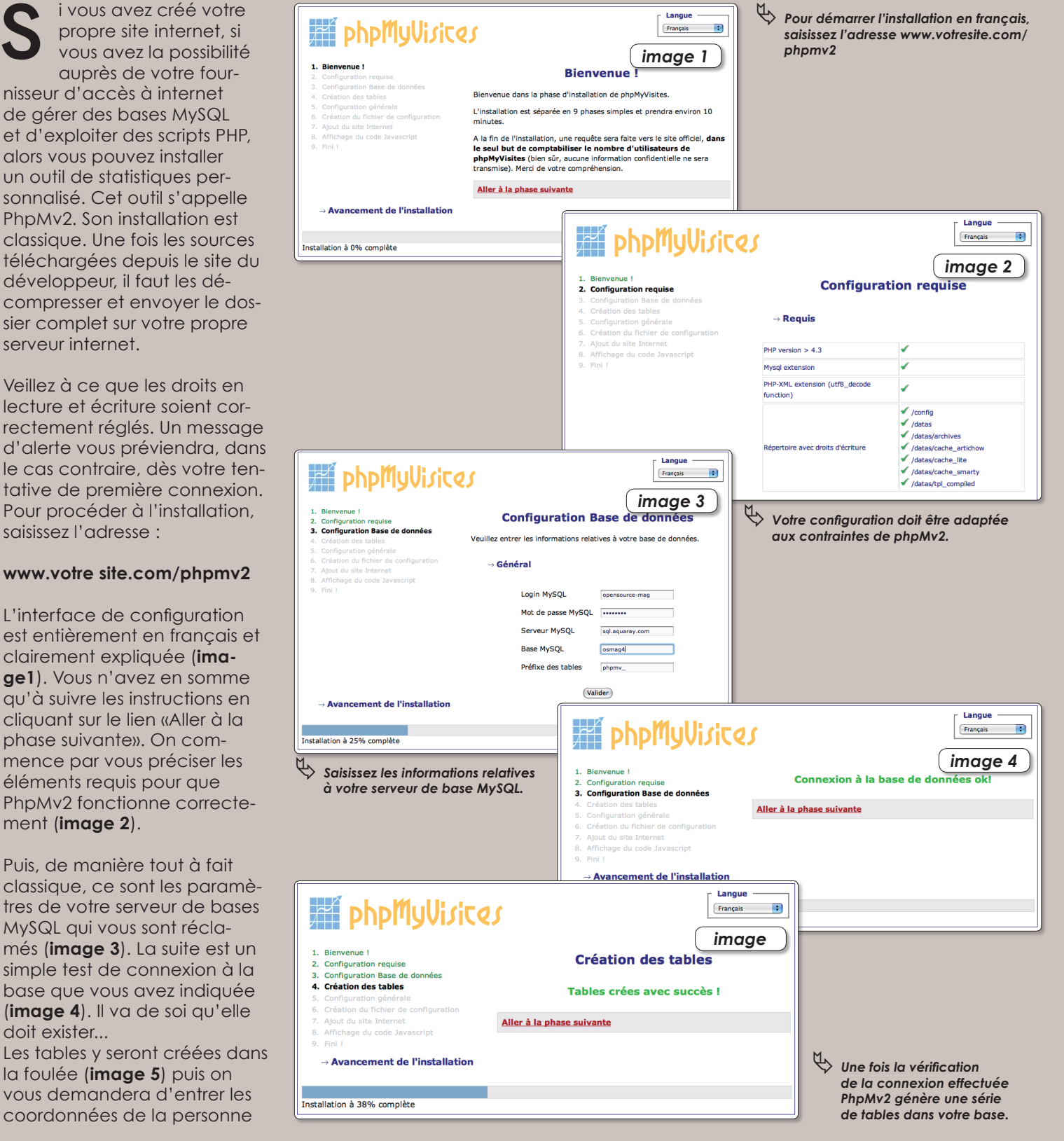

# our votre site web

qui sera chargée d'administrer l'outil. En bas de cette page, on vous indique le lien permanent vers votre outil statistique (**image 6**).

Au terme de cette procédure d'installation, votre outil est créé (**image 7**) et vous pouvez vous y connecter avec les coordonnées d'administrateur enregistrées quelques instants plus tôt (**image 8**).

Le principe de fonctionnement repose sur la saisie de la page du site à surveiller dans la rubrique **Administration > Administration Site > Configuration générale > Ajouter un site**. Une fois l'adresse saisie et confirmée, il faut ajouter un code Javascript sur toutes les pages de votre site (**image 9**).

Par la suite, les statistiques pourront être lues depuis un navigateur ou bien en PDF. Le rapport complet couvre largement ce que l'on peut attendre d'un tel outil : nombre de visiteurs, périodicité, origine, heures de visites, navigateur utilisé, système d'exploitation, analyse sur le long terme, etc. Le tout est présenté sous forme de graphiques et de camemberts du plus bel effet (**image 10**).

Les statistiques peuvent être envoyées par mail ou consultées en fil RSS, etc.

### **www.phpmyvisites.net/**

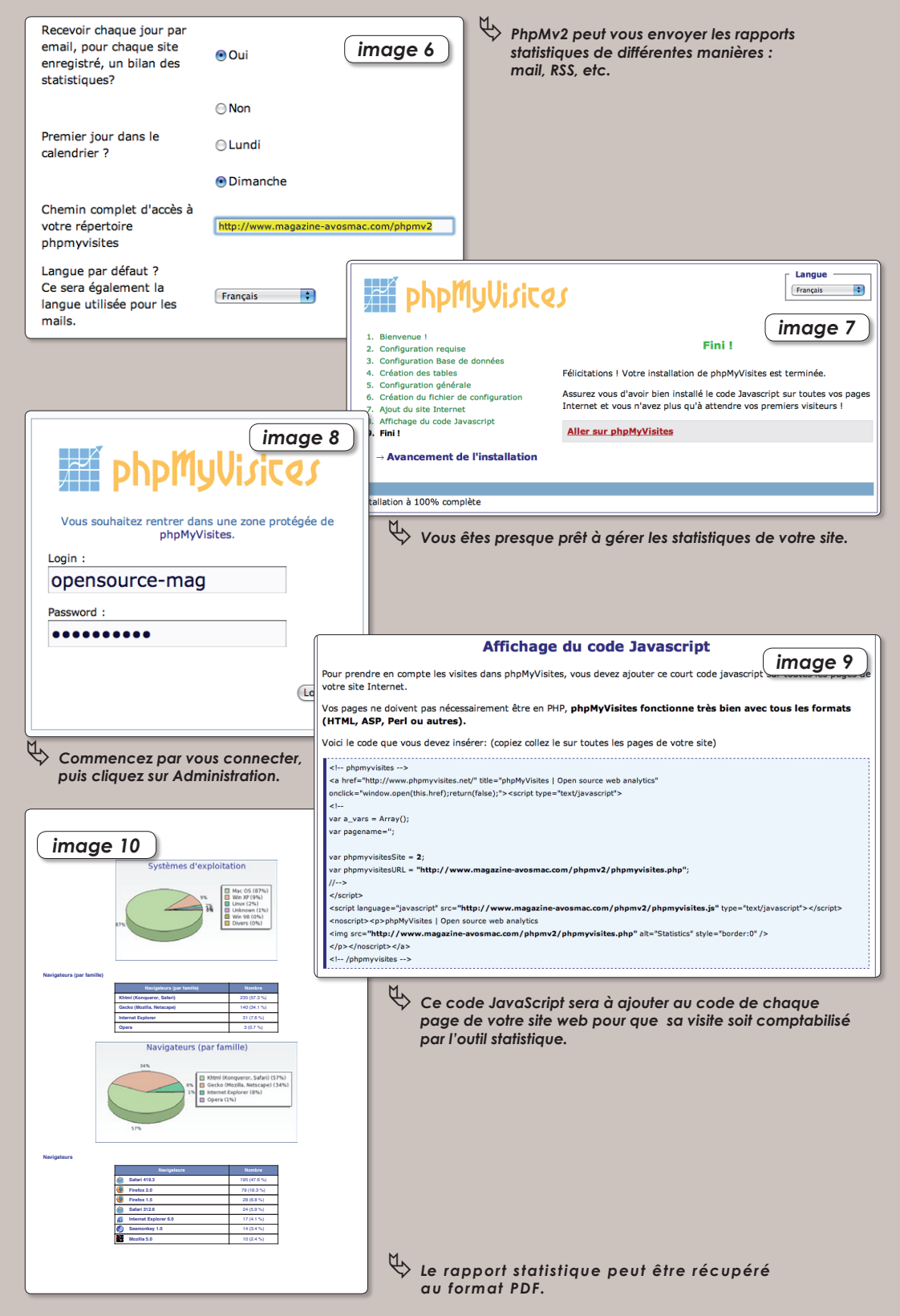

## Existe-il un logiciel dédié à la lecture des flux RSS sous Linux ?

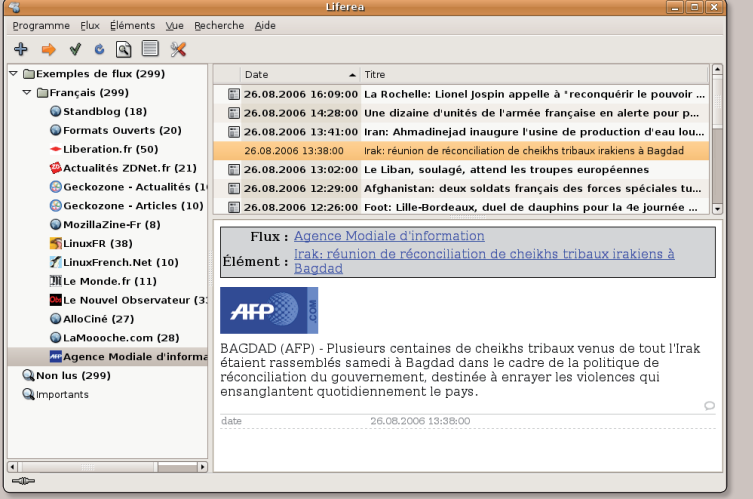

ƒ*Avec des outils spécialisés, la lecture des flux RSS devient tout de suite* ƒ*Les préférences de Liferea aident à parfaire l'affichage des flux. plus confortable.*

A l'instar du logiciel Vienna disponible sous Mac OS X, il existe sous Linux plusieurs logiciels de lecture de nouvelles diffusées en RSS. **Liferea** (Gnome) ou **Akregator** (KDE) A l'instar du logiciel Vienna disponible sous Mac OS X, il existe sous Linux plusieurs logiciels de lecture de nouvelles diffusées en RSS. Liferea (Gnome) ou **Akregator** (KDE) en sont deux exemples probants. Il est aussi p les extensions Sage ou NewsFox au navigateur internet Firefox pour disposer d'un lecteur dans le navigateur, et d'ajouter ces mêmes extensions à Thunderbird pour obtenir le même effet dans le logiciel de messagerie.

RSS est un format XML de syndication Internet de plus en plus populaire et est utilisé par les sites d'information et les blogs

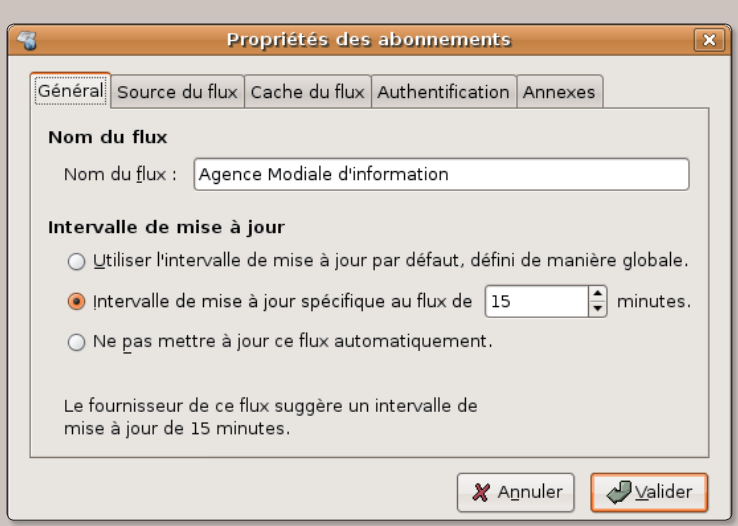

pour partager et distribuer leurs contenus. RSS permet à son utilisateur Internaute d'identifier facilement le contenu qui l'intéresse, par exemple les gros titres de l'actualité, et de les consulter sur un écran de façon verticale, en liste, chaque article étant présenté par son titre, une description succincte d'introduction et un lien vers son texte complet.

Opensource-Magazine propose son propre flux RSS disponible depuis la page d'accueil du site du magazine :

**www.magazine-avosmac.com/opensource/maj-rss.xml**

## **FireFox et les syndications RSS**

e navigateur Firefox (dans ses versions antérieures à la 2.0) n'est pas très à l'aise pour afficher les flux de e navigateur Firefox (dans ses ver-<br>sions antérieures à la 2.0) n'est pas<br>très à l'aise pour afficher les flux de<br>syndication RSS. Si vous tentez de lire le flux mis en place par Opensource-Magazine cet été en entrant simplement l'adresse :

#### **feed://www.magazine-avosmac.com/ opensource/maj-rss.xml**

vous obtiendrez un message d'alerte vous indiquant l'impossibilité pour Firefox de lire un tel document. Dans le meilleur des cas, il proposera d'ouvrir l'application servant, par défaut, à lire ces flux. Pour une lecture confortable du flux RSS dans Firefox, il suffit d'installer une extention dédiée à cette tâche (NewsFox, par exemple, ou encore : Sage) et de remplacer dans l'adresse, le cas échéant, le premier terme «feed» par «http». L'adresse du flux d'Opensource-Magazine sera alors :

**www.magazine-avosmac.com/ opensource/maj-rss.xml**

Pour entrer une nouvelle adresse avec NewsFox, sélectionnez cette nouvelle option (après avoir quitté et relancé Firefox) dans le menu Outils. Dans la barre latérale de gauche, cliquez sur l'icône marquée d'un + vert.

Entrez l'adresse du flux et validez. Sélectionnez la ligne de flux et cliquez sur les flèches bleues pour rafraîchir le contenu. Les différents articles devraient logiquement s'afficher à l'écran.

## Ajouter des dépôts commerciaux

a société Canonical, qui est à l'origine de la célèbre distribution Ubuntu, propose aussi désormais des paquets à installer, issus de sociétés commerciales et donc propriétaires (à l'inverse de l'open-source). **L**

### Les premiers paquets disponibles à l'heure d'écrire cet article étaient **Opera 9, Omnis Studio et RealPlayer 10**.

La liste devrait évidemment s'allonger au fil du temps. Pour pouvoir installer des applications commerciales, il faut, au préalable, activer le «canal logiciel dapper-commercial». Pour effectuer cette opération, déroulez le menu **Applications > Ajouter/Enlever** puis cochez la case : «Montrer les applications commerciales». Effectuez alors une recherche, sur Opera par exemple. Double-cliquez sur la ligne Opera. Un nouveau panneau d'alerte et d'information s'ouvre. Cliquez sur le bouton d'activation du canal logiciel «dapper-commercial» et patientez quelques instants. La liste des paquets sera remise à jour et vous devriez pouvoir désormais installer des logiciels commerciaux.

L'autre solution consiste à ouvrir Synaptic et à ajouter directement le dépôt :

### **deb http://archive.canonical.com/ubuntu dapper-commercial main**

par le menu Configuration > Dépôts.

### **www.ubuntu.com/news/opera9**

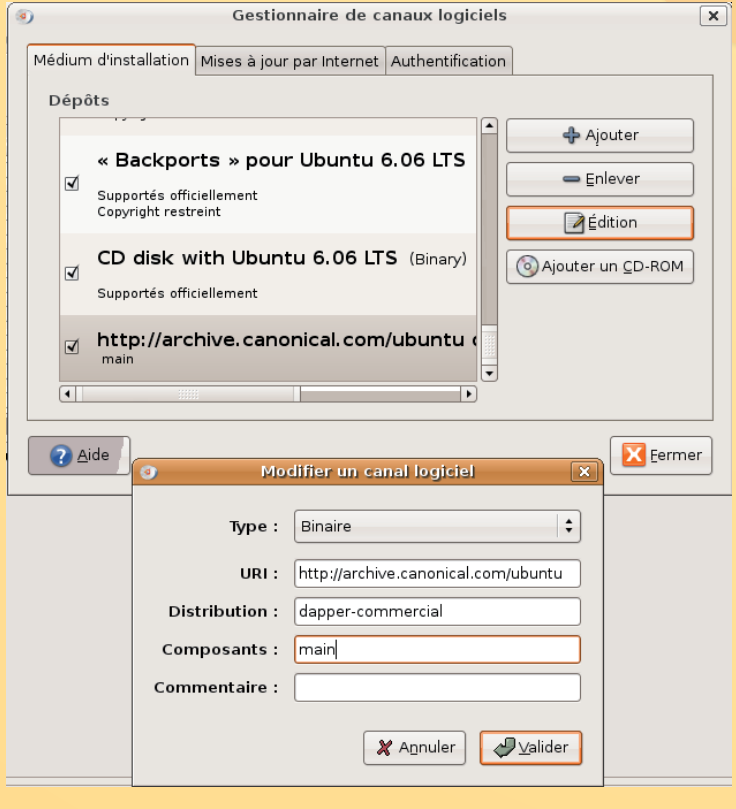

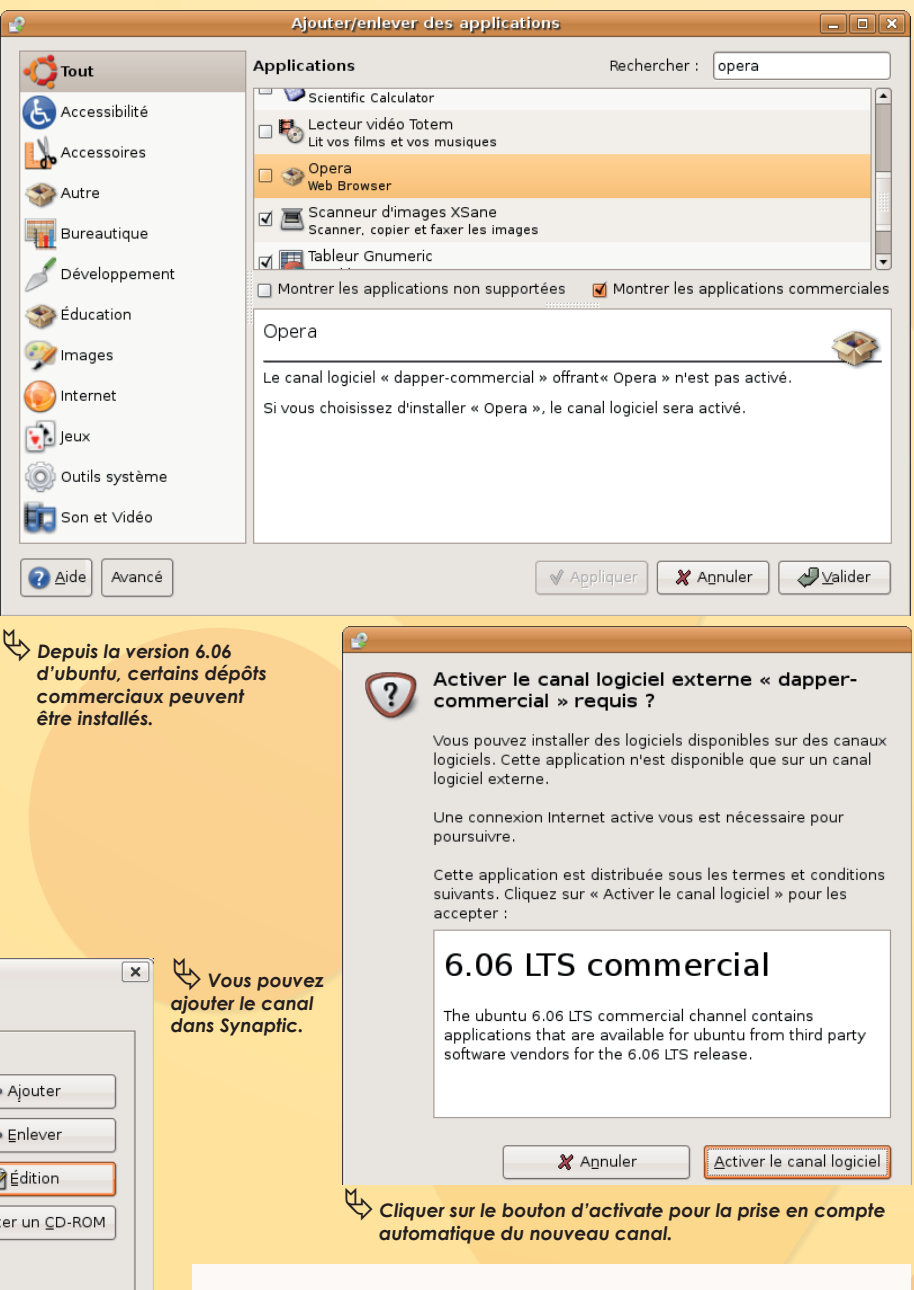

### Installation de Libpng

Il faut récupérer dans le dossier Script le fichier makefile. version qui correspond à votre machine (makefile.darwin pour un Mac) puis le déplacer à la racine du dossier et le renommer en : Makefile

entrez ensuite simplement au terminal la commande :

### **sudo make install**

# Mettre à jour Ul

OMMENT mettre à jour une version 6.06 d'Ubuntu (Dapper) en une version 6.10 (Edgy) ? **C**

Vous pouvez effectuer cette opération soit directement depuis une fenêtre de Terminal, soit en mode graphique depuis le système de mise à jour.

Sans doute préférez-vous opter pour la méthode graphique. Ouvrez le Terminal (eh oui, il faut tout de même en passer par là) et saisissez la commande :

#### **gksu "update-manager -c"**

C'est parti ! L'interface graphique s'affiche et commence fort logiquement par vous demander le mot de passe d'administration du poste. Vous constatez qu'une information vous indique « une nouvelle version 6.10 est disponible » (**image 1**). Cliquez sur le bouton de mise à jour. Quelques informations en petit nègre s'affichent (**image 2**). Cliquez sur Upgrade. Le système va alors vérifier votre configuration et préparer l'installation (**image 3**). Il va notamment désactiver certains canaux exotiques que vous aviez pu ajouter à la lecture d'Opensource-Magazine (**image 4**).

Il va modifier les canaux des sources d'Ubuntu puis vous demander confirmation pour télécharger les centaines de paquets nécessaires à cette mise à jour (**image 5**). Une fois que vous serez en bonne disposition intellectuelle et que les applications seront quittées, cliquez sur : Démarrer la mise à jour. Et allez draguer la voisine, car vous avez deux bonnes heures devant vous (**image 6**).

Une fois tous les éléments téléchargés, décompactés (**image 7**), installés (ce qui vous laisse encore un solide répit avec votre copine), une fois les paquets obsolètes supprimés (la proposition peut être refusée) (**images 8 et 9**), il convient de redémarrer le système pour la prise en compte complète de la nouvelle version d'Ubuntu (**image 10**).

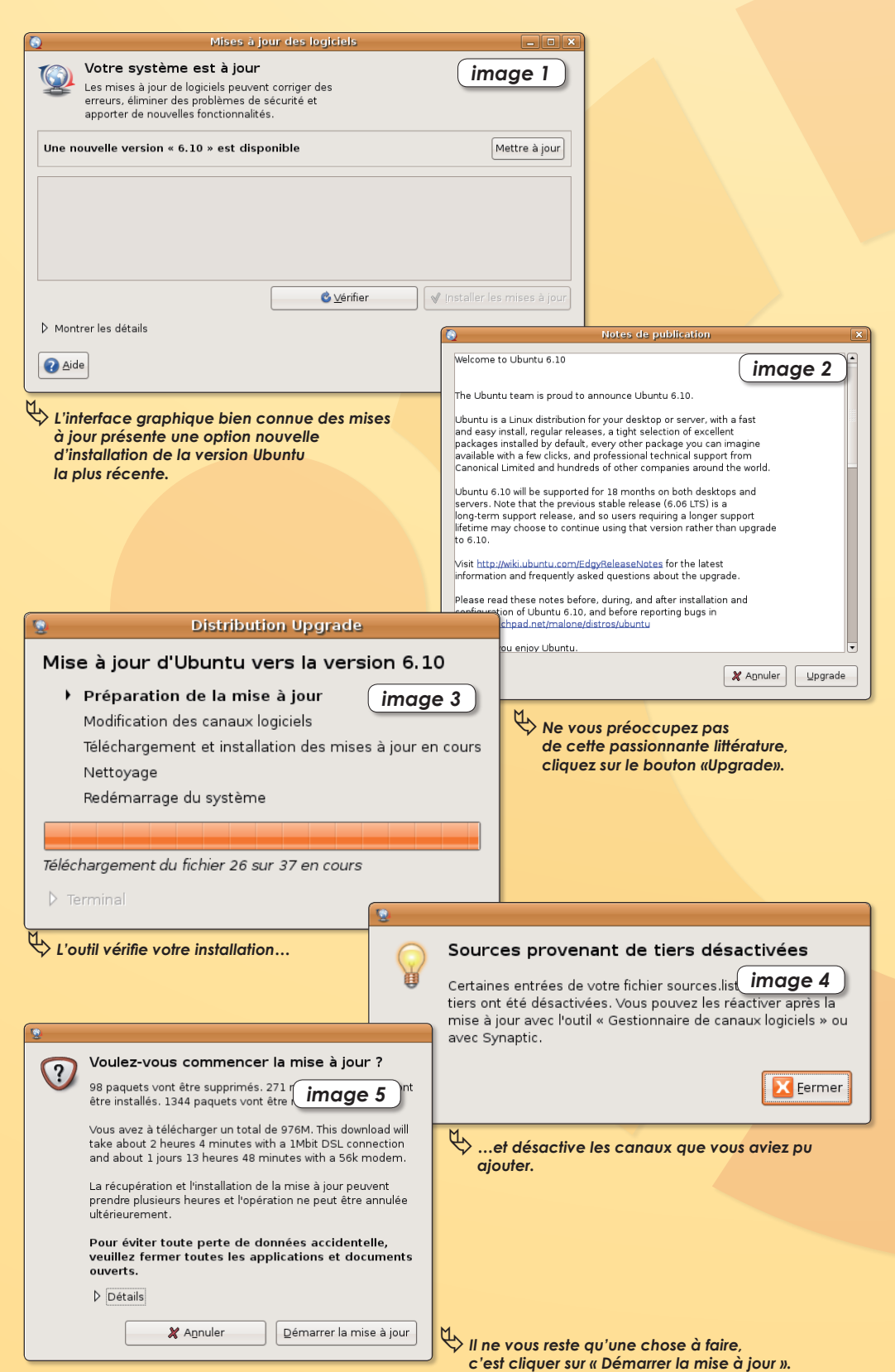

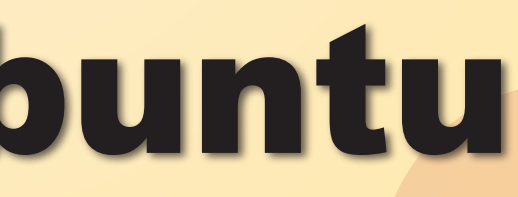

### Comment évoluer vers la version **6.10**

Au redémarrage, ne soyez pas surpris, certains réglages auront été supprimés, notamment ceux relatifs à la session par défaut. De même, le design de cette nouvelle version évolue par rapport à la version précédente et offre notamment de nouvelles icônes.

Au registre des nouveautés les plus marquantes, il faut noter :

- Une procédure de démarrage et d'arrêt accélérée, optimisée grâce à Upstart

- Un noyau Linux 2.6.17 qui apporte un meilleur support de la connectivité WiFi et de l'hibernation

- Un nouvel écran de démarrage, animé, avec plus de couleurs et pouvant s'adapter à différentes résolutions

- L'environnement de bureau GNO-ME 2.16.1

- La suite bureautique OpenOffice. org 2.0.4

- Le navigateur web Mozilla Firefox 2.0, livré avec 3 nouveaux thèmes pour mieux s'agencer au reste de l'environnement

- L'utilitaire de prise de notes Tomboy

- Le logiciel de gestion de photos F-Spot

- La version 2.8.0 du client de messagerie Evolution

- Un accès direct à l'éditeur de menus Alacarte, au trousseau de clés et au gestionnaire d'énergie depuis le menu Préférences

- Le logiciel de messagerie instantanée Gaim 2.0 bêta 3.1

- Le lecteur d'écran Orca

- Un nouveau thème, avec des nouveaux écran de connexion, animation de démarrage, fond d'écran et sons

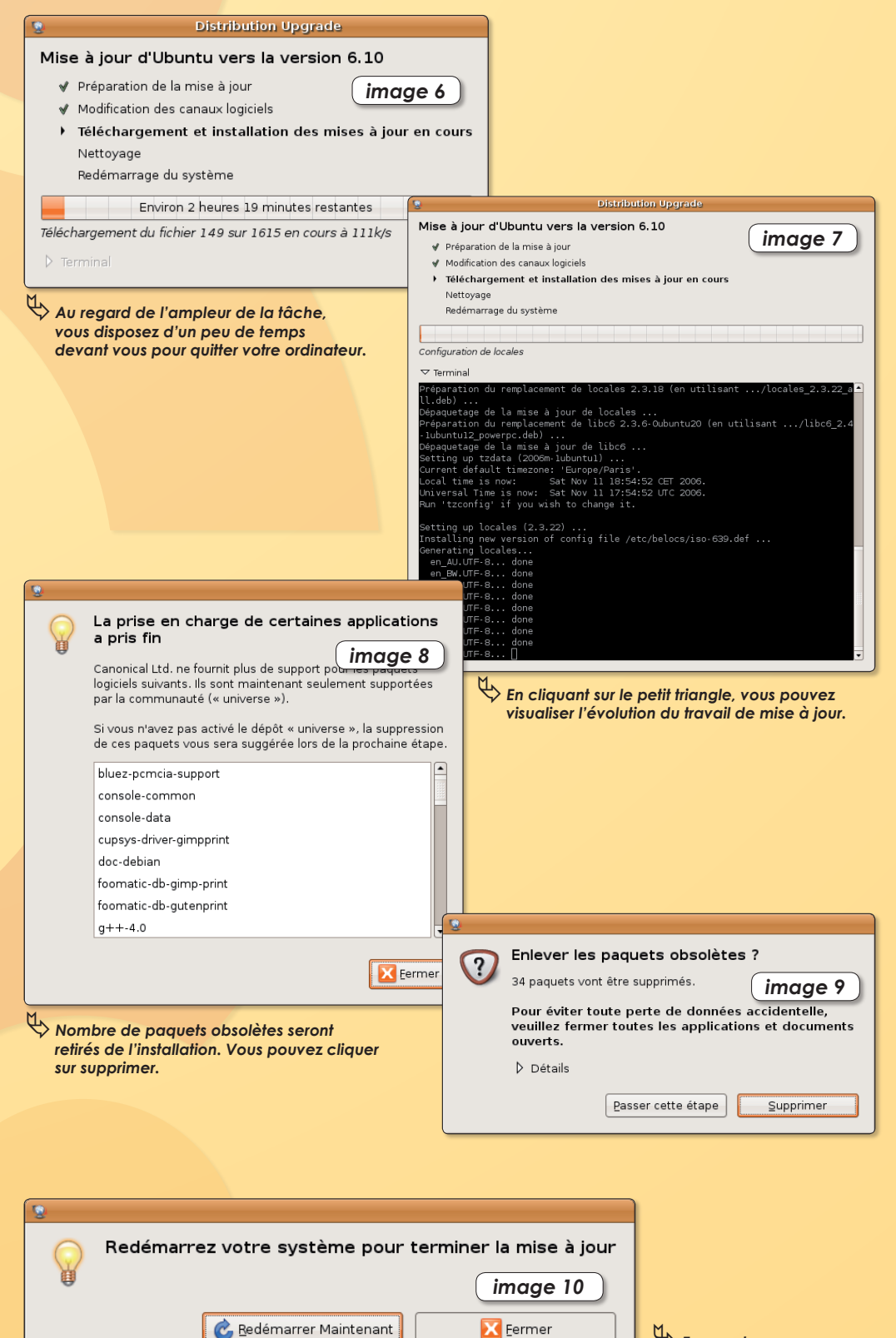

ƒ*En avant vers*

 *de nouvelles aventures !*

## L'ajout de nouveaux dépôts de logiciels

propos de Listen (Opensource-Magazine n°5 p. 9), il existe dorénavant des dépôts pour Ubuntu 6.06. **A**

Les voici :

**deb http://theli.free.fr/packages/ dapper listen** 

**deb-src http://theli.free.fr/packages/ dapper listen»**

**Denny** (Forum Opensource-Magazine)

**Opensource-Magazine** : Et petit rappel pour ajouter les dépôts en question. Déroulez le menu **Système > Administration > Gestionnaire de canaux logiciels** pour lancer l'utilitaire destiné à prendre en compte ces nouvelles adresses de dépôts. Une fois lancé, cliquez sur le bouton Ajouter puis sur le bouton Personnaliser. Saisissez l'adresse du premier dépôt en prenant soin de bien respecter la ponctuation et les espaces. Une erreur provoquerait des problèmes un peu ennuyeux à résoudre (lire par ailleurs). Une fois l'adresse ajout tera plus qu'à procéder au rafraîchissement de la liste pour que les

naptic chez List ce logi vous pour ment.

Vous tre tions de sur inte cette a

**www.c** 

Eichier Édit è Recharge Toutes listen

 $\overline{ }$ Catégories Recherche

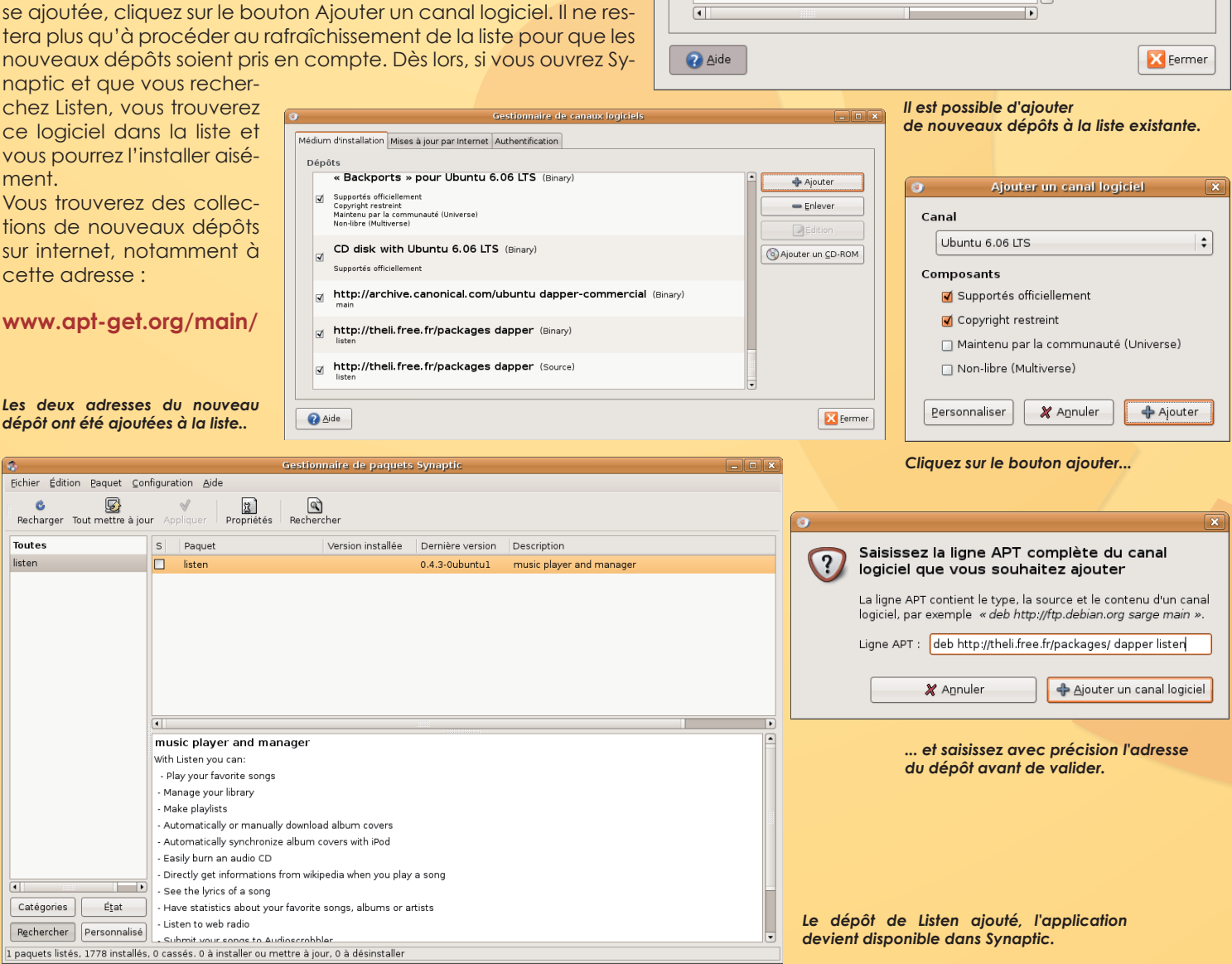

Gestionnaire de canaux logiciels

Médium d'installation Mises à jour par Internet Authentification

Mises à jour de sécurité pour Ubuntu 6.0

Mises à jour pour Ubuntu 6.06 LTS (Binary)

« Backports » pour Ubuntu 6.06 LTS (Bina

CD disk with Ubuntu 6.06 LTS (Binary)

 $\left| \begin{smallmatrix} \boxtimes & \text{http://archive.canonical.com/ubuntu} \ \end{smallmatrix} \right|$ 

Dépôts

ା∢

∣ज

-<br>Supportés officiellement<br>Copyright restreint

Supportés officiellement<br>Copyright restreint

Supportés officiellement Copyright restreint

Supportés officiellement

Maintenu par la communauté (Universe)<br>Non-libre (Multiverse)

Copyright restremt<br>Maintenu par la communauté (Universe)<br>Non-libre (Multiverse)

 $\Box$ o $x$ 

수 Ajouter

 $=$  Enlever ⊿Édition

a Aiouter un CD-ROM

# Installer le support Jpeg

n grand nombre de logiciels opensource nécessitent le support du format Jpeg pour pouvoir être ins-In grand nombre de logiciels open-<br>
source nécessitent le support du<br>
format Jpeg pour pouvoir être ins-<br>
tallés à partir de leur sources. C'est le cas de Dia, de Gthumb, d'Image Magick ou encore Ffmepg. Sans ce support Jpeg, ces logiciels ne peuvent être correctement configurés et recompilés.

Le réflexe classique consiste à télécharger les sources des librairies Jpeg depuis l'un des nombreux sites qui proposent les sources et de procéder à l'installation standard :

**.configure sudo make sudo make install**

Sauf que sous Mac OS X ca n'est pas suffisant. La procédure à suivre est la suivante :

**cd <glisser ici l'archive décompressée de jpegsrc.v6b.tar.gz>**

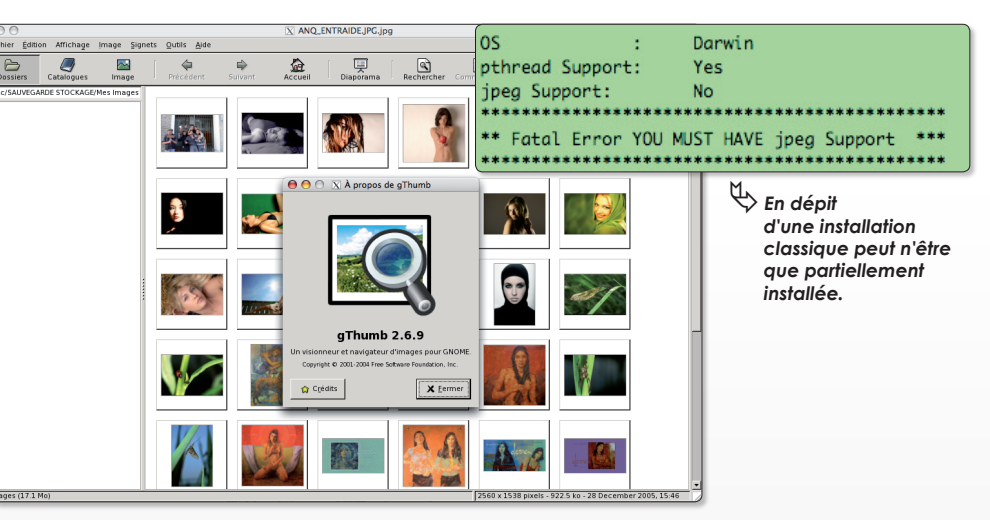

**cp -f /usr/share/libtool/config.\* .**

**./configure --enable-shared --enable-static**

**sudo make**

**sudo make install**

Ainsi, vous réussirez à installer correctement les librairies Jpeg requises pour compiler les logiciels qui s'appuient sur ces ressources.

Astuces

### *www.ijg.org/files/ www.ijg.org/files/jpegsrc.v6b.tar.gz*

## Ajouter le dictionnaire français à Thunderbird

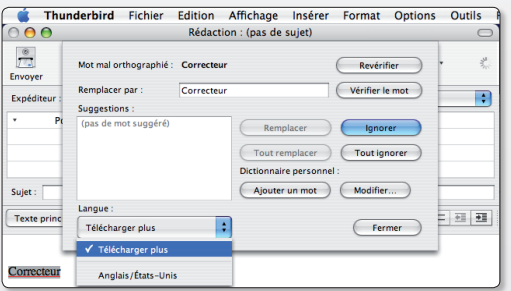

ƒ*Seul le dictionnaire anglais est disponible.* ƒ*Cliquez sur le lien « Télécharger*

ar défaut, le logiciel Thunderbird n'intègre que le dictionnaire orthographique anglais/américain. Pour **Parce de faut, le logiciel Thunderbird**<br>
printègre que le dictionnaire orthographi-<br>
printègre de la correction orthographique en français, voici la procédure à suivre. A partir des Préférences de Thun-

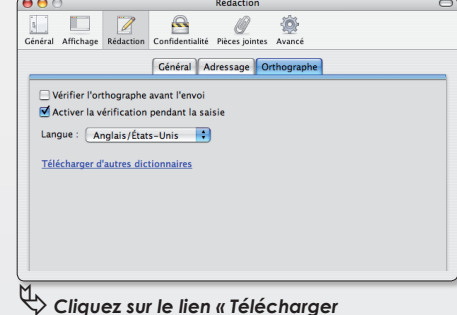

 *d'autres dictionnaires ».*

derbird, utiliser le lien «chercher d'autres dictionnaires», choisir le Français dans la page internet affichée, «enregistrer la cible du lien» (ce qui enregistre «spell-fr-FR.xpi» sur votre bureau). Ensuite depuis Thunderbird, aller dans le menu **Outils >** 

Localized Dictionaries for Mozilla Thunderbird **JICIIONATIOS TO**<br>dictionary into you<br>dictionary listed bel<br>ols / Extensions). (<br>xtensions, press the our version of Mozilla Thunderbird is<br>below and drop it on the extensions not compute the dictionary file<br>the Install button and then select the can drag the un asar<br>4rd i locally on your hard drive<br>file you saved. After Extensions,<br>nstalling the<br>list of availa ie install button and then select th<br>ry, you will not see it listed in the<br>innaries in the snell checker dialor ie (Portugi

ƒ*Dans la page internet, sélectionnez le dictionnaire français.*

**Extensions** et cliquer sur le bouton *«ins*taller» et choisir le fichier «spell-fr-FR.xpi» téléchargé.

Fermer Thunderbird puis le rouvrir et on dispose du correcteur français.

### **(merci à GM sur le forum Avosmac)**

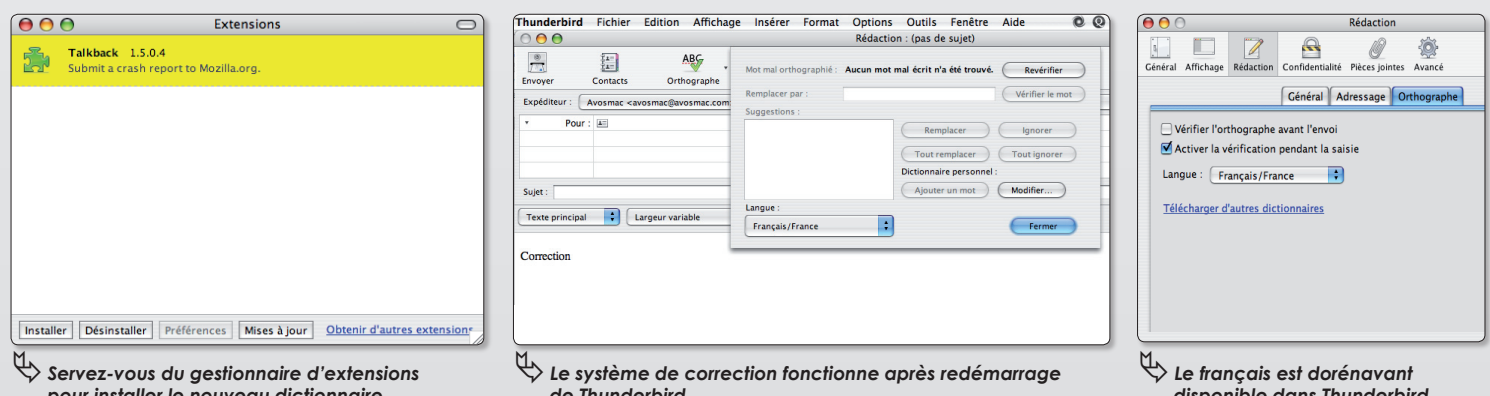

 *pour installer le nouveau dictionnaire.*

 *de Thunderbird.*

## Programmer les touches de fonction

st-il possible de programmer les touches de fonction et autres combinaisons de touches du clavier pour effectuer une tâche **E**

précise comme le lancement d'un programme ? La méthode la plus simple consiste à mo-

difier les réglages de base du système. Pour ce faire, déroulez le menu **Système > Préférences > Raccourcis clavier** pour ouvrir le panneau de ces réglages.

Sélectionnez dans la liste l'action dont vous souhaitez modifier le réglage puis cliquez à droite sur le réglage en question. Apparaît alors la mention «Nouveau raccourci». Il suffit de combiner les touches de votre choix ou bien de presser la touche de fonction qui appellera l'action. Attention à ne pas créer de doublons qui pourraient provoquer un dysfonctionnement.

A présent, comment créer de A à Z un nouveau raccourci clavier avec une

fonction particulière, par exemple, passer d'un écran virtuel à un autre par la simple pression d'une touche ?

Commencez par installer l'outil 3ddesktop (avec Synaptic sous Ubuntu grâce aux paquets communautaires). Pour créer ce raccourci clavier, lancez depuis le Terminal la commande :

### **gconf-editor**

Dans l'interface graphique qui s'est ouverte, déroulez à gauche le répertoire «apps», puis le répertoire «metacity» et ouvrez enfin le répertoire «global\_keybindings». A la ligne «run\_command\_1», utilisez le menu contextuel (Control-clic ou clic-droit) pour pouvoir éditer la clé et entrer la combinaison de touches. Saisissez par exemple : F2.

Sélectionnez ensuite la ligne «keybinding\_ ennez<br>» et éditez de la même maniè-

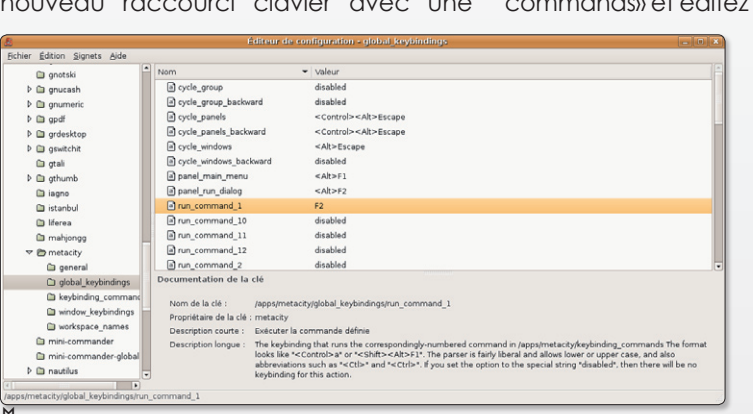

ƒ *Gconf-editor affiche une interface graphique grâce à laquelle de nouveaux racourcis peuvent être créés.*

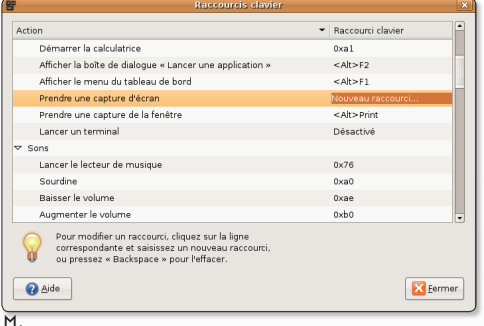

ƒ *Le panneau Raccourcis clavier permet de changer des réglages existants.*

re la ligne «command\_1» en inscrivant :

### **/usr/bin/3ddesk --nozoom - mode=carousel -gotoright**

Après quoi, à chaque fois que vous presserez la touche F2, l'écran virtuel suivant apparaîtra aussitôt avec un joli effet de basculement.

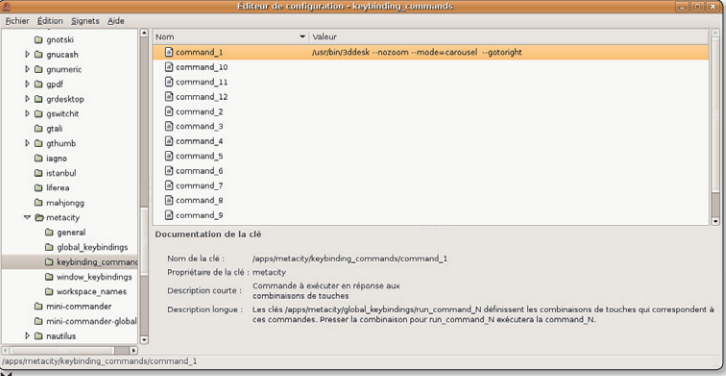

ƒ *Ajoutez la commande, dont vous aurez pris soin de vérifier le bon fonctionnement, au Terminal.*

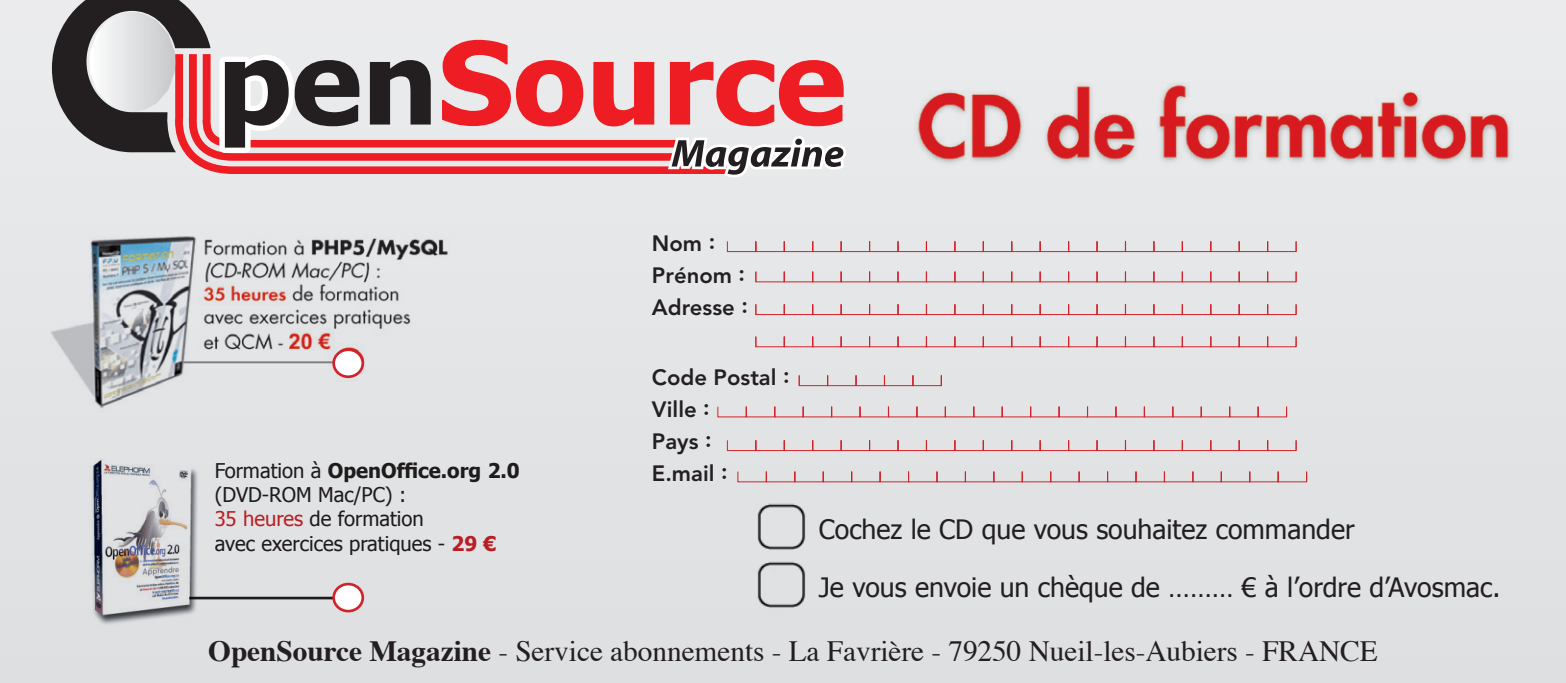

## 1 000 tutoriels de logiciels libres

etchiz.com est un site sur lequel sont diffusés via n'importe quel navigateur internet des dizaines de tutoriels gratuits sous forme de vidéos Flash (ce qui implique d'installer le **F**

plug-in de lecture Macromedia Flash). La liste des formations en vidéo est longue et concerne essentiellement des logiciels open-source.

Vous pourrez y trouver entre autres des exercices pour The Gimp (retouche d'image), DVD Styler (création de DVD), Firefox (navigateur web), Hugin (création d'images panoramiques), NVU (création de pages web), OpenOffice.org (suite bureautique), Scribus (logiciel de PAO), Thunderbird (messagerie), etc.

Le site FetchIZ contient ainsi près d'un millier de clips. Pour y accéder, il est né-

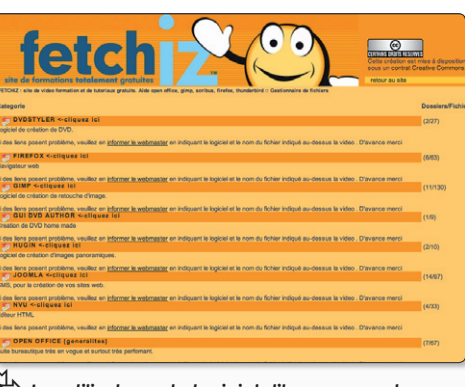

ƒ*Les utilisateurs de logiciels libres peuvent apprendre leur utilisation grâce au site FetchIZ.*

cessaire de s'inscrire au préalable. Cette adhésion est gratuite et sans engagement. Une rubrique trucs et astuces est

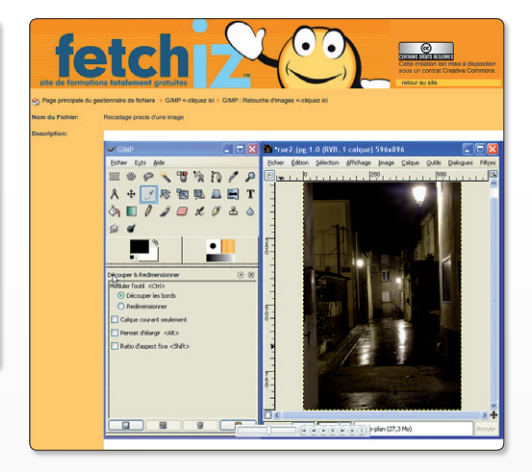

disponible et un forum est également au programme.

*www.fetchiz.com www.fetchiz.com/registration/register.html*

## Forcer à quitter

e système Linux est loin d'être aussi stable qu'on veut bien le dire ici et là. Il arrive en tout cas régulièrement qu'une application refuse de répondre à toute sollicitation et reste figée dans une posture pour le moins désagréable, empêchant même parfois d'effectuer d'autres opérations. **L**

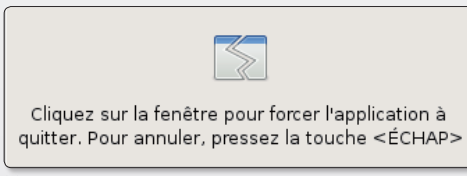

ƒ *Lorsque ce message s'affiche, un simple clic provoque l'arrêt de l'application.*

Il existe plusieurs solutions pour «forcer à quitter une application». La première consiste à cliquer en haut à droite de la fenêtre de l'application plantée pour tenter de refermer l'interface graphique. Généralement, cette tentative déclenche l'affichage d'un message d'invitation à forcer à quitter.

Sous Ubuntu, il existe un raccourci dont c'est précisément la vocation. Cliquezdroit dans une des barres de menus (tableaux de bord) et sélectionnez la commande : Ajouter au tableau de bord. Descendez jusqu'à la rubrique Bureau et Fenêtres et choisissez l'élément : Forcer à quitter. Lorsqu'une application sera

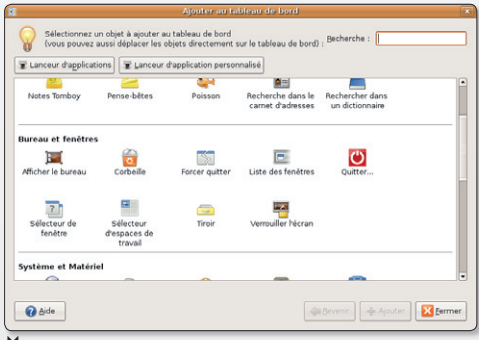

ƒ *Ajoutez ce raccourci à la barre des menus pour l'avoir sous la main.*

bloquée, cliquez sur cet outil puis cliquez dans la fenêtre de l'application bloquée.

## Un champ mot de passe dans une page web

omment dans un champ de saisie d'une page internet de votre conception, faire apparaître des points (ou des étoiles) à la place des caractères inscrits ? Cette saisie permet, notamment, de rentrer un mot de passe en toute discrétion. **C**

La solution consiste à utiliser un champ de saisie de type «password» au lieu de «texte».

### **<form action ="stockMotPass.html">**

**<input name="motpass" type="password" size="12" maxlength="8">**

#### **</form>**

Dans cet exemple, vous pouvez saisir dans une case de 12 caractères de large, uniquement 8 caractères pour le mot de passe. chaque caractère est figuré par un point (ou une étoile selon le

navigateur). Une fois saisi et validé, il est envoyé à la page «stockMotPass.html» qui se chargera de son traitement.

Ce type de données sera, de surcroît, reconnu par la plupart des navigateurs qui pourront conserver les informations d'une session à une autre si le remplissage automatique des formulaires est activé.

# Kexi et ses petites contrariétés

e logiciel Kexi de création et de gestion de bases de données (cf Opensource-Magazine n°1) présente toujours un défaut rédhibitoire pour un **L**

usage régulier, c'est la perte totale des données enregistrées lors d'un changement de structure, comme par exemple l'ajout d'un nouveau champ.

Sur la dernière version en date (au jour de rédaction de cet article) ce défaut majeur n'est toujours pas corrigé alors qu'on ne le constate pas sur le module des bases d'OpenOffice.org.

Pour pallier cet inconvénient, il convient

d'exporter avant toute modification de structure, la totalité des données enregistrées dans une base sous Kexi. Pour réaliser l'exportation des données, utilisez le menu **Tools > Scripts > Export Data to XHTML File**.

Le fichier sera enregistré sous le nom Kexidata.xhtml dans votre répertoire personnel. Une fois les modifications de structure réalisées, il faudra repasser par le même menu en sélectionnant l'option : **Import data from XHTML File**. Veillez à faire correspondre les champs avant de confirmer l'importation pour ne pas récupérer

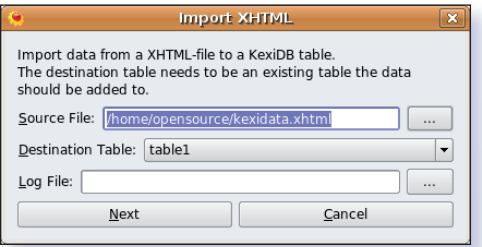

ƒ *La base exportée avant modification de sa structure est réimportée.*

un ordre des données totalement anarchique à l'arrivée.

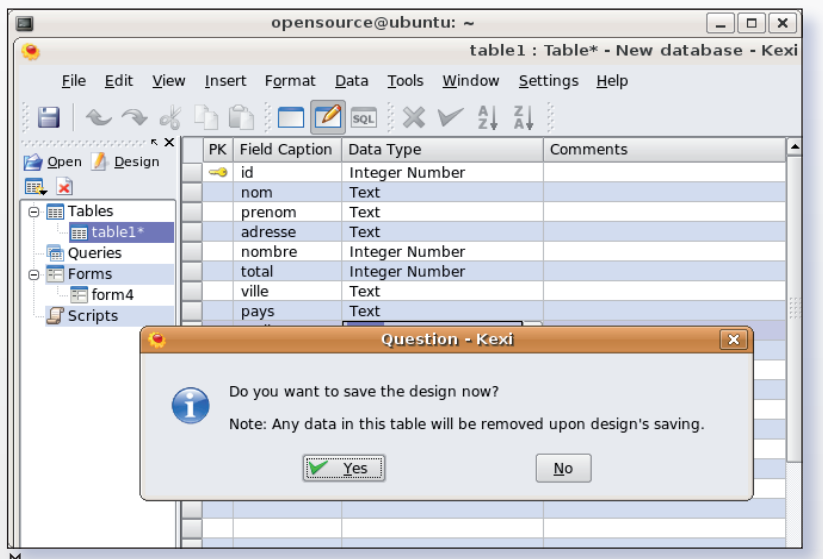

ƒ *Le message est clair mais en anglais : en modifiant la structure de la base, toutes les données, oui, toutes, seront effacées.*

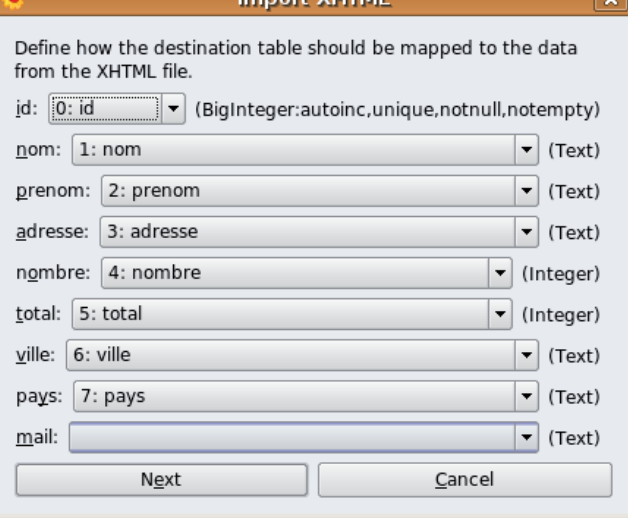

**Brooklyncher SALEMENT** 

ƒ *Prenez soin, lors de l'importation des données de bien faire correspondre les champs.*

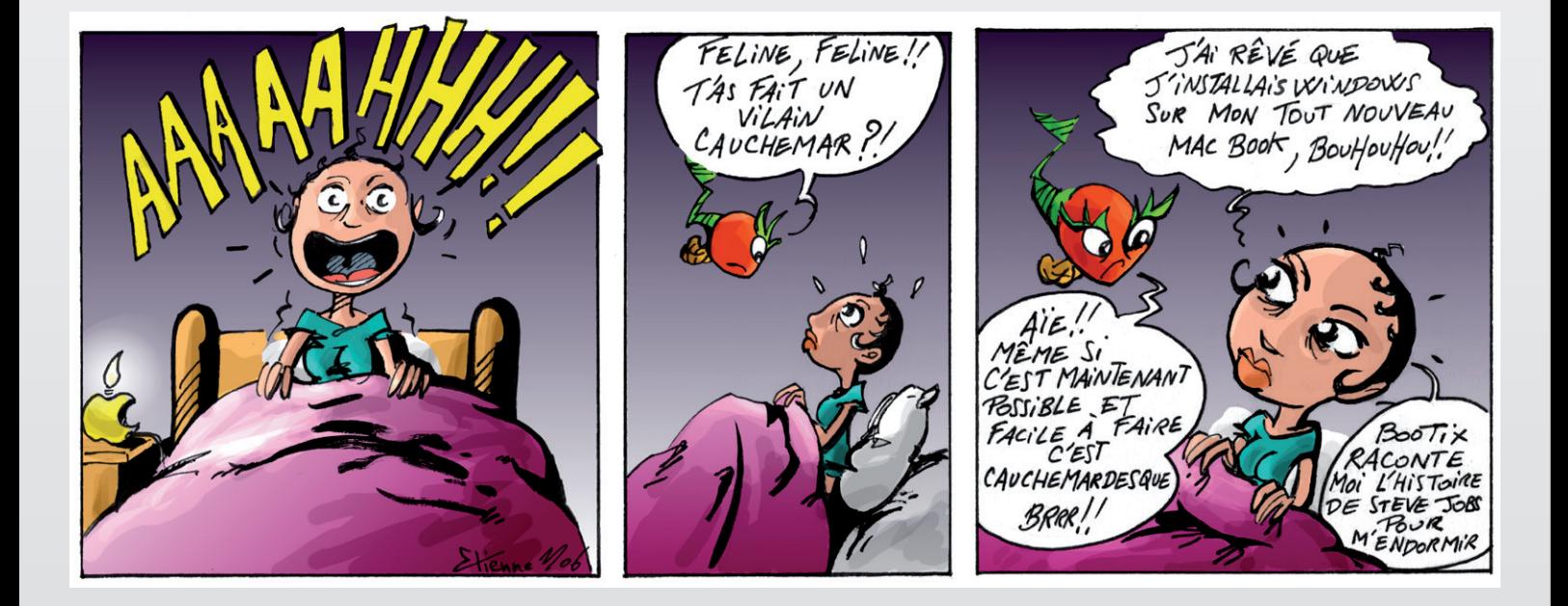

**X** Eermer

# Impossible de lire la liste des sources

 $\overline{\phantom{a}}$ 

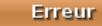

Les problèmes suivant ont été rencontrés sur votre système :

E: Ligne 55 mal formée dans la liste de sources /etc/apt/sources.list (distribution) E: Impossible de lire la liste des sources. Vous pouvez essayer de corriger le problème en ouvrant la fenêtre des dépôts.

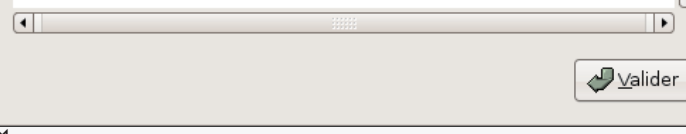

ƒ*La mise à jour est totalement bloquée.*

orsque vous entreprenez d'ajouter de nouveaux dépôts manuellement à Ubuntu, il peut arriver de commettre une erreur dans la rédaction de

l'adresse du canal. Et là, bonjour les ennuis !

résoudre le problème.

trez la commande :

etc.

**L**

liste.

être résolu.

Fichier Édition Affichage Terminal Onglets Aide GNU nano 1.3.10 Fichier : /etc/apt/sources.list Lorsque vous tenterez de met-# deb cdrom: [Ubuntu 5.10 \_Breezy Badger\_ - Release i386 (20051012)]/ breezy main restricted tre à jour la liste des dépôts, un message d'erreur vous signale-# deb http://fr.archive.ubuntu.com/ubuntu breezy main restricted ra l'impossibilité du système de # deb-src http://fr.archive.ubuntu.com/ubuntu breezy main restricted ## Major bug fix updates produced after the final release of the Pire, vous ne pourrez plus utiliser ## distribution. Synaptic pour installer de nou-# deb http://fr.archive.ubuntu.com/ubuntu breezy-updates main restricted veaux logiciels, ni lancer le logi-# deb-src http://fr.archive.ubuntu.com/ubuntu breezy-updates main restricted ciel de mise à jour du système, ## Uncomment the following two lines to add software from the 'universe' ## repository. ## N.B. software from this repository is ENTIRELY UNSUPPORTED by the Ubuntu Il existe une solution relative- $\#$  team, and may not be under a free licence. Please satisfy yourself as to ment simple pour se sortir de ## your rights to use the software. Also, please note that software in ## universe WILL NOT receive any review or updates from the Ubuntu security cette panade. Mais elle impose ## team. de passer par le Terminal. # deb http://fr.archive.ubuntu.com/ubuntu breezy universe Dans la fenêtre du terminal, en-# deb-src http://fr.archive.ubuntu.com/ubuntu breezy universe # deb http://fr.archive.ubuntu.com/ubuntu breezy multiverse # deb-src http://fr.archive.ubuntu.com/ubuntu breezy multiverse **sudo pico /etc/apt/sources.list** ## Uncomment the following two lines to add software from the 'backports' ## repository. ## N.B. software from this repository may not have been tested as Si vous avez l'œil, vous remar-## extensively as that contained in the main release, although it includes querez sans doute qu'une ## newer versions of some applications which may provide useful features.<br>## Also, please note that software in backports WILL NOT receive any review adresse a été mal ortho-## or updates from the Ubuntu security team. graphiée. Sinon, nous vous # deb http://fr.archive.ubuntu.com/ubuntu breezy-backports main restricted universe multiverse conseillons d'ajouter le signe # # deb-src http://fr.archive.ubuntu.com/ubuntu breezy-backports main restricted universe multiverse devant tous les canaux, d'en-# deb http://security.ubuntu.com/ubuntu breezy-security main restricted registrer (CTRL-X puis O pour oui # deb-src http://security.ubuntu.com/ubuntu breezy-security main restricted ou Y pour yes) et de relancer le # deb http://security.ubuntu.com/ubuntu breezy-security universe gestionnaire de canaux. # deb-src http://security.ubuntu.com/ubuntu breezy-security universe En toute logique, plus aucun # deb http://security.ubuntu.com/ubuntu breezy-security multiverse canal n'est sélectionné dans la deb-src http://security.ubuntu.com/ubuntu breezy-security multiverse ## PLF repositories, contains litigious packages, see http://wiki.ubuntu-fr.org/doc/plf Il ne vous reste plus qu'à recocher les cases qui vous intéres-Aide Écrire Lire fich. Page préc. AK Couper<br>Al Coller Couper Pos. cur. \*X Quitter sent. Le problème devrait Justifier ^W Où est N Page suiv. Orthograp. *En éditant le fichier contenant la liste de dépôts, vous pouvez effacer les lignes fautives, et les inactiver*

*avec le signe dièse #.*

opensource@ubuntu: ~  $\Box$  $\Box$  $x$ 

ƒ*L'utilisation de Synaptic devient impossible si vous avez fait une erreur*

Échec du téléchargement de tous les

Le dépôt ne semple plus être disponible ou ne peut être contacté à cause de problèmes réseau. S'il existe un fichier

d'index plus ancien il sera utilisé. Sinon, le dépôt sera ignoré.

Vérifiez votre connexion réseau et corrigez l'adresse du dépôt

 *dans l'installation de nouveau dépôts.*

fichiers d'index

dans les préférences.

# Lutter efficacement contre les spams avec Thunderbird

omme nombre d'entre-vous, la rédaction d'Opensource-Magazine croule sous les mails indésirables. Nous pourrions certes utiliser les services de sociétés spécialisées qui contraignent l'envoyeur à confirmer par un code son désir de nous transmettre un mail. **C**

Ces services sont proposés par MailIn-Black ou encore SpamEnMoins et sont bigrement efficaces. Mais ils ont aussi payants et ne correspondent pas forcément aux attentes de tout le monde.

Aussi, il faut s'atteler à la tâche et jongler entre l'outil des mails Indésirables , (outil junk), et les filtres. Cette dernière option est efficace au fur et à mesure que vous ajoutez les mots clé qui doivent déclencher l'élimination du mail : viagra, cialis, sex, drug, etc. Mais l'ima-

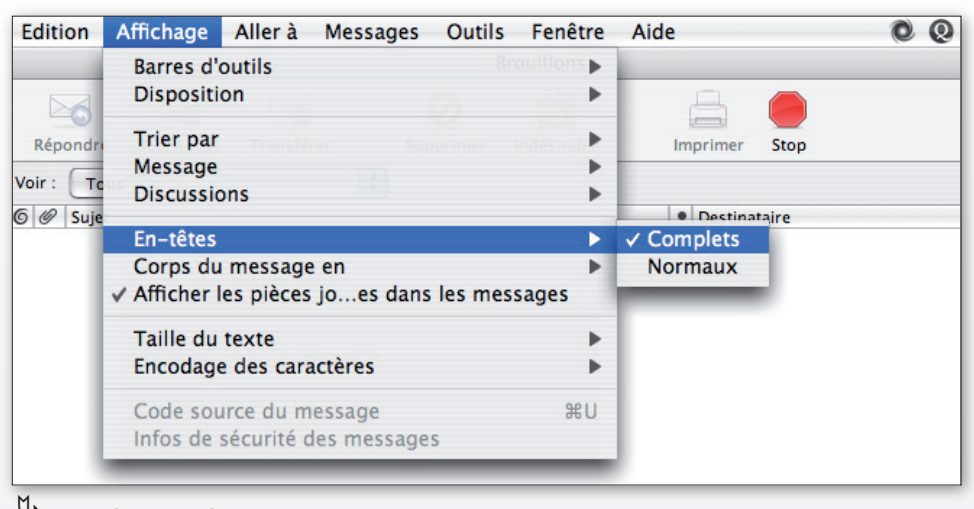

ƒ*Pour vérifier la présence de l'information X-mailer dans un mail, affichez son en-tête complet.*

gination des spameurs est très fertile et à l'évidence, sans borne. Ils trouvent sans cesse des parades pour contrer les règles de tri et autres filtres mis en place. Il existe toutefois un moyen très efficace pour lutter contre les

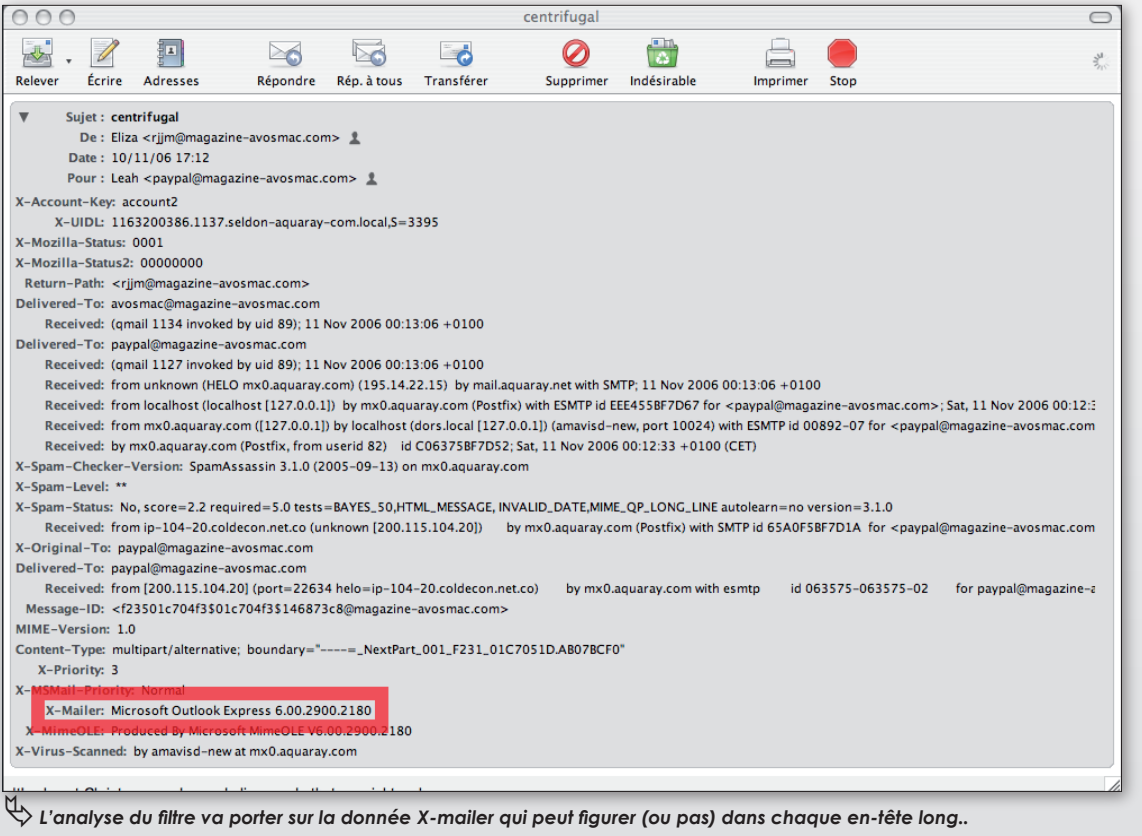

spams, notamment si vous travaillez sur autre chose que Windows et que vos petits camarades en font autant.

L'immense majorité des spams proviennent de systèmes sous Windows, et de l'outil de messagerie Outlook.

Il est possible d'établir une règle détectant un de ces deux paramètres et de stocker dans une boite spéciale (que vous baptiserez Spam) les mails en provenance d'Outlook par exemple. Pour se convaincre de l'utilisation systématique d'Outlook chez les spameurs, cliquez sur un mail indésirable puis

déroulez le menu **Affichage > En-Têtes > Complets** pour visualiser le détail de la structure du mail et la route qu'il a parcourue.

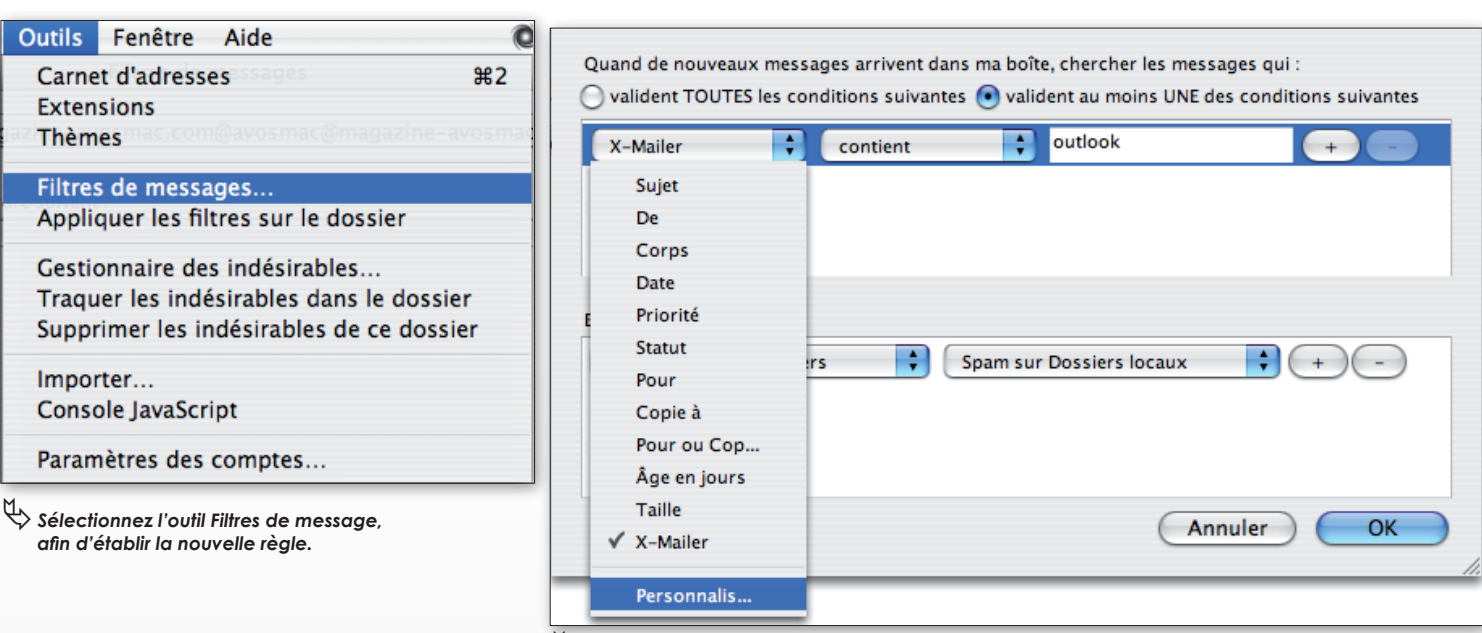

 $\overset{\text{(1)}}{\leftrightarrow}$  Sélectionnez l'option de personnalisation pour pouvoir ajuster le filtre X-mailer.

A la ligne X-Mailer, si elle existe, vous devez noter la présence du terme Outlook.

A présent, pour filtrer sur ce simple critère dans Thunderbird, utilisez le menu **Outils > Filtres** et créez une nouvelle règle de filtrage.

Déroulez le menu de la première section pour choisir l'option :

#### **Personnaliser**.

Saisissez le terme exact X-Mailer, puis cliquez sur Ajouter.

Une fois revenu dans le menu déroulant, sélectionnez cette nouvelle rubrique X-Mailer et choisissez :

### **Contient Outlook**.

Dans le menu déroulant du dessous, après avoir créé une nouvelle boîte aux lettres, intitulée par exemple Spam, dans Thunderbird

sélectionnez :

### **Spam sur dossiers locaux**.

Cliquez sur OK pour enregistrer cette nouvelle règle. Vous constaterez que la boîte aux lettres de spams se remplit bien vite à chaque relève de courriers.

Il vous suffit d'y jeter un œil de temps en temps pour veiller qu'un mail ami ne s'y est pas glissé puis de tout valider et de tout effacer.

### **www.spamenmoins.comwww.mailinblack.com**

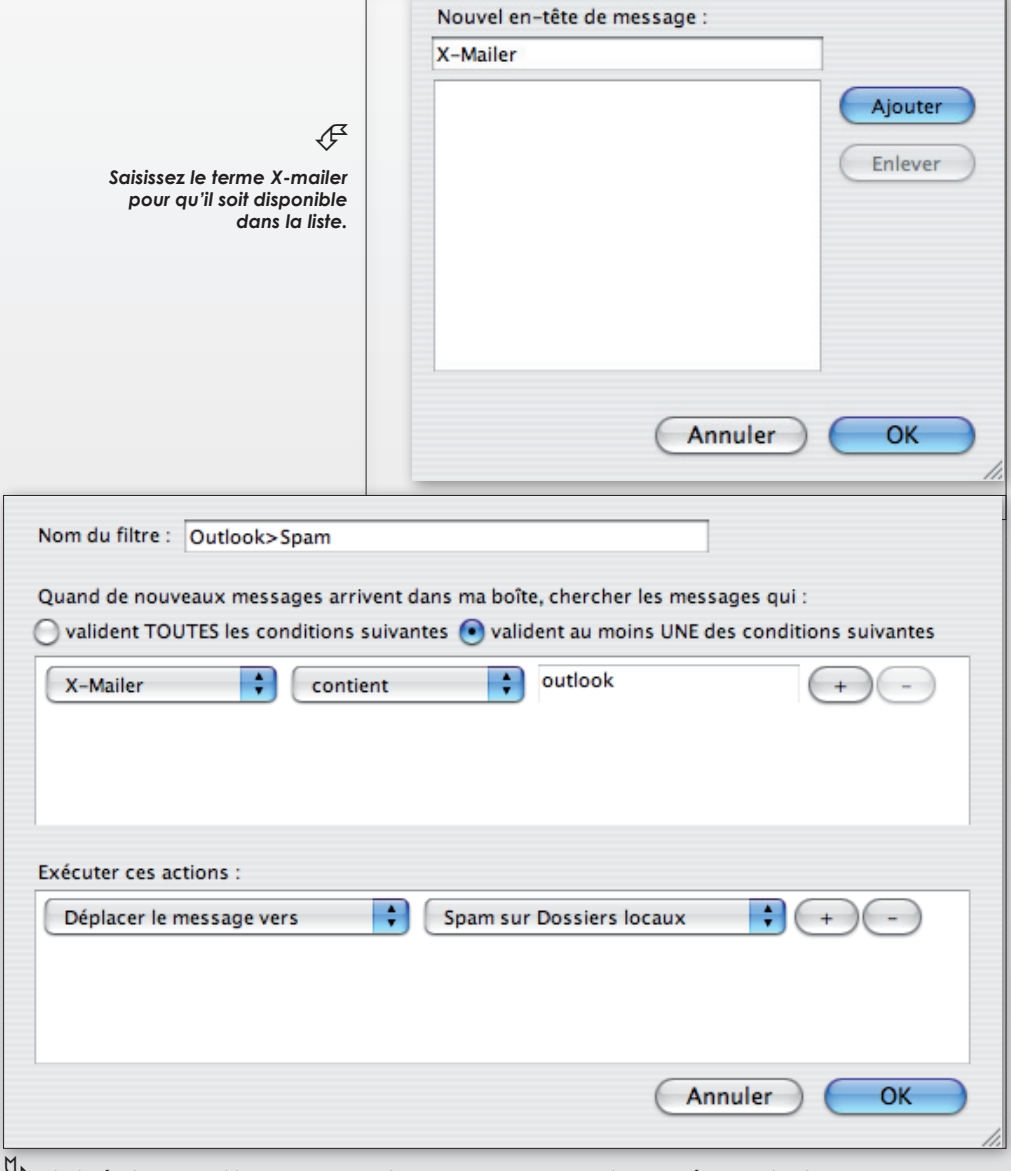

ƒ*Ainsi défini, le filtre dirigera tous les mails «Outlook» vers une boite de «décontamination».*

# Compiler auctex-11.83 sous Mac OS X et Linux

ucTeX est bien connu des utilisateurs de GNU Emacs et de LaTeX. Ce puissant petit programme per-**MANURGEN SERVIET DE SAISSEMENT DE SAISSEMENT DE SAISSEMENT DE SAISSEMENT DE SAISSEMENT DE SAISSEMENT DE SAISSEMENT DE SAISSEMENT DE SAISSEMENT DE SAISSEMENT DE SAISSEMENT DE SAISSEMENT DE SAISSEMENT DE SAISSEMENT DE LA-<br>** TeX à l'aide de raccourcis clavier. Ainsi, les touches C-c C-f C-e (« C » étant une abréviation de « Ctrl ») permettront d'écrire \emph{}; ou C-c C-e permet, suivant l'état d'avancement du fichier, de définir la classe et les options de classe du document ou d'insérer un environnement; la combinaison des touches C-c C-c lance, à la première saisie, la compilation du fichier, puis à la seconde saisie, la visualisation du fichier dvi avec le programme xdvi, qui est proposé avec la plupart des distributions TeX/LaTeX. À titre d'exemple, la capture montre l'ensemble des raccourcis pour le choix des polices. Pour l'utilisation d'AucTeX, on se reportera au mini « Howto » du site Parinux (voir lien cidessous).

En ce qui concerne l'installation, Fink fournit une version d'AucTeX, la 11.13; malheureusement, elle est obsolète. Celle proposée par DarwinPorts est plus récente : il s'agit de la 11.82. Mais le défaut de DarwinPorts, c'est que si vous possédez déjà une distribution de LaTeX et une version de l'éditeur emacs installées par un autre installateur (i-Installer ou fink), il va tout de même les réinstaller en plus de quelques autres dépendances comme libiconv, gettext, xfree86, GhostScript, gawk et gsed...

Rassurez-vous, il est possible d'installer soimême AucTeX sans avoir à réinstaller ce qui l'est déjà, et cela dans sa dernière version. Alors pourquoi s'en priver ? Sont requises l'installation d'emacs-22, d'une distribution LaTeX et de GhostScript. Fink permet d'installer emacs-22.0.50. Avec DarwinPorts, il faut opter pour emacs-devel, version développeur de l'éditeur. Pour ce qui me concerne, l'installation

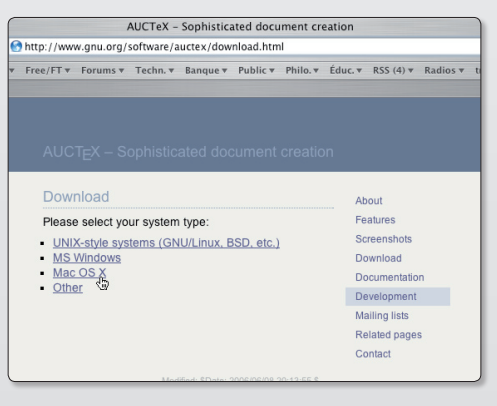

| 000                                                    |         |                                                    | AucTeX-11.83 - emacs-22.0.50 - 90x30                                 |   |
|--------------------------------------------------------|---------|----------------------------------------------------|----------------------------------------------------------------------|---|
|                                                        |         | File Edit Options Buffers Tools LaTeX Command Help |                                                                      | s |
| <b>Meginfocument</b> }<br>Nuntypedspaces<br>\maketitle |         |                                                    |                                                                      |   |
| \imput√langage}<br><b>\pagebreak</b>                   |         |                                                    | % Commencer la saisie du texte du document sous cette ligne:         |   |
| \section*{Corrigé.}                                    |         |                                                    |                                                                      |   |
|                                                        |         |                                                    | Dans le présent passage de l'{\em_Anthropologie structurale}, Claude |   |
|                                                        |         |                                                    | -001:---F1 corrige.tex 4% L17 (Fundamental Abbrev)----3:11 0.42----  |   |
|                                                        |         | Font list: KEY TEXTFONT                            | <b>MATHFONT</b>                                                      |   |
|                                                        |         |                                                    |                                                                      |   |
|                                                        | $C-a$   |                                                    | $\text{M}$                                                           |   |
|                                                        | $C-b$   | $\setminus$ \textbf{ }                             | $\mathsf{M}$ at $\mathsf{h}$ be $\{\ \}$                             |   |
|                                                        | $C - C$ | □ \textsc{ }                                       |                                                                      |   |
|                                                        | $C - e$ | $\longrightarrow \text{Kerph}\{-\}$                |                                                                      |   |
|                                                        | $C - f$ | $\text{Ntextsf}$                                   | $\mathcal{L}$ \mathsf{ }                                             |   |
|                                                        | TAB     |                                                    | $\text{M}$                                                           |   |
|                                                        | RET.    | $\text{Next}$ $\uparrow$                           |                                                                      |   |
|                                                        |         |                                                    | C-n \textnormal{ } \mathnormal{ }                                    |   |
|                                                        | $C - r$ |                                                    | $\mathcal{L}$                                                        |   |
|                                                        | $C-S$   | <b>Sextsl</b>                                      |                                                                      |   |
|                                                        | $C-t$   | $\text{Nexttt}$                                    | $\mathcal{L}$                                                        |   |
| -001:XX-F1                                             | *Help*  | Top L1                                             | (Help View Abbrev)----3:11 0.42--                                    | ₩ |
| Loading texmathpdone                                   |         |                                                    |                                                                      |   |

ƒ*Ce programme permet de saisir des commandes LaTex.*

avec DarwinPorts a échoué à plusieurs reprises. Il faut se rendre ensuite sur le site officiel du programme (voir le lien ci-dessous) et télé-charger l'archive correspondant à votre système - auctex-11.83.tar.gz pour Mac OS X. Une fois l'archive enregistrée sur le bureau, la décompacter :

### **\$ tar xvfz auctex-11.83.tar.gz**

et placer le répertoire obtenu où vous voulez, le mieux étant à la racine de votre compte utilisateur; on peut à l'occasion le renommer en .auctex-11.83 pour le cacher, en conservant le numéro de version, ce qui facilitera les choses lors de l'installation d'une version ultérieure :

### **\$ mv auctex-11.83 ~/.auctex-11.83**

Les choses sérieuses peuvent à présent commencer. Il faut se placer dans le répertoire et lancer la configuration :

#### **\$ cd ~/.auctex-11.83 \$ ./configure**

Puis

**\$ make**

Enfin

### **\$ sudo make install Password:**

L'utilisation de sudo est ici nécessaire du fait que l'installation d'AucTeX crée des fichiers dans le répertoire où se trouve emacs (/sw ou /opt).

Il ne reste plus qu'à ajouter deux petites lignes au fichier ~/.emacs pour que l'éditeur de texte prenne AucTeX en considération, l'une pour que la chemin d'accès soit reconnu, l'autre pour qu'auctex.el soit chargé par emacs :

### **(add-to-list 'load-path (expand-filename ".auctex-11.83")) (load "auctex.el" nil t t)**

Voilà qui en principe doit vous permettre d'utiliser les raccourcis d'AucTeX en mode LaTeX dans Emacs.

### **François Giron.**

*www.gnu.org/software/auctex/ download.html*

*www.parinux.org/ressources/docs/ apprendre-latex-grace-a-emacs-auctex*

# Comment régler la date et l'heure sous Ubuntu ?

ous Ubuntu, pour configurer l'heure et la date, déroulez le menu **Système > Administration > Date et heure**. L'accès au panneau des réglages nécessite l'entrée du code d'administration du compte. **S**

Une fois le panneau ouvert, contentez-vous de cliquer sur la bonne date et de régler, en haut, l'heure exacte du moment. Mieux, en cochant la case «synchronise périodiquement l'horloge avec des serveurs internet», vous pouvez laisser le système régler la date seul, automatiquement, et régulièrement. Cliquez sur le bouton «Sélectionner des serveurs» et sélectionnez pour la France, un serveur qui délivrera la bonne heure et la bonne date par internet à votre ordinateur sans aucune action de votre part. Le serveur ntp.univ-lyon1.fr (France, Europe) a ce rôle présumé.

Le bouton «Sélectionner un fuseau horaire» permet de se caler sur le fuseau de la région du monde depuis laquelle vous travaillez. Un menu déroulant donne accès aux différents lieux

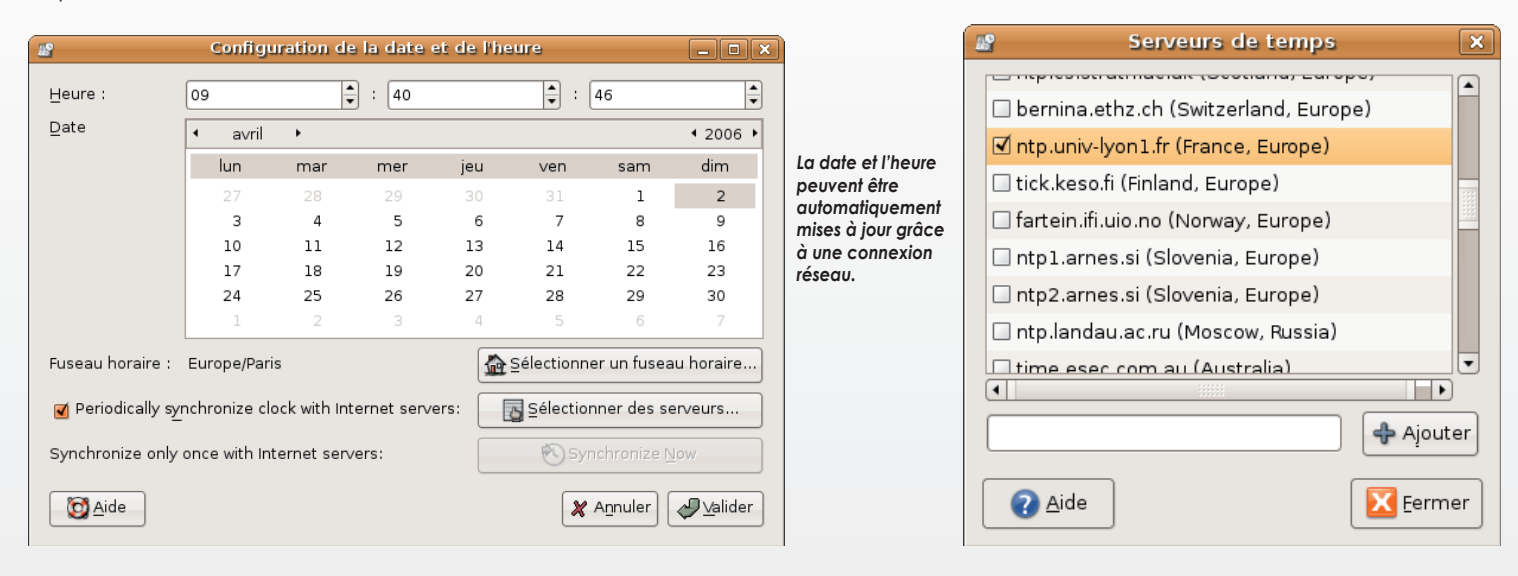

### **• Sous Ubuntu installé sur Mac, lorsque je frappe la touche du tiret, c'est le signe égal qui s'inscrit. Comment solutionner ce souci ?**

Il faut ajuster le réglage de votre clavier. Pour ce faire déroulez le menu **Système > Préférences > Clavier** pour ouvrir le gestionnaire des Propriétés du clavier. Cliquez sur l'onglet Agencements et veillez déjà à cocher la case

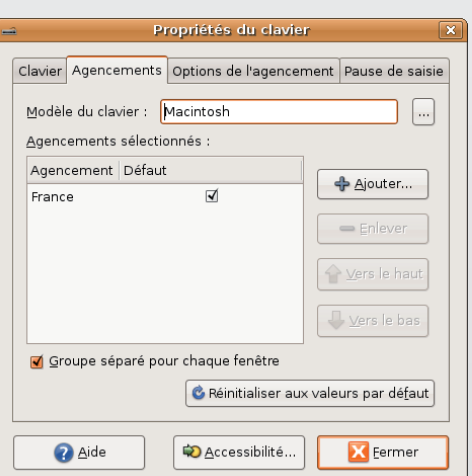

France. Puis, cliquez sur le bouton du Modèle du clavier afin de chercher dans la liste le matériel qui correspond le mieux à votre profil matériel. Dans votre cas, choisissez le clavier Macintosh. Le problème sera résolu aussitôt la fenêtre des Propriétés du clavier fermée.

### **• Comment, sous Gnome, faire en sorte que la fenêtre d'une application s'affiche dans tous les bureaux virtuels ?**

Dans la barre supérieure (ou bien dans l'onglet du bas, lorsque la page est réduite), faites un clic-droit et sélectionnez l'option : Toujours sur l'espace de travail visible. Dès lors, à chaque fois que vous changerez de bureau virtuel, vous aurez toujours la même fenêtre affichée à l'écran. Notez que l'onglet se comportera de la même manière et suivra gentiment le mouvement.

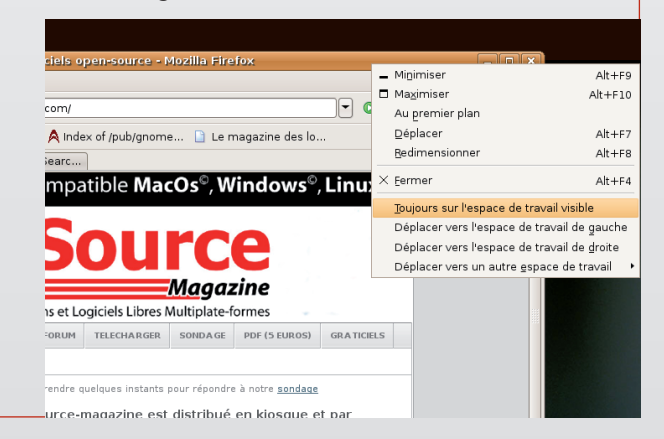

# Envoyer des mails en masse

ous avons expliqué à plusieurs reprises comment envoyer des mails en masse (notamment avec Filemaker Pro). Voici une autre technique, plutôt simple à mettre en œuvre dès lors que l'on est un adepte du langage PHP. Nous avons apporté les bases nécessaires à sa maîtrise dans le hors-série n°18 ainsi que dans plusieurs autres numéros du mensuel Avosmac. **N**

Vous pourriez certes utiliser Carnet d'adresses d'Apple, mais lors de l'envoi du message à des centaines de personnes, votre fournisseur d'accès vous indiquera en cas de grosses quantités de mails qu'il y a trop de destinataires. Il faut donc que les mails partent les uns après les autres, individuellement.

Nous allons créer un système de mailing capable de supporter des milliers d'adresses mails traitées en quelques dizaines de secondes.

Le principe repose sur la lecture du contenu d'un champ dédié à stocker les adresses mails dans une base MySQL.

Pour envoyer un mail avec un script PHP, voici les informations requises :

### **\$To = "destinataire@adressemail.com"; \$Objet = "Le sujet du mail"; \$Envoyeur = "From: votre@adressemail. com";**

**\$Contenu = "Le contenu du mail** Sautez des lignes Dans le code pour revenir a la ligne ;

et la commande finale :

### **\$envoi = mail (\$To,\$Objet,\$Contenu,\$En voyeur);**

Vous trouverez ci-contre le script complet en exemple. La page dans laquelle a été inscrit ce code (et appelée par exemple Mailer.php) doit être envoyée sur votre serveur FTP et appelée depuis un navigateur en saisissant l'adresse :

www.votreSiteWeb.com/Mailer.php

L'appel depuis un navigateur internet de cette page déclenchera aussitôt le

#### $\overline{\left\langle \text{20h} \right\rangle}$

\$To = "redaction@opensource-magazine.com"; \$Sujet = "Test d'envoi d'un mail"; \$Envoveur = "From: avosmac@avosmac.com":  $%$ Contenu = "Le contenu du mail peut être écrit sur plusieurs lignes";

\$envoi = mail (\$To,\$Sujet,\$Contenu,\$Envoyeur);

 $?$ 

Un script php d'envoi de mail est aussi simple que ca.

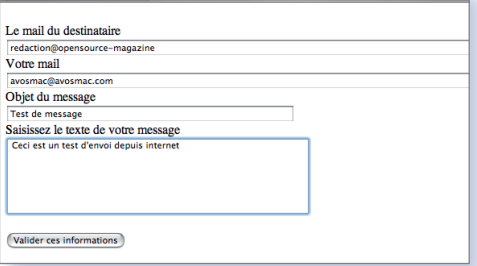

Et voilà ce que donne cette page en action. Ce script exploite les données envoyées

script et donc l'envoi du mail. Vous pouvez insérer ce même code à une page d'un site pour qu'un mail vous soit envoyé à chaque fois qu'elle est ouverte. Vous pouvez aussi créer une page en langage HTML qui demande les informations requises pour envoyer un mail (cf ci-contre).

Fort de ce principe de base vous pouvez aussi créer un outil d'envoi en masse de mails. Il faut disposer d'une base MySQL contenant un champ dans lequel les mails sont enregistrés. Ensuite, le déroulement est classique, le script PHP commencera par se connecter au serveur, à la base puis explorera le champ mail de la table. Il en extirpera les données qu'il transmettra aux variables, lesquelles construiront un message par mail comme le montre le script d'exemple ci-contre. Notez que nous envoyons un message dont le contenu est au format HTML. Nous utilisons NVU pour encoder notre texte original et le transformer en HTML ceci afin qu'il soit lu par la plupart des outils de messagerie. A cet effet, nous précisons le type MIME.

<FORM METHOD="POST" ACTION="Mailer.php">

<BR>Le mail du destinataire<BR><br><INPUT TYPE="text" NAME="MailDestinataire" SIZE="100">

<BR>Votre mail<BR><br><INPUT TYPE="text" NAME="MonMail" SIZE="100">

<BR>Objet du message<BR><br><INPUT TYPE="text" NAME="Sujet" SIZE="50">

<BR>Saisissez le texte de votre message<BR><br><textarea name="Contenu" rows="7" cols="50" wrap="virtual"></textarea> <BR><BR>

<INPUT TYPE="submit" VALUE="Valider ces informations">

 $Z/FORM$ 

Voici le code html de la page de saisie des informations.

#### $</mathphp$ \$To = \$MailDestinataire; \$Sujet = \$Sujet; \$Envoyeur = "From: ".\$MonMail; \$Contenu = \$Contenu;

\$envoi = mail (\$To,\$Sujet,\$Contenu,\$Envoyeur);

 $\frac{2}{3}$ 

depuis la page html.

</a><br>sutilisateur="VotreLogin";<br>\$motpasse= "VotreMotPasse";<br>\$hote="sql.VotreFournisseur.com";<br>\$base="VotreBase"; \$table='VotreTable': \$champ1='ChampMail';

\$connexion = mysql\_connect(\$hote,\$utilisateur,\$motpasse); mysql\_select\_db(\$base,\$connexion);

\$requete = "SELECT \$champ1 FROM \$table ORDER BY \$champ1 ASC";  $$resultat = mysq\_\query($request);$ 

while (\$affichage = mysql\_fetch\_array(\$resultat))

\$adresse=\$affichage[\$champ1];

 $$to = "$addresse";$ \$objet = "Message de votre part";

\$contenu="Chère Madame. os beaux yeux d'amour me font mourir

\$mime = "From: VotreMail@VotreFournisseur.com \n"; \$mime = "MIME-Version: 1.0 \n \$mime ="Content-Type: text/html \n";  $$$ mime  $. = "\\n"$ :

\$envoi = mail (\$to.\$obiet.\$contenu.\$mime):

 $\gamma$ 

Ce script exploite le contenu d'une base MySQL pour l'envoi en masse de milliers de mails.

# **Somment créer un compteur de visites<br>pour son site web ?**

l existe au moins deux solutions.

L'une consiste à se servir d'un fichier texte dont le contenu est incrémenté de 1 à chaque fois qu'une personne I existe au moins deux sol<br>L'une consiste à se servir<br>nu est incrémenté de 1<br>visite la page de référence.

L'autre solution consiste, en lieu et place du fichier texte, à s'appuyer sur une base de données pour, à chaque visite, incrémenter de 1 un nombre initialement entré.

La première solution est la plus simple, mais c'est aussi celle que vous ne pourrez sans doute pas mettre en place. Votre fournisseur d'accès refusera l'accès en écriture au fichier texte nécessaire. Si vous placez ce compteur localement dans votre Mac qui devra être en réseau, vous pourrez réaliser cette opération.

L'autre solution sera acceptée par votre fournisseur d'accès puisque vous agirez dans le cadre restreint et limité de votre base de données.

**1ère solution** : enregistrez ce code sous le nom de *«compteur.php»* et enregistrez-le sur le serveur. Créez un fichier texte *«visites.txt»* dans lequel vous inscrirez le chiffre 0 (ou 100, ou 10000 si vous souhaitez tricher).

### *<?*

*\$fichier = fopen("visites.txt","r+"); \$visite = fgets(\$fichier,255); \$visite++; fseek(\$fichier,0); fputs(\$fichier,\$visite); fclose(\$fichier); echo \$visite; ?>*

En appelant l'URL de cette page compteur, vous incrémenterez de 1 le chiffre inscrit initialement dans le fichier *«visites. txt»*. Vous inscrirez aussi à l'écran avec la dernière commande echo le nombre total de visites.

L'autre solution, plus fiable, utilise une base de données.

‹**2ème solution** : la table dans une base *MySQL*. Cela suppose que vous avez créé au préalable une base de données sur le serveur de votre fournisseur d'accès. La nôtre se trouve chez *Aquaray.com*, accessible donc à l'adresse *sql. aquaray.com* avec un nom d'hôte (*«magazine»*) et un mot

de passe *«alambiqué»*. Le nom de notre base de données s'appelle : *«magazine-opensource»*.

A présent que l'on vous a tout révélé, voici comment procéder.

Créez une nouvelle table dans la base de données que vous appellerez : *«compteur»*. Bornez-vous à créer un champ : *«nombre»*. Il sera de type : *smallint, d'une taille de 6 caractères (lenght), ne sera pas nul (null = no) et la donnée par défaut sera 0 (ou 100 ou 10000 pour les tricheurs)*. Créez une première donnée égale à 0.

À présent, voici le code qu'il faudra écrire dans un fichier : *«compteur.php»*.

*<?*

*\$utilisateur=magazine; \$motpasse= zobmou; \$hote="sql.aquaray.com"; \$base="magazine-opensource"; \$table="compteur";*

*\$connexion = mysql\_connect(\$hote,\$utilisateur,\$motpasse*

*); mysql\_select\_db(\$base,\$connexion);*

*\$requete = "SELECT nombre FROM \$table"; \$resultat = mysql\_query(\$requete,\$connexion);*

*liste(\$nombre)= mysql\_fetch\_row(\$resultat); \$nombre++; echo "<h4>".\$nombre."eme acces</h4>";*

*\$requete="UPDATE \$table SET nombre='\$nombre'"; \$ok=mysql\_query(\$requete,\$connexion); ?>*

Pour en savoir plus : **www.ac-creteil.fr/util/programmation/scripts/compteurs. php**

## **Y Classer par ordre alphabétique**

ors de l'affichage de données extraites d'une base *MySQL* par une page de codes *PHP*, comment faire en sorte que les éléments s'affichent dans une page ors de l'affichage de données extraites d'une base<br>
MySQL par une page de codes PHP, comment faire<br>
en sorte que les éléments s'affichent dans une page<br>
web dans l'ordre alphabétique d'une série (d'un champ de la base) ?

Il faut utiliser la commande : *ORDER BY nom-du-champ*

#### Exemple :

Dans notre base lexicale (nommée *«lexique»*) accessible

en ligne, la commande qui affiche dans l'ordre alphabétique des sigles trouvés est :

*\$requete = "SELECT sigle, definition FROM lexique ORDER BY sigle";*

*\$resultat = mysql\_query(\$requete);*

Si vous réalisez cette opération sur un champ numérique, l'ordre sera croissant.

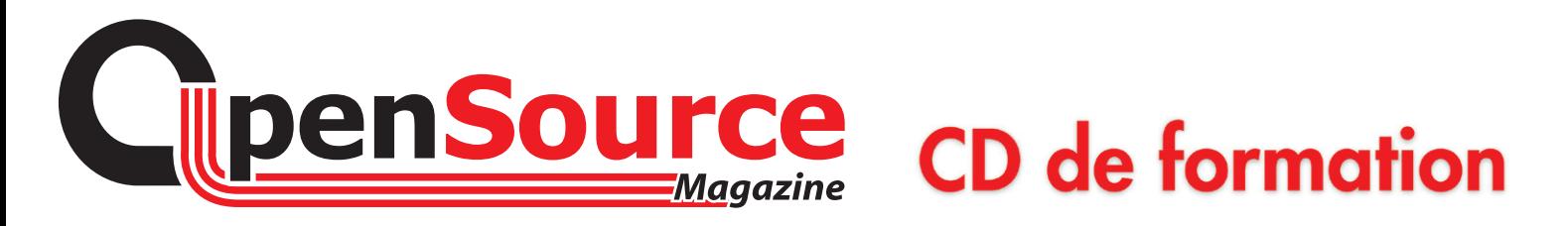

### **La formation multimédia sur CD à un prix raisonnable !**

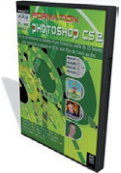

avec exercices pratiques et QCM - 20 € **G** 

Formation à Adobe Photoshop

(CD-ROM Mac/PC):

35 heures de formation

**CS2**

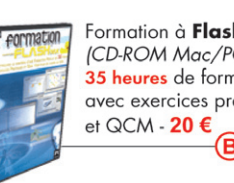

Formation à Flash MX (CD-ROM Mac/PC): 35 heures de formation avec exercices pratiques டு

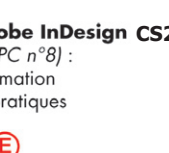

avec exercices pratiques et QCM - 20 € ര Formation à **OpenOffice.org 2.0**

Formation à **Adobe Illustrator CS** 

(DVD-ROM Mac/PC) : 35 heures de formation

(CD-ROM Mac/PC):

35 heures de formation

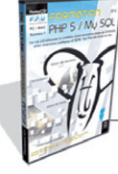

Formation à PHP5/MySQL (CD-ROM Mac/PC): 35 heures de formation avec exercices pratiques et QCM - 20 €

Formation à Adobe InDesign CS2 (CD-ROM Mac/PC n°8): 35 heures de formation avec exercices pratiques et QCM - 20 € Ē

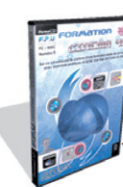

Formation à Cinema 4D (CD-ROM Mac/PC n°9) : 35 heures de formation avec exercices pratiques et QCM - 20 € (Nouveauté

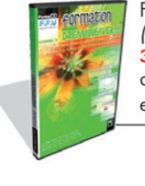

Formation à Adobe Dreamweaver (CD-ROM Mac/PC): 35 heures de formation avec exercices pratiques et QCM - 20 €

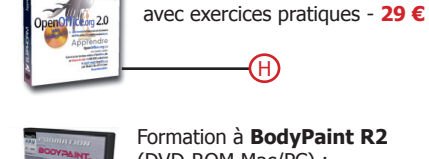

Formation à **BodyPaint R2** (DVD-ROM Mac/PC) : 35 heures de formation avec exercices pratiques - **20 €**

GH)

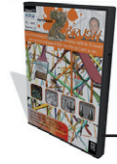

Formation à **ZBrush** (DVD-ROM Mac/PC) : 35 heures de formation avec exercices pratiques - **20 €**

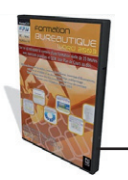

O Formation bureautique **Word 2003** (DVD-ROM PC seulement) : 35 heures de formation avec exercices pratiques - **20 €**

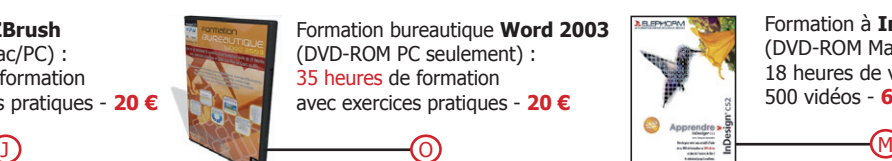

Formation à **InDesign CS2** (DVD-ROM Mac/PC) : 18 heures de video 500 vidéos - **69 €**

M

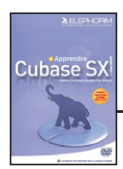

Formation à **Cubase SX** (DVD-ROM Mac/PC) : 35 heures de video - **39 €**

(K)

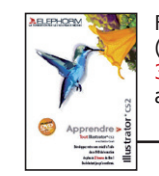

Formation à **Illustrator CS2** (DVD-ROM Mac/PC) : 35 heures de formation avec exercices pratiques - **69 €**

P

### **Commandez-les :**

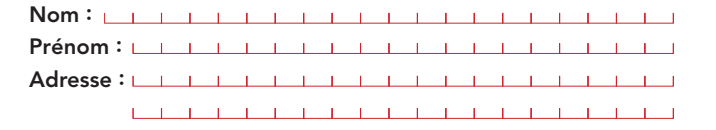

Code Postal : UNITED THE Ville : <u>Latin and a contract of the property</u> the property of the property of the property of the property of the property of the property of the property of the property of the property of the property of the property of Pays : E.mail: <u>Charles Linder and Charles Linder and Charles Linde</u>

Entourez la ou les lettres correspondant à votre sélection :

### **A - B - C - D - E - F - G - H - I - J - K - L - M - N - O - P**

Je vous envoie un chèque de ……… € à l'ordre d'Avosmac.

**OpenSource Magazine** - Service abonnements - La Favrière - 79250 Nueil-les-Aubiers - FRANCE

### Je ne résiste pas, je veux recevoir les prochains numéros !

NEZA

6 numéros pour 22 € (soit 1 an)

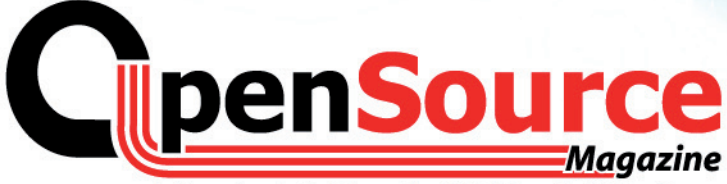

Le Magazine des Solutions et Logiciels Libres Multiplates-formes

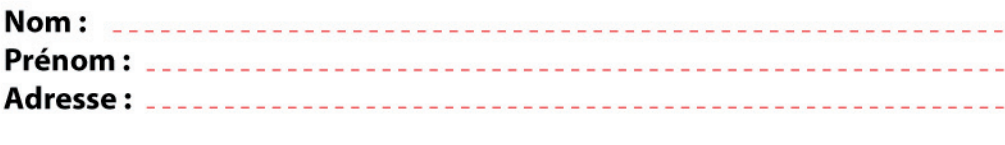

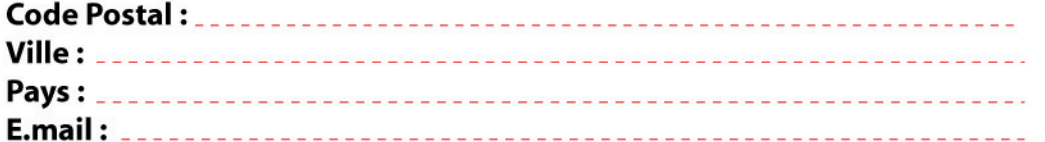

Abonnement **version papier** 1 an - 6 numéros pour **22 euros** 

Abonnement **version papier + PDF** 1 an - 6 numéros pour **32 euros**

Abonnement **version PDF** uniquement 1 an - 6 numéros pour **15 euros**

**OpenSource**Magazine

**Service Abonnements** La Favrière 79250 NUEIL-LES-AUBIERS **FRANCE** 

### **TARIFS INTERNATIONAUX**

Vente au numéro Belgique: 4,15 € Suisse: 6,20 FS DOM: 3.75 € Nouvelle-Calédonie: 420 XPF Polynésie: 440 XPF Maroc: 35 MAD Portugal: 4,45 € Canada: 5,30 CAD Île-Maurice : 4,48 € Sénégal, Gabon, Cameroun, Côte-d'Ivoire: 2700 CFA

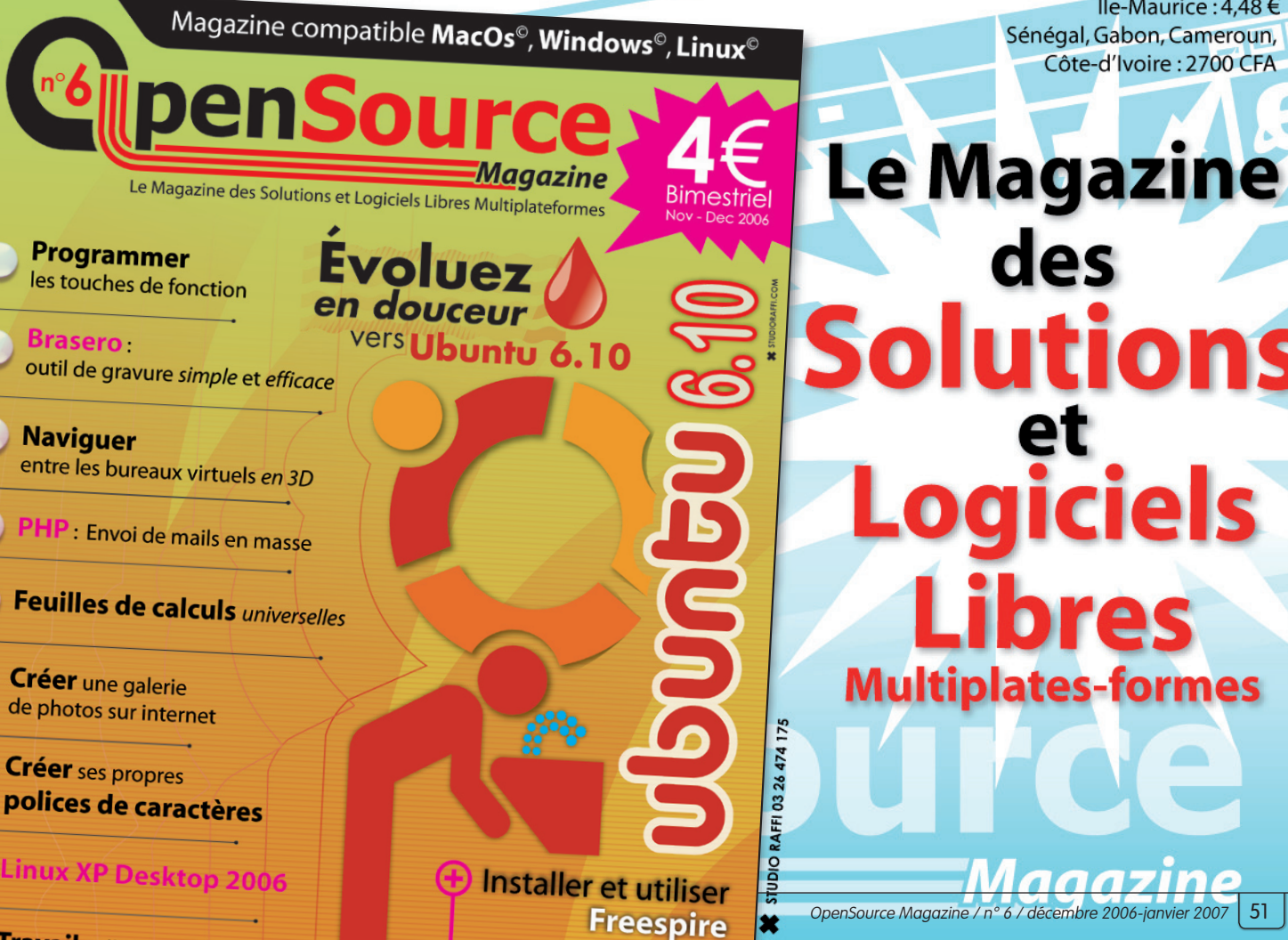

Travail collaboratif sur le rés

### À L'OCCASION DE L'OUVERTURE DU **OFR** AUX PARTICULIERS, PROFITEZ DE **TARIFS EXCEPTIONNELS SUR VOTRE HÉBERGEMENT CHEZ** *AGUA TAY*

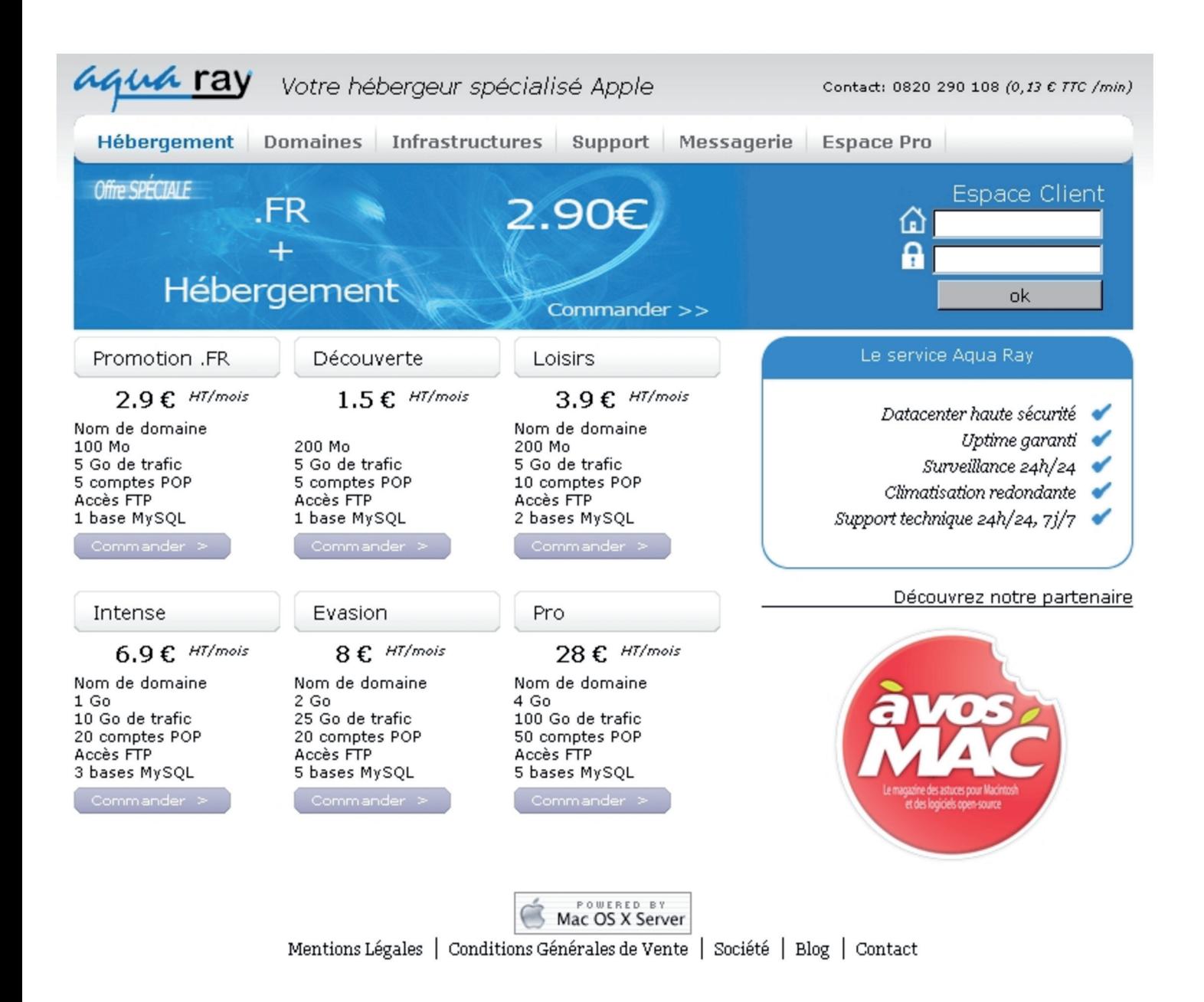

**HÉBERGER SUR MAC, C'EST SIMPLE COMME** 

### http://www.aquaray.com http://pro.aquaray.com

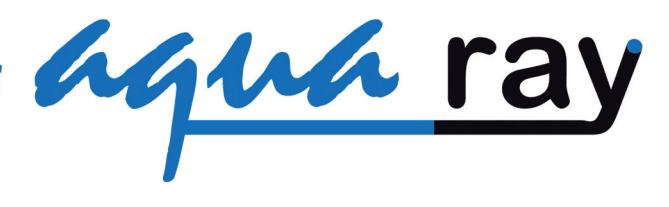